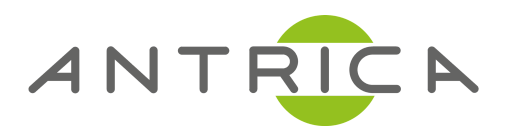

# **8SER MAN8AL**

ANT-38500 Video Encoder

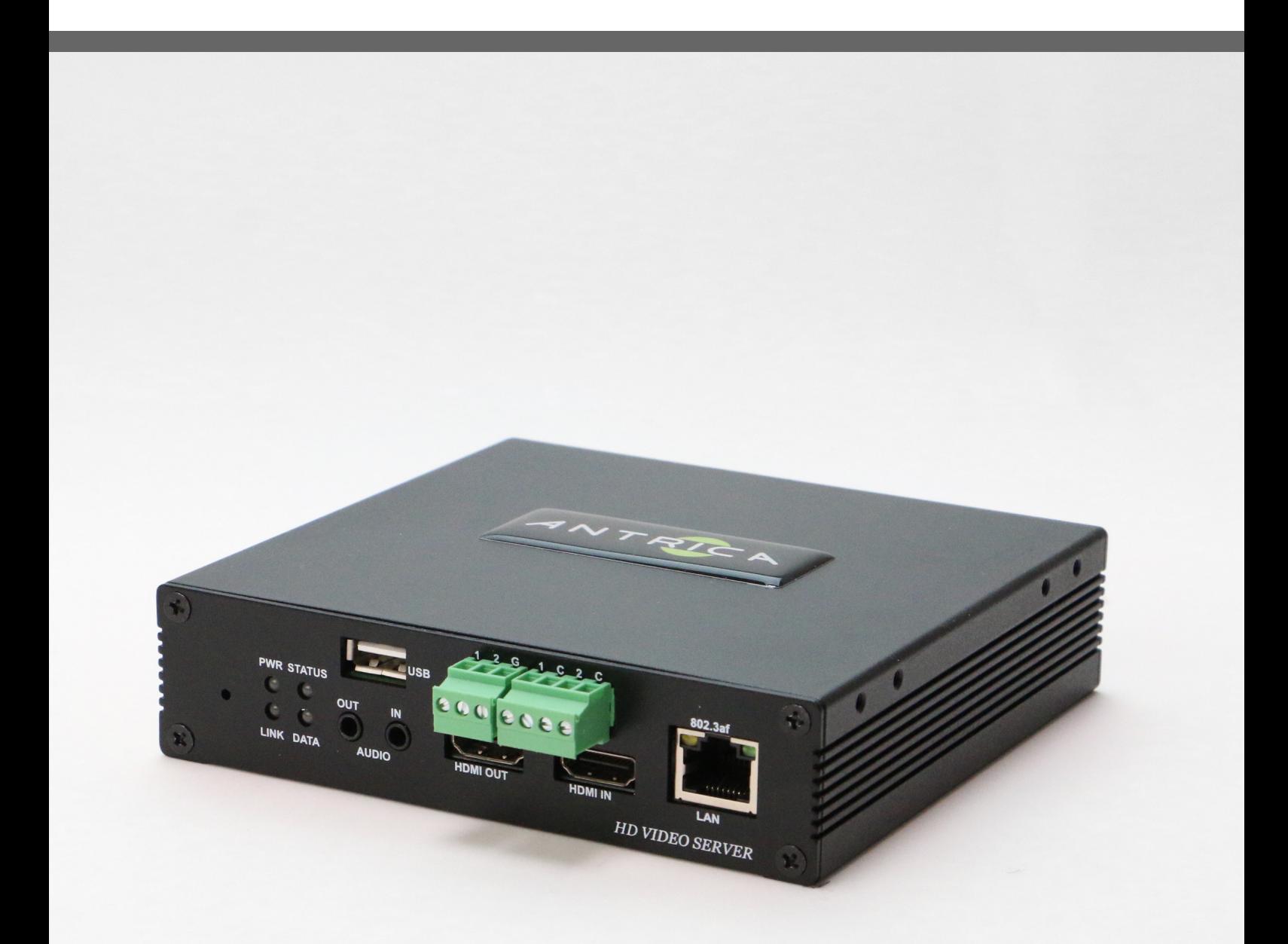

For further product information and downloads please visit www.antrica.com

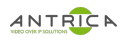

### **Safety Precaution**

### **We appreciate your purchasing video server. Before installing the product, please read the following with care.**

- $\Diamond$  Make sure to turn off the power before installing video server.
- $\Diamond$  Do not install under the direct sunlight or in dusty areas.
- $\diamond$  Make sure to use the product within the temperature and humidity specified in the specification.
- $\Diamond$  Do not operate the product in presence of vibrations or strong magnetic fields.
- $\Diamond$  Do not put electrically conducting materials in the ventilation hole.
- $\Diamond$  Do not open the top cover of the products. It may cause a failure or electric shock on the components.
- $\Diamond$  To prevent from overheating, make sure to keep the distance at least 10cm from the ventilation hole.
- $\Diamond$  Make sure proper voltage before connecting the power.

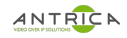

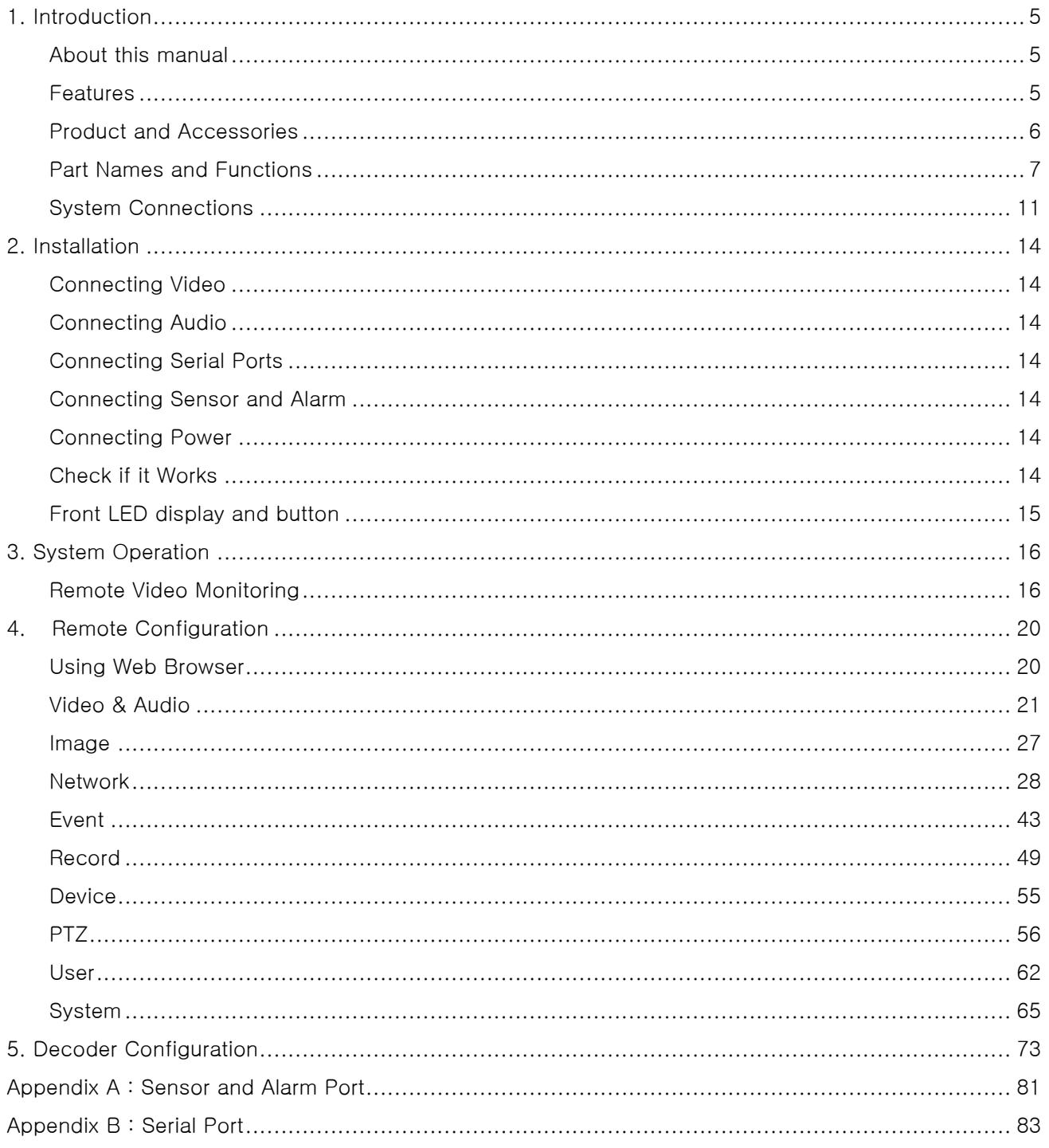

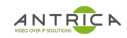

## **1. Introduction**

#### **About this manual**

This User Manual provides information on installation setup and operation of the video server, as well as troubleshooting tips. .

#### **Features**

Video server is a video and audio transmission system that provides broadcast quality audio and video, based on IP network through LAN and ADSL/VDSL. video server can operate in an Encoder mode or a Decoder mode. Encoder system compresses media data and transmits them, while Decoder system receives and decompresses them.

#### **Video**

- Up to 3840 x 2160p60
- Highly efficient compression algorithm, H.265 / H.264 / MJPEG support
- Wide range of transmission rates:  $32kbps \sim 16Mbps$
- Various transmission modes: CBR, VBR, Hybrid, Intelligent
- Motion detection

#### **Audio**

Multi-Transmission Mode : Unidirectional Mode (IP-server to Client PC or Decoder / Client PC or Decoder to IP-server), Bi-directional Mode

#### **Network**

- Fixed IP & Dynamic IP (DHCP) support
- 1:1, 1:N support
- **Multicasting**
- MPEG-TS
- SRT (Secure Reliable Transport)
- Automatic transmit rate control according to network conditions
- OnVIF, PSIA compliant

#### **Serial Data**

- RS-232/422/485 support
- Data pass-through mode : Serial data communication between IP camera and Decoder
- Data pass-through mode : Serial data communication between Encoder Decoder

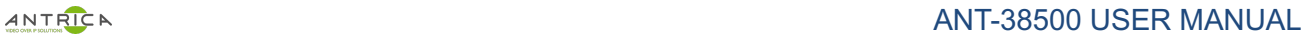

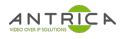

#### **Sensor and Alarm**

- Support direct connections of external sensor and alarm devices
- Event Alarm

### **USB**

Connection to internal or external USB storage for remote access, recording and playback

#### **User Interface**

- Diagnose and upgrade through dedicated program called True Manager
- System configuration using web browser

#### **High Reliability**

- Reliable embedded system
- System recovery by dual watch-dog functions

#### **Product and Accessories**

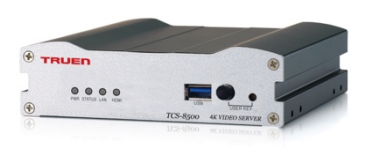

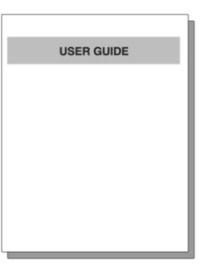

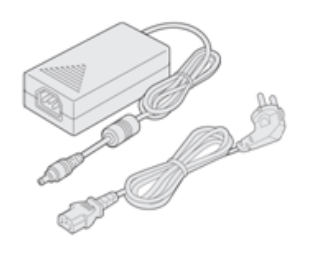

**Video Server Quick Manual Power Adapter and Cable**

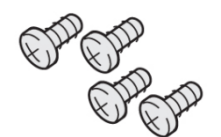

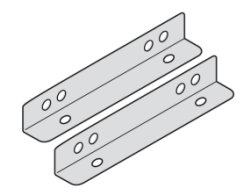

**Screws Brackets**

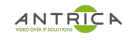

#### **Part Names and Functions**

#### **Front View**

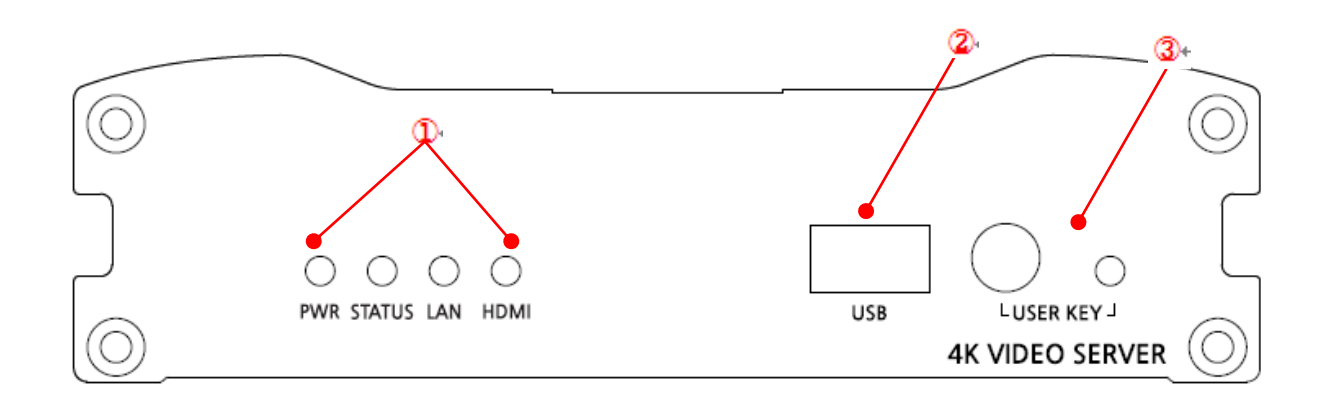

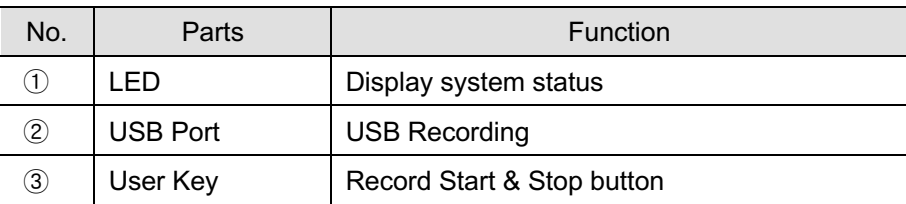

ANTRICA ANTERNATION CONTRACT AND ANTI-38500 USER MANUAL

### **Rear View**

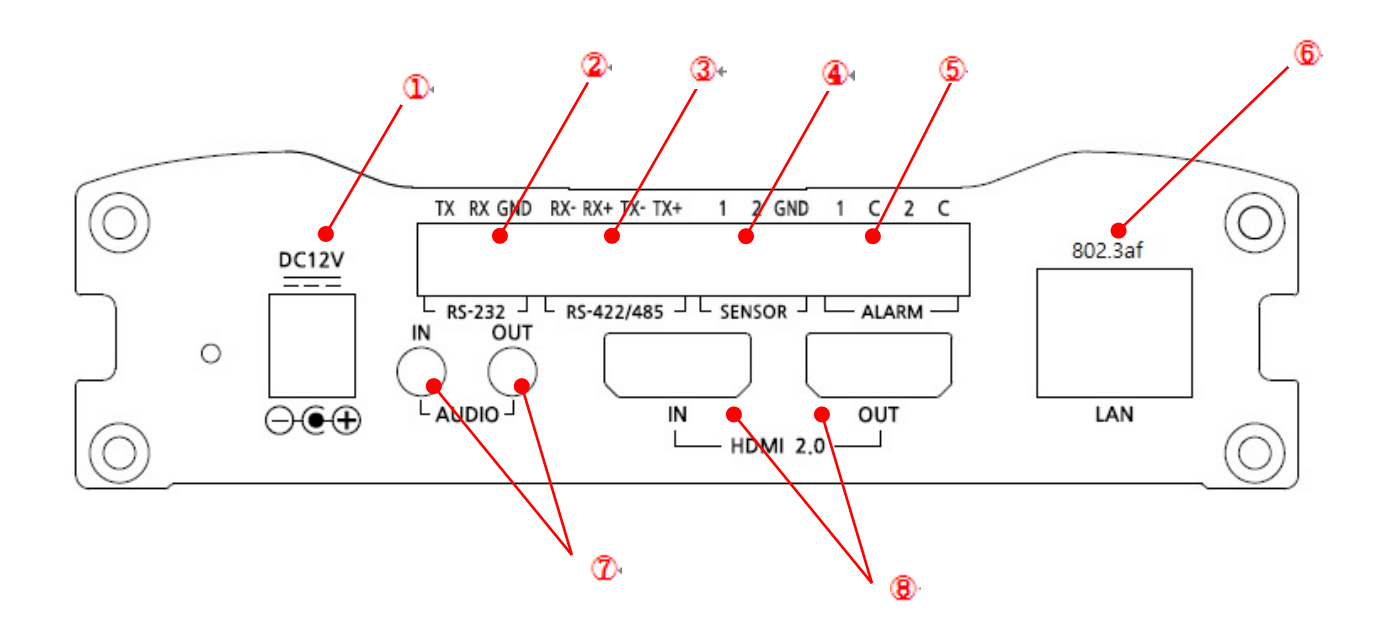

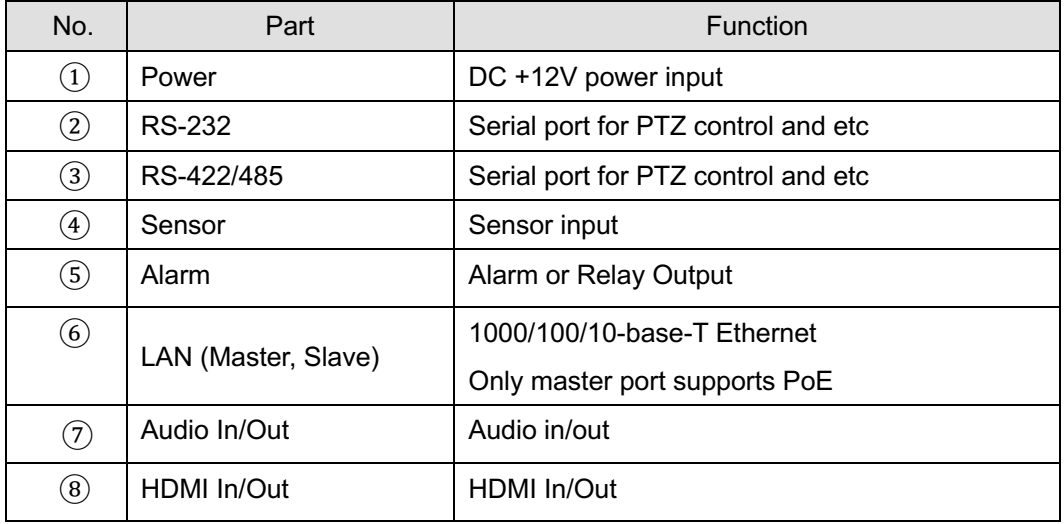

### **Front View**

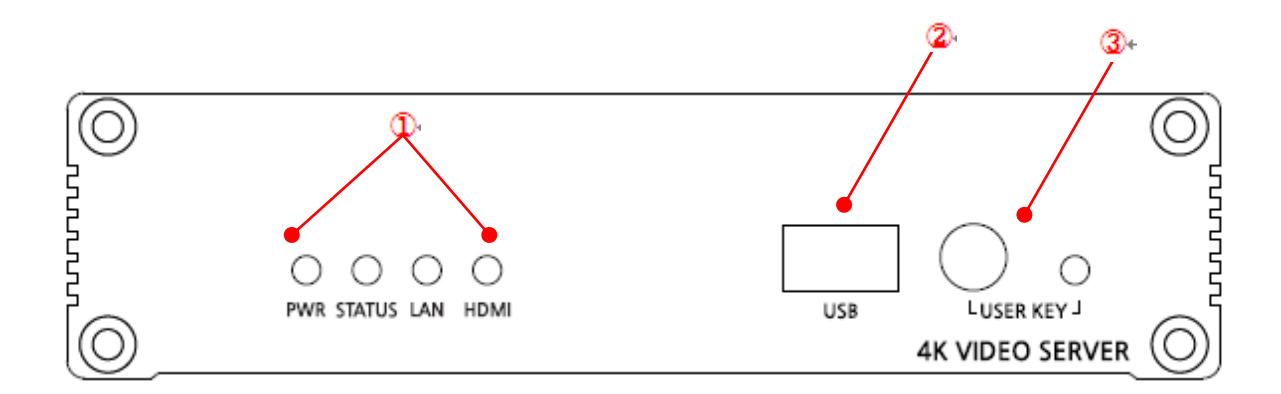

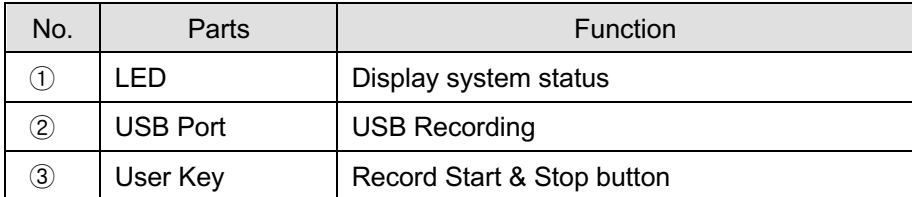

#### **Rear View**

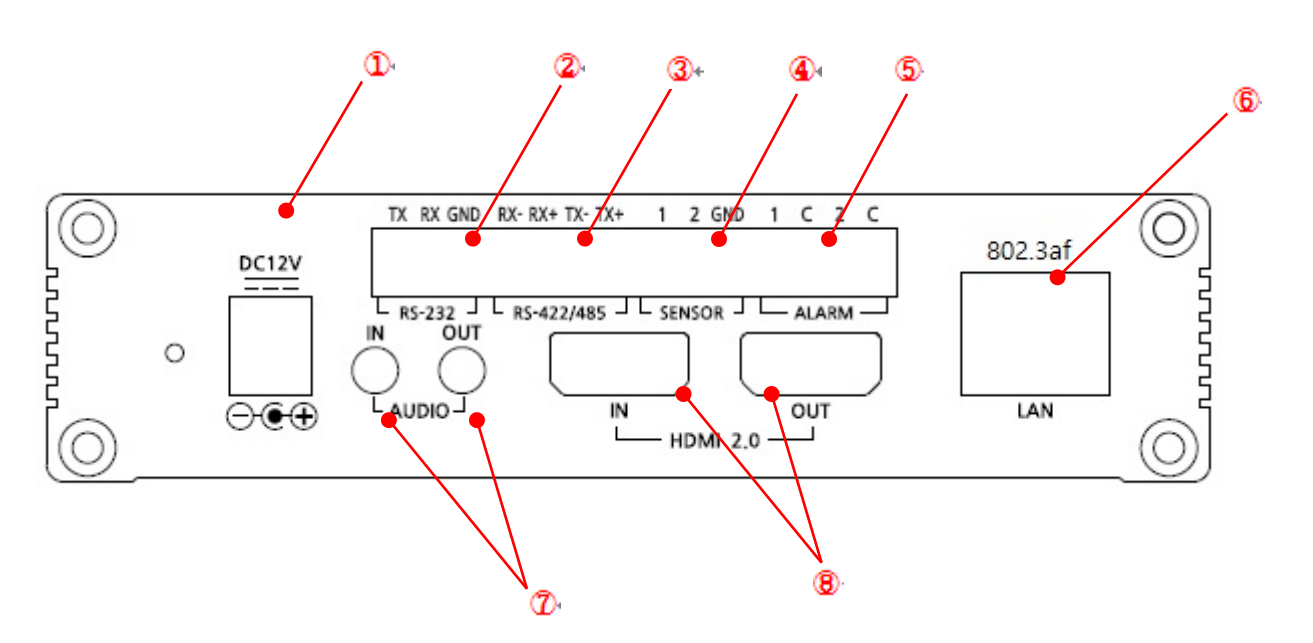

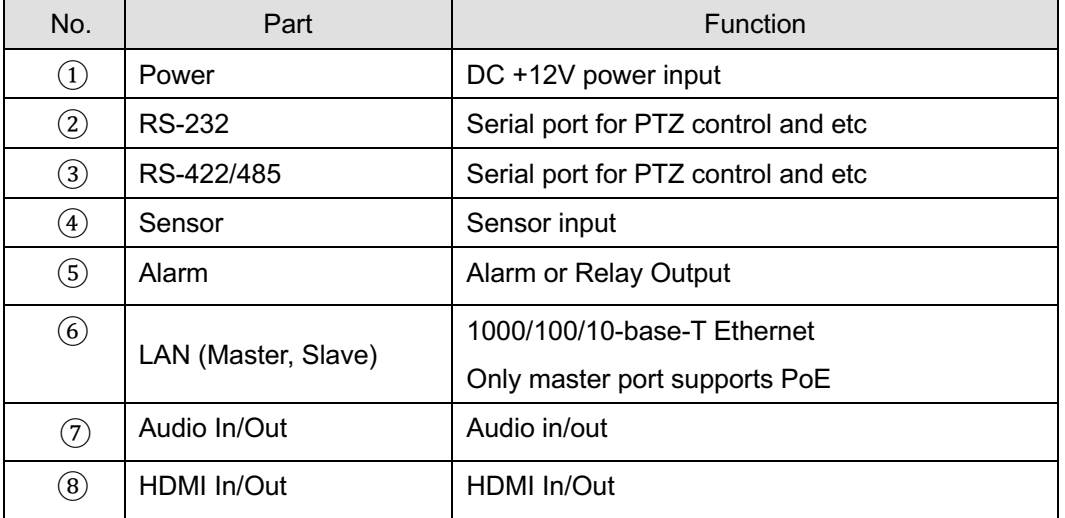

#### **System Connections**

Video server operates as one mode; Encoder or Decoder. Video server can be connected in either 1-to-1 fashion where one encoder is connected one decoder or 1-to-many fashion where one encoder connected to many decoders.

Following chart shows data status of video, audio and serial data.

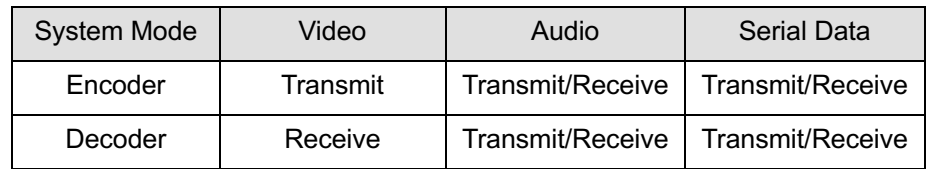

The system mode is defined by the video communication and the system mode is capable of single directional transmission of audio and bi-directional of serial data.

#### **Topology**

Generally, the encoder and a decoder are connected in 1-to-1 mode. To support specific situation, 1-tomultiple connection is also supported.

#### l **1:1 Connection (Unidirectional Transmission)**.

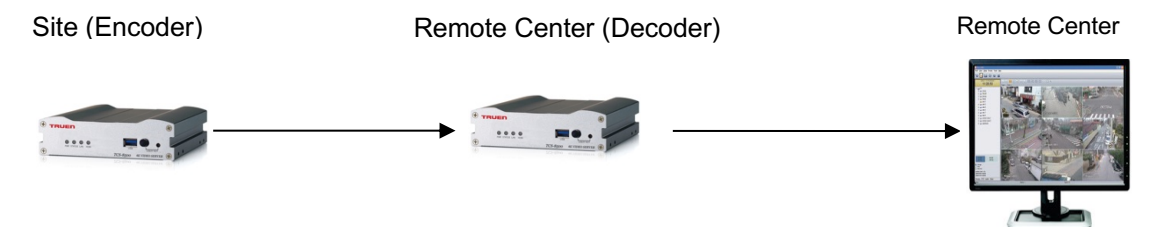

The most commonly used configuration is 1 to 1 connection. An encoder is installed at a site where video images can be transmitted and a decoder is installed at a center location to receive and view the video images on monitors. Audio and serial data are transferred in either direction.

A decoder and encoder can be connected by setting of the encoder's address at the decoder's remote IP.

#### l **1:N Connection (Unidirectional Transmission)**.

Remote Center (Decoder or VMS System

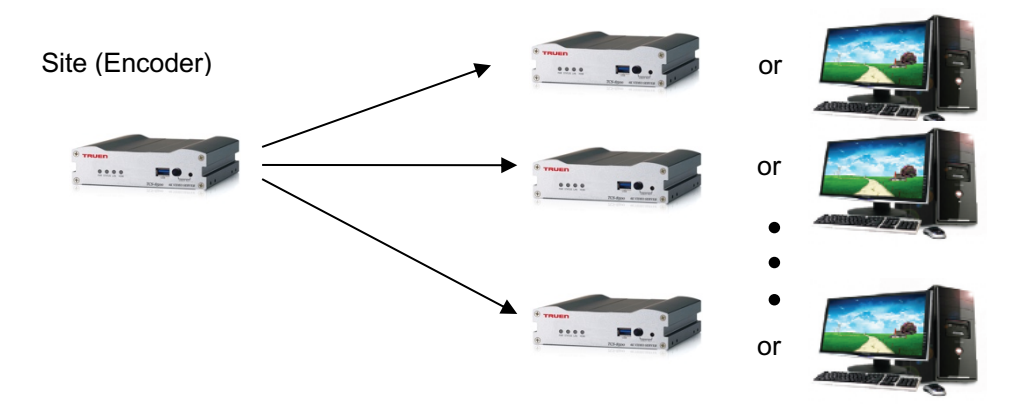

In this configuration, a site can be monitored from many remote center locations. Maximum connections would be limited by the network bandwidth.

Functionally, the VMS (Video Management System) software can be replaced as the decoder.

#### **Multicast Mode**

In the network supporting multicast mode, if **Multicast** is setup as a system protocol, you can use bandwidth efficiently regardless of the number of decoders. In 1:N connection, a large number of decoders can receive audio and video data from an encoder by using a single streaming transmission.

#### l **Relaying**

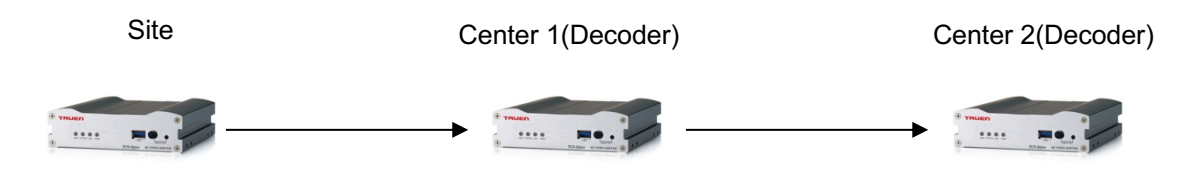

In this arrangement, video and audio can be retransmitted from a center to another center. The arrangement is useful when the network bandwidth at the site is limited while there is more than one center wanting to monitor the site.

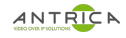

#### l **VMS(Video Management System)**

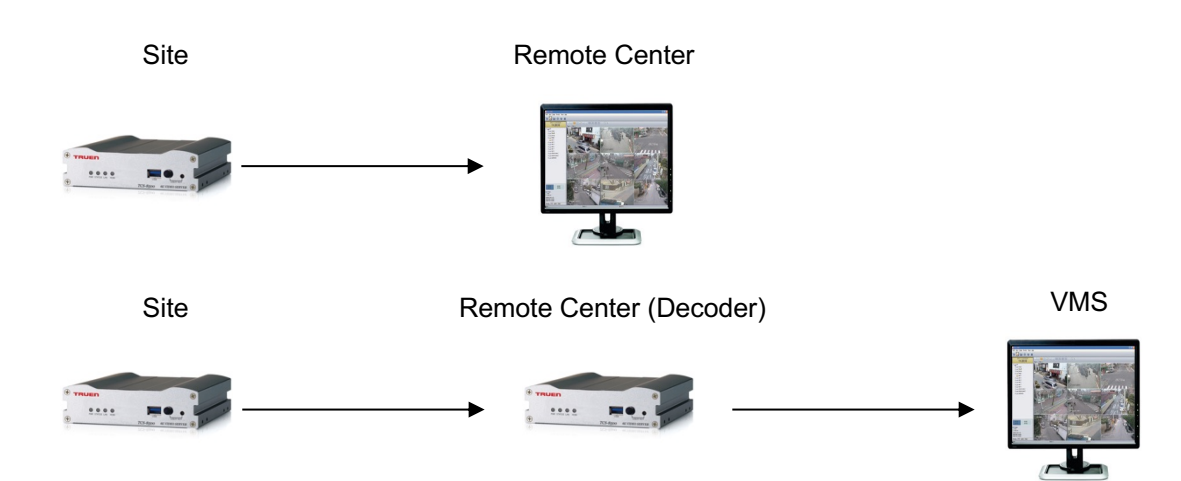

VMS (Video Management System) that supports Onvif is a Windows based remote monitoring program to access multiple encoders for real-time monitoring or control of the encoders and connected cameras.

## **2. Installation**

#### **Connecting Video**

#### - **Encoder system mode**

Connect camera or other video source such as computer's video output line to the encoder (video server) video input port. HDMI cable ver. is 2.2.

#### - **Decoder system mode**

Connect a monitor to HDMI output of video server accordingly

#### **Connecting Audio**

It is possible to set the mode as Tx-only, Rx-only, Tx-Rx or audio off.

- Connect audio input and output ports to audio devices accordingly.
- The Audio signal required is line level, so audio equipment with an amp, mixer or other amplifier should be used.
- Embedded audio over HDMI is supported.

#### **Connecting Serial Ports**

For camera control, PTZ controller (keyboard) and receiver can be connected to serial ports. Two corresponding serial ports in encoder and decoder which are connected in connected in 1-to-1 fashion works in pass-through mode. This means that commands at a local system's COM1 port will be transparently passed to the remote system's COM1 port. Also, a command at a local system COM2 port will pass to the remote system's COM2 port.

#### **Connecting Sensor and Alarm**

Connect sensor and alarm devices to corresponding terminals accordingly.

#### **Connecting Power**

- After confirming the power source, connect power adaptor and connect the 12VDC connector to the system.
- Also PoE (Power over Ethernet) is supported.

#### **Check if it Works**

Once the power is supplied to the camera, it will start booting. The system will boot up to an operating mode after approximately 40-60 seconds. The green LED on the Ethernet port will flash indicating the system is ready. Software called True Manager allows you to check the IP address and other network details of the camera. Please refer to the True Manager manual for instructions on how to find the IP address of the camera and if required changing it.

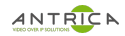

 $\pm$ 

#### **Front LED display and button**

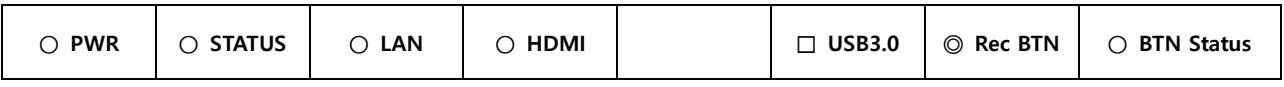

#### **- Description of LED**

PWR STATUS LAN HDMI $\circ$  $\bigcirc$  $\circ$  $\circ$ 

◎ System status can be monitored with LED display

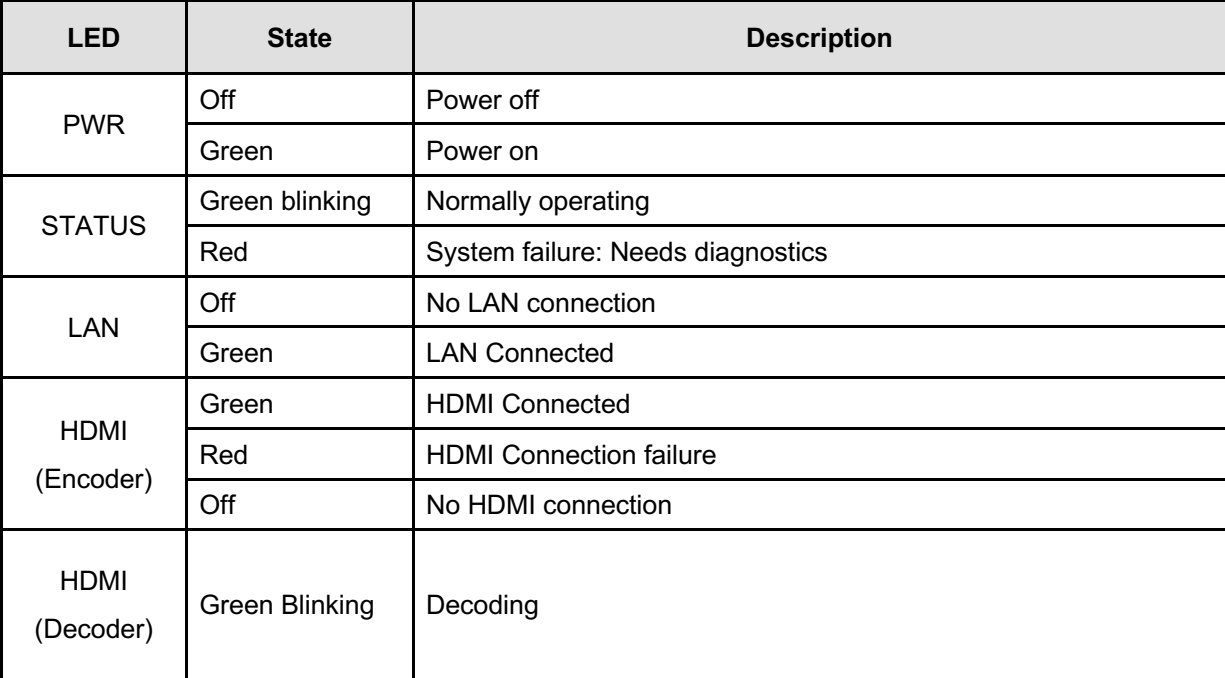

- **-** USB 3.0: USB Recording
- **-** Description of USER KEY

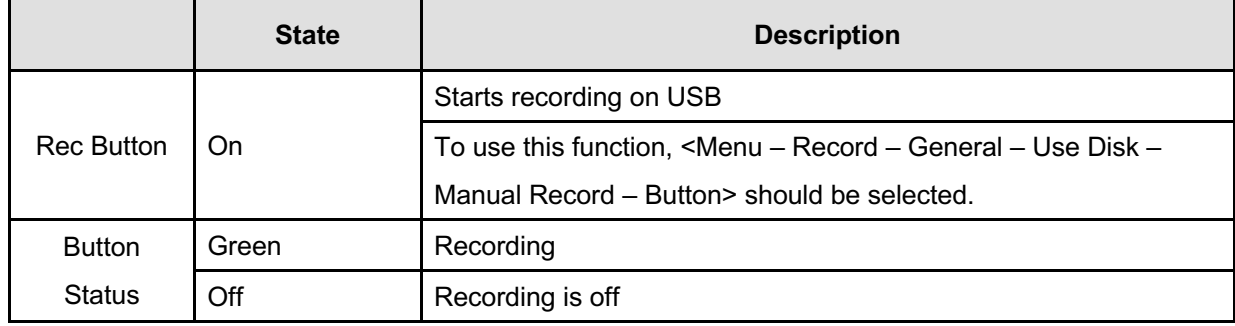

## **3. System Operation**

#### **Remote Video Monitoring**

- There are two ways to monitor video when the center system and IP camera are connected. In order for a proper operation, an IP address must be set accordingly. Default password is requested modification for better security. Please refer to True Manager program for further details.
	- Ø **Default ID : admin**
	- Ø **Default Password :1234**

#### **Video Monitoring using Internet Explorer**

- Open Internet Explorer and enter camera's IP address. The system will ask for confirmation to install Active-X control. Once authorized, the Internet Explorer will start to display video images from camera as shown below.

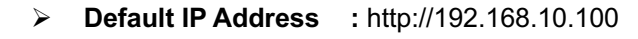

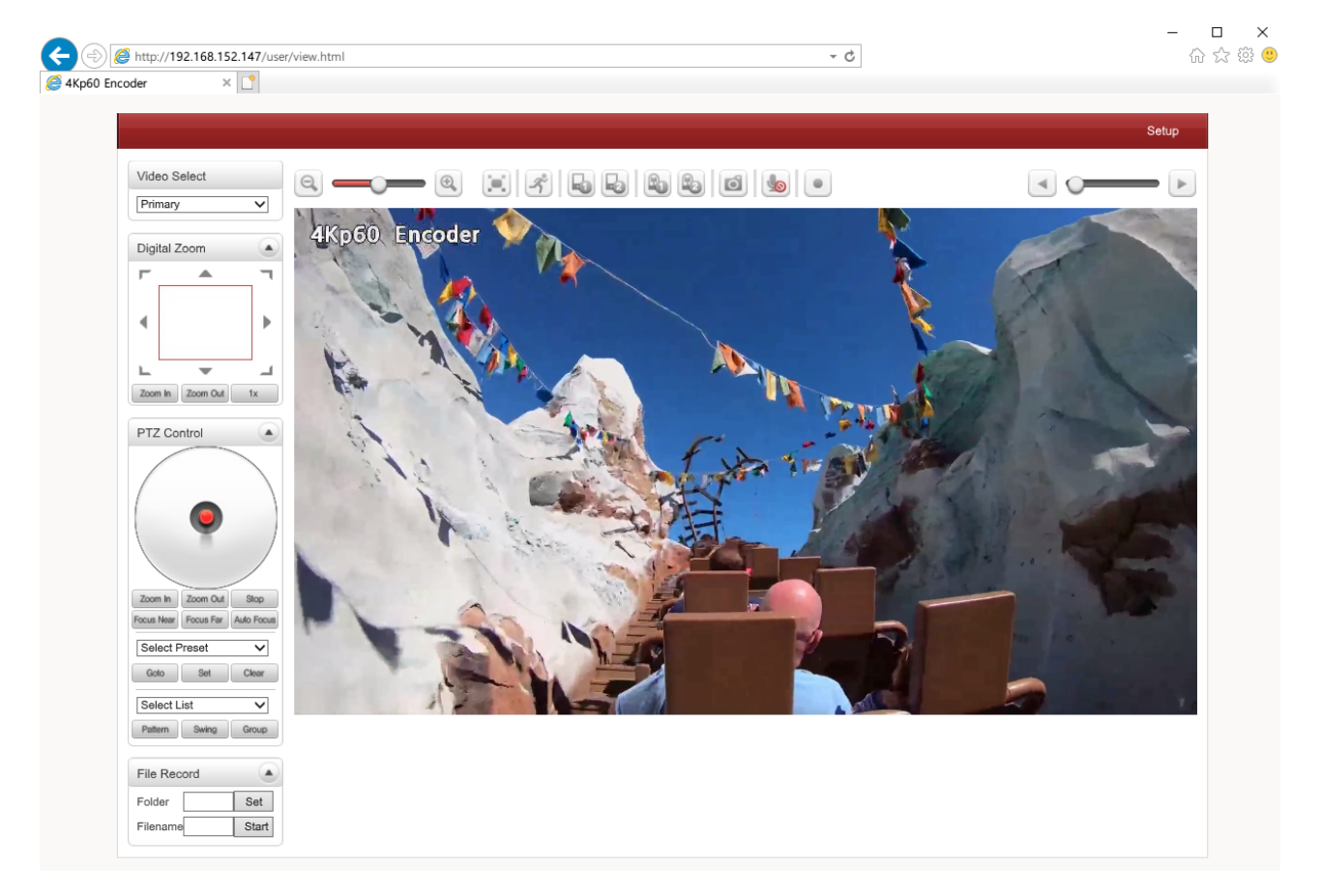

ANTRICA ANTIBONAL ANTI-38500 USER MANUAL

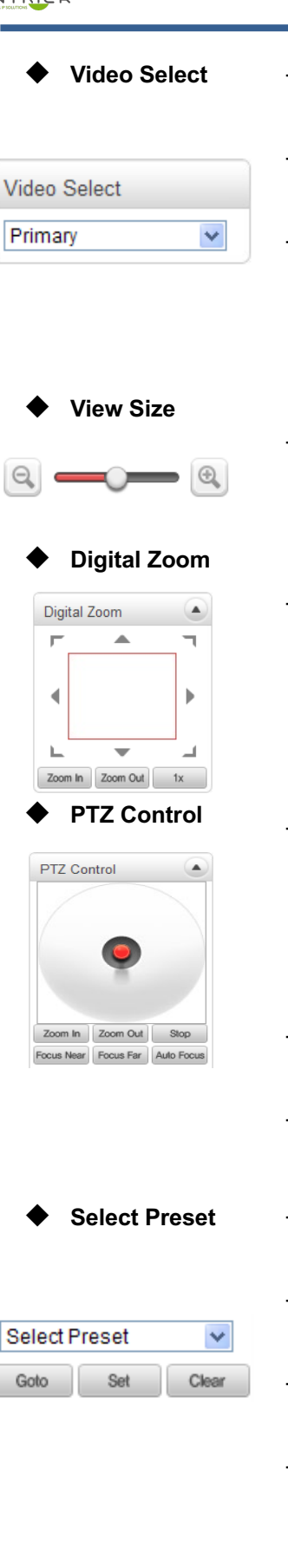

- **Video Select** Select the Video stream to be viewed: Primary, Secondary #1, #2, #3.
	- This video server is capable of quadruple streaming; primary streaming and secondary streaming #1~#3.
	- Video will be displayed according to the resolution set on video configuration. If dual or quadruple streaming ("Use Dual Encode" Menu in Video page) is not activated, secondary video is not available
	- Adjust the size of the screen on the browser. Screen size is initially adjusted according to the resolution of video page
	- Control the Digital zoom on the screen. The more the camera zooms in, the smaller the square of control panel is. Position of the image can be changed by moving position of the square. If you press x1, the screen will return to the normal size.
- **PTZ Control -** Control PTZ and PTZ Control Panel is used for controlling external PTZ devices when the external PTZ device is connected through serial port. It is possible to make zooming control by Zoom in/out buttons of PTZ control Panel (In order to use digital zoom, select Digital zoom ON in the Camera tab)
	- **Stop** 
		- Stop on-going action
	- Focus Near, Focus Far, Auto Focus Adjust the focus of the lens
- **Select Preset** Set preset position and move to the specific preset position if PTZ Camera is connected to Video Server via Serial Port Set
	- Goto

Move to the selected preset entry if the preset entry is set.

- Set
- Set the current position to the selected preset entry.
- **Clear** Delete the selected preset entry.

**Select List ■** Pattern, Swing, Group can be activated as configured PTZ Page.

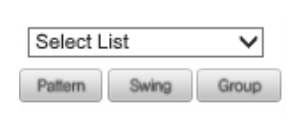

### **Sensor Input and Alarm Output**

-

Display the status of the sensor in real time. When the sensor of the video server is working, the sensor light turns red and operate the alarm device by pressing the number icon. A number icon indicates status of the alarm device.

Capture video images and store them as BMP or JPEG files.

**Snapshot** 

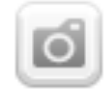

- u **Talk**
	-

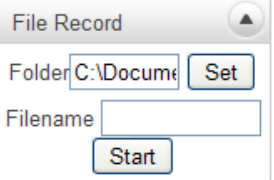

**Display Buffer** 

- **File Record** Recording to an AVI file on Live View page is available. AVI files are generated in the specified folder or in a specified file name on the PC where web browser is running.
	- 1. Press "**Set**" button to select a folder or create a new folder. Enter the file name on a filename field.
	- 2. Press "**Start**" button to start recording.

Transfer audio from PC's mic to the camera

- 3. Press "**Stop**" button to stop recording.
- 4. An AVI file named "**IP address\_hh\_mm\_ss**" or "**File name\_IP address\_hh\_mm\_ss**" will be generated in the specified folder depending on where the path specified folder or a prefix of the file name.
- Set the number of video frames to be buffered before being displayed on web browser. Larger value results in smoother video by sacrificing the latency. A setting of  $10 \sim 15$  frames can be used generally for most situations

#### **Video Monitoring with Decoder System**

Once camera's IP address is set in the remote IP address section of the decoder, the decoder system will connect to camera and start receiving the video images. Normally, a monitor connected to the decoder will display video images

#### **Initialize of IP Address**

If a system IP address is lost, the system can be reset to the system default IP address using the reset button in the back side of the system.

- 1. While the system is in operation, press the reset button for more than 5 seconds.
- 2. The system will reboot automatically.
- 3. Once the system reboots, IP address will be set to the system default as below;

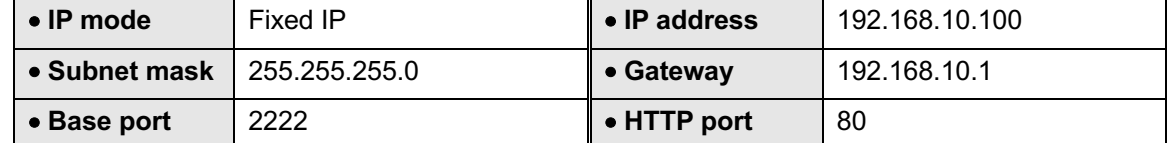

## **4. Remote Configuration**

#### **Using Web Browser**

Remote setting is available by using web browser. Enter IP address of Video Server and then a live view screen appears as below. Press **Setup** button located in the upper right area of the monitoring screen to go to the server setup. For Remote Setting, user should be authorized higher than manager level.

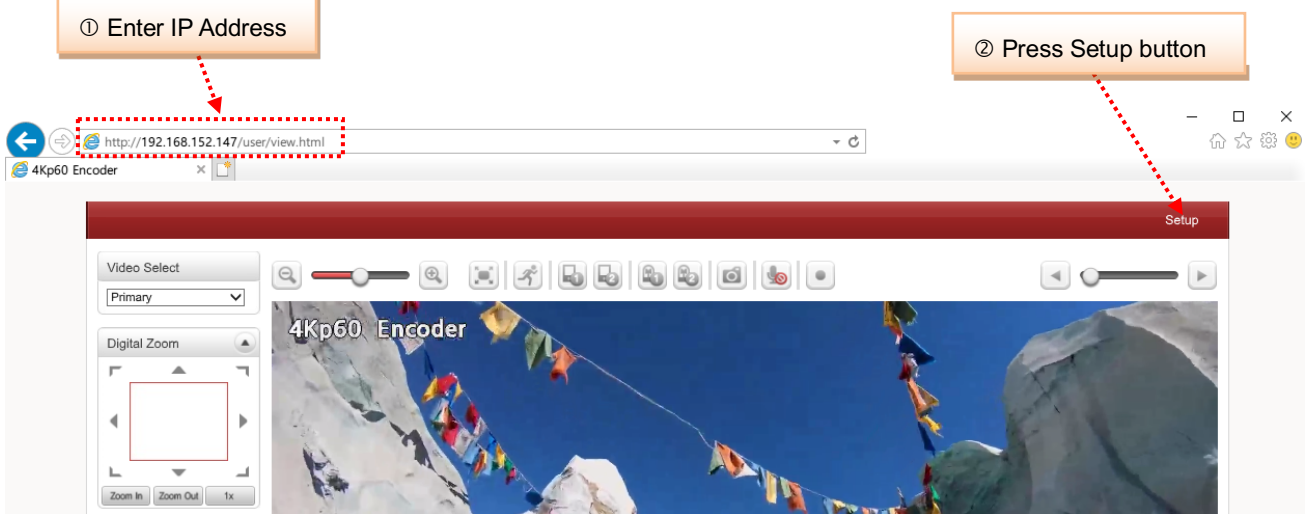

The configurations are grouped into 9 categories: **Video & Audio, Image, Network, Event, Record, Device, PTZ, User, System.** Leaving the page without pressing **Apply** button, any changes in the page will be discarded.

#### **Video & Audio**

#### **Information**

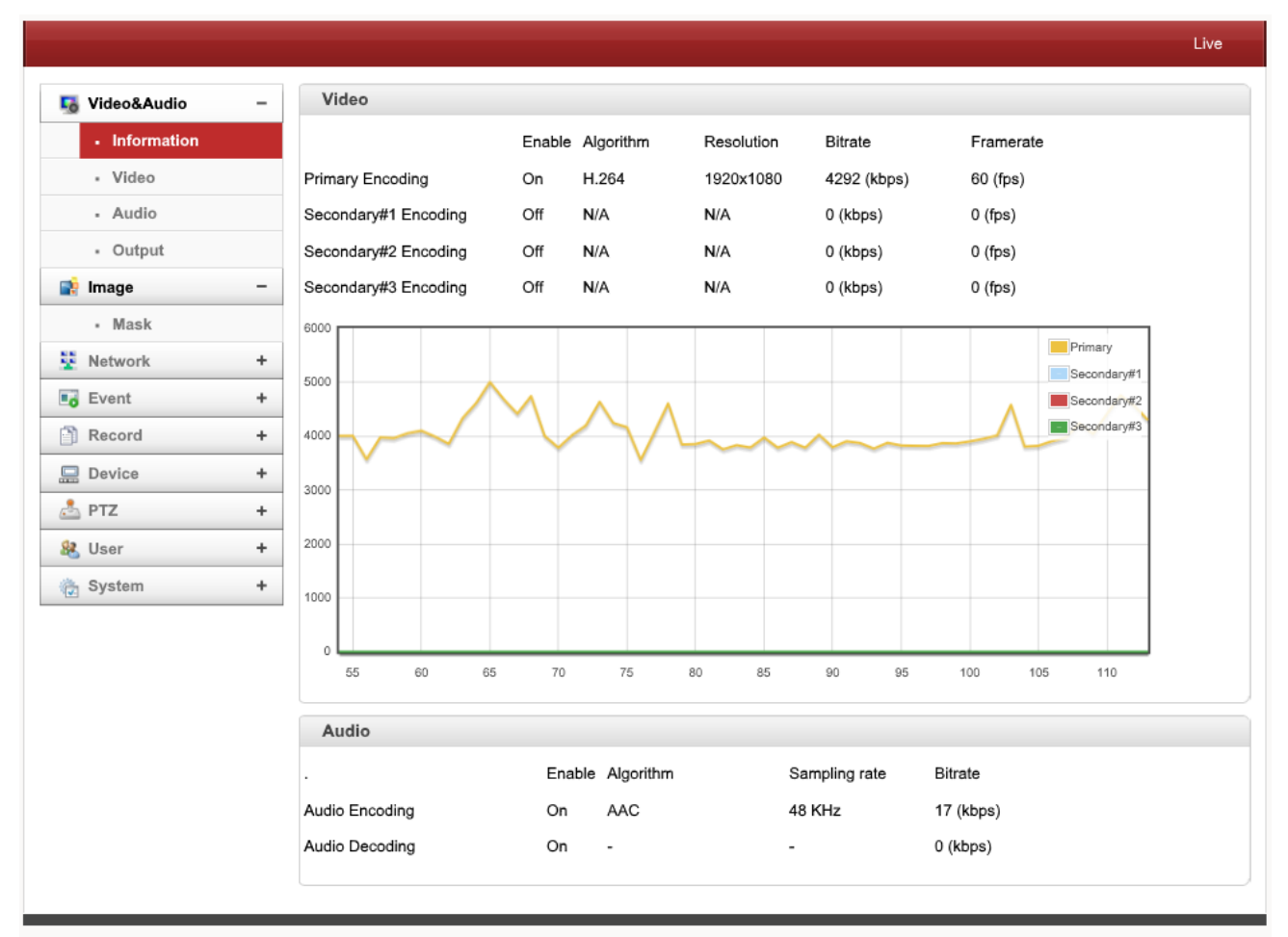

- Video and Audio status shows at this page including Algorithm, Resolution, Bitrate etc.

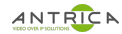

#### **Video**

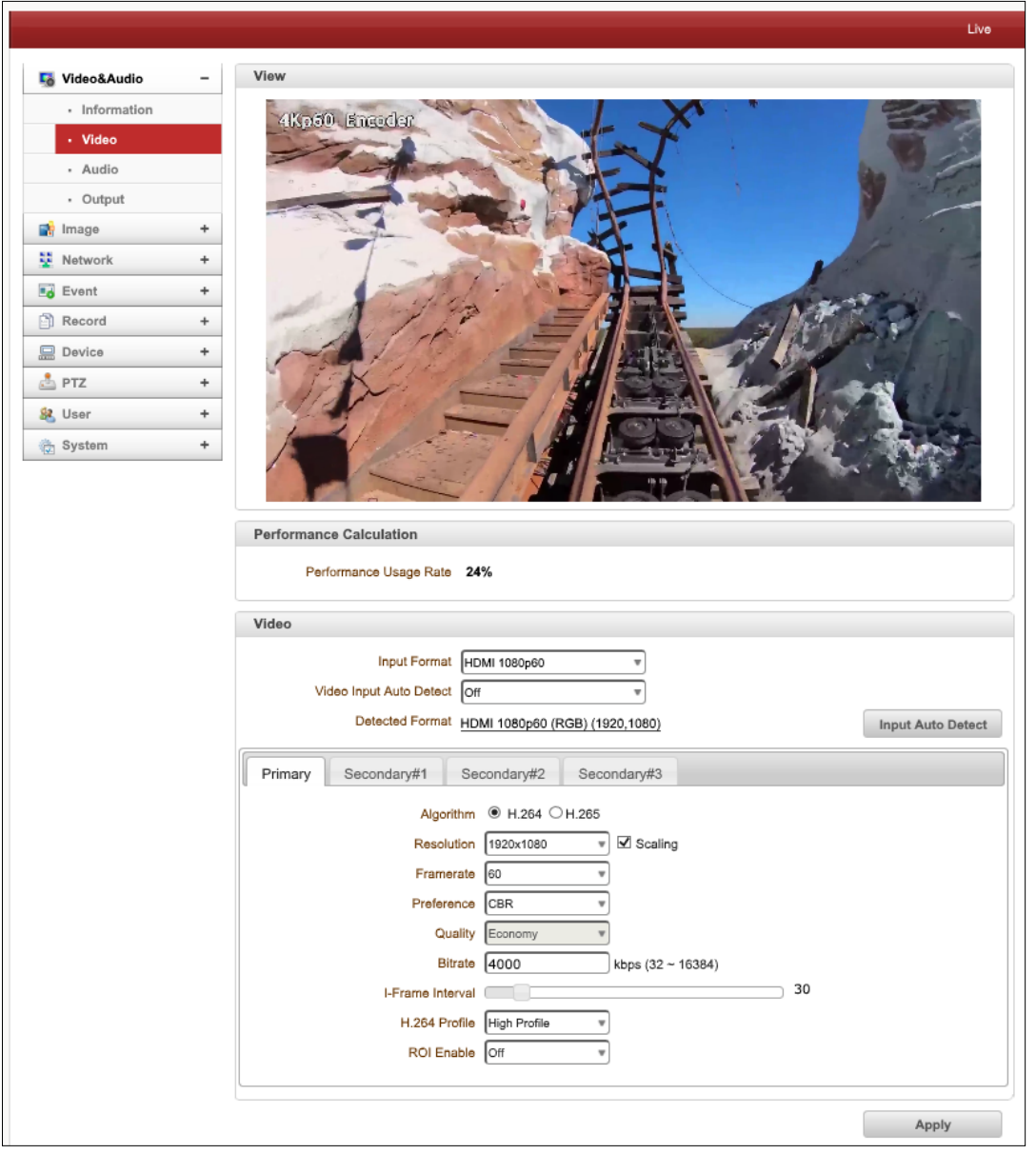

#### - **Performance Calculation**

Shows the performance usage rate according to the value set at 'Encode' mode underneath.

#### - **Input Format**

Choose the input format from the list that is matched to output of camera or other video source.

#### - **Video Input Auto Detect**

Full Auto provides fixed resolution as input format. When semi auto is enabled, user can select resolution.

#### - **Detected Format**

Source and video information shows that is connected to Encoder

- **Algorithm** 

Select compression algorithm and MJPEG is supported for only Secondary streams.

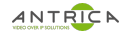

#### - **Resolution**

Select video encoding resolution.

**Scaling** option is used when encoding resolution is different from input resolution. Without Scaling option, input video will be cut according to encoding resolution. On the other hand, if Scaling is selected, input video will be adjusted according to encoding resolution.

#### - **Framerate**

Determine the maximum number of frames per second for the video stream.

1,2,3,4,5,6,8,10,15,20,25,30 and 60 frame rate can be selected. The actual frame rate of video can be less than the maximum frame rate set due to the network bandwidth limitation

#### - **Preference**

Select encoding mode to control video quality or bitrate: Quality(VBR) or Bit rate(CBR and Hybrid). If 'Bitrate' selected, the video encoding will be effected by the 'Bitrate' value entered. Therefore, "Bitrate" mode corresponds to CBR (Constant Bit Rate) or Hybrid (Hybrid Constant Bit Rate) encoding. If 'Quality' selected, the video encoding will be effected by the quality of image selected. Therefore, "Quality" mode corresponds to VBR (Variable Bit Rate) encoding.

#### - **Quality**

Select Video quality. 8 levels of quality are available.

Quality mode (VBR encoding) tries to encode every frame in a constant quality. Therefore, resulting bitrate may vary a lot depending on the complexity or activity changes in the input video. It is preferred when constant video quality is required and network bandwidth is enough for delivering the stream of highly varying bitrate.

#### - **Bitrate**

Determine bitrate value between 32 ~ 16Mbps.

Bitrate mode (CBR encoding) allows you to set a fixed target bitrate that consumes a predictable amount of bandwidth. In order to keep the bitrate limit, video quality is controlled dynamically according to the complexity or activity changes in the input video.

Bitrate mode (Hybrid encoding) allows you to set a maximum bitrate. Bitrate does not exceed the set bitrate but it can be decreased automatically when the scene complexity is decreased. This mode allows you to control the bandwidth efficiently.

#### - **I-Frame Interval**

Determine I-frame Interval between 1 and 255.

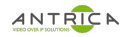

#### - **H.264 Profile**

#### Select H.264 Profile: **High Profile** or **Baseline Profile**

The standard defines various sets of capabilities which are referred to as profiles,

targeting specific classes of application.

#### **I. High Profile**

The Primary profile for broadcast and disc storage applications, particularly for high-definition television application.

#### **II. Main Profile**

This profile is used for standard-definition digital TV broadcasts that use the MPEG-4 format as defined in the DVB standard.

#### **III. Baseline Profile**

Primarily for low-cost applications that require additional data loss robustness, this profile is used in some videoconferencing and mobile application. This profile includes all features that are supported in the constrained baseline profile, plus three additional features that can be used for loss robustness.

#### - **Secondary #1 ~ #3**

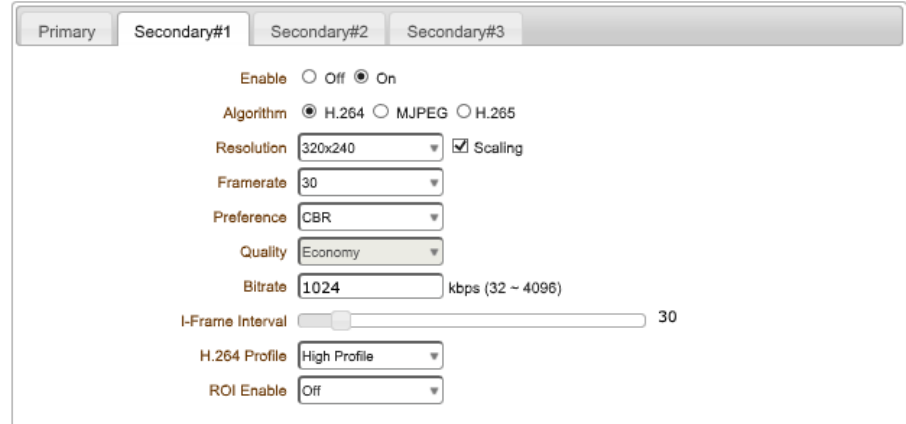

#### - **Use Quadruple Encode**

Select **ON** to enable to use Secondary #1 ~ #3.

The Secondary #1 ~ #3 video can be viewed on **Live View** window by selecting **Stream number** on Video selection

#### - **ROI (Region of Interest) Enable**

Select **ON** to encode only preferable part of the scene. Drag a mouse on the image in order to set a area that you prefer to encode. This mode allows you to save over 30% of bitrate and result in saving cost of storage more than 30%.

#### - **Non-ROI Backround Framerate**

Select frame rate that displays at the back ground except ROI enabled scene.

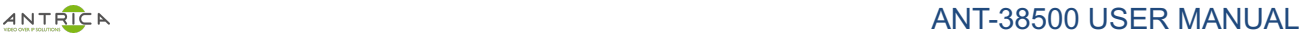

#### - **Algorithm**

Select H.264 or MJPEG or H.265 for the secondary, tertiary or quartic streaming. In case of H.264, wither bitrate mode or Quality mode can be selected for Preference mode in. On the other hand, MJPEG supports **Quality** mode

#### **Audio**

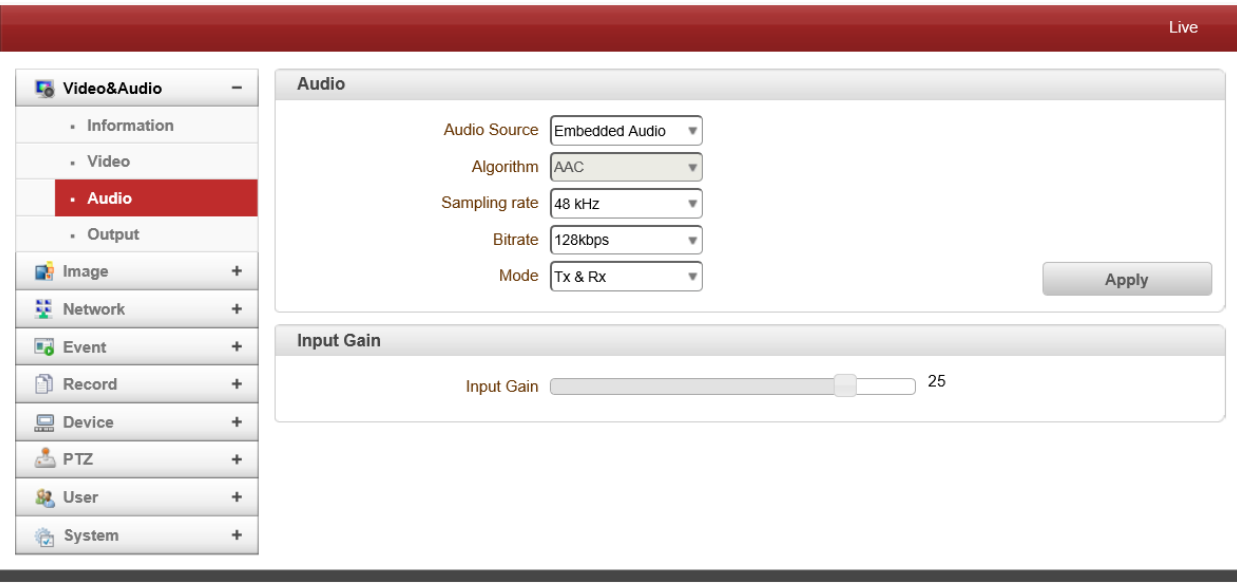

#### - **Audio Source**

Select the audio source: Embedded or Analog stereo

#### - **Algorithm**

Select the audio algorithm: G.711 or AAC

G.711 and AAC from client to server direction are supported. Thus, bidirectional audio communication is supported.

#### - **Sampling rate**

The sampling rate defines the number of samples per unit of time taken from a continuous signal to make a discrete signal.

#### - **Bitrate**

Select the bitrate between 32Kbps and 192Kbps when AAC is selected

The sampling rate is fixed 64KHz for G.711 and is 32KHz, 44.1KHz and 48KHz for AAC respectively. Note that when camera is connected to a decoder, the decoder's audio algorithm should be set identically to transmit audio properly.

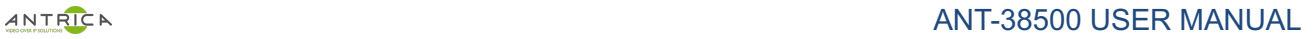

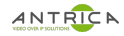

#### - **Mode**

Select audio operation mode

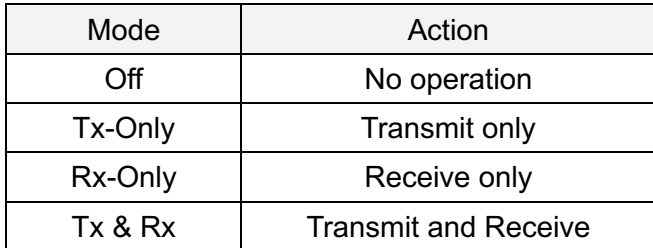

#### - **Input Gain**

Set audio input gain from 0 to 31.

#### **Output**

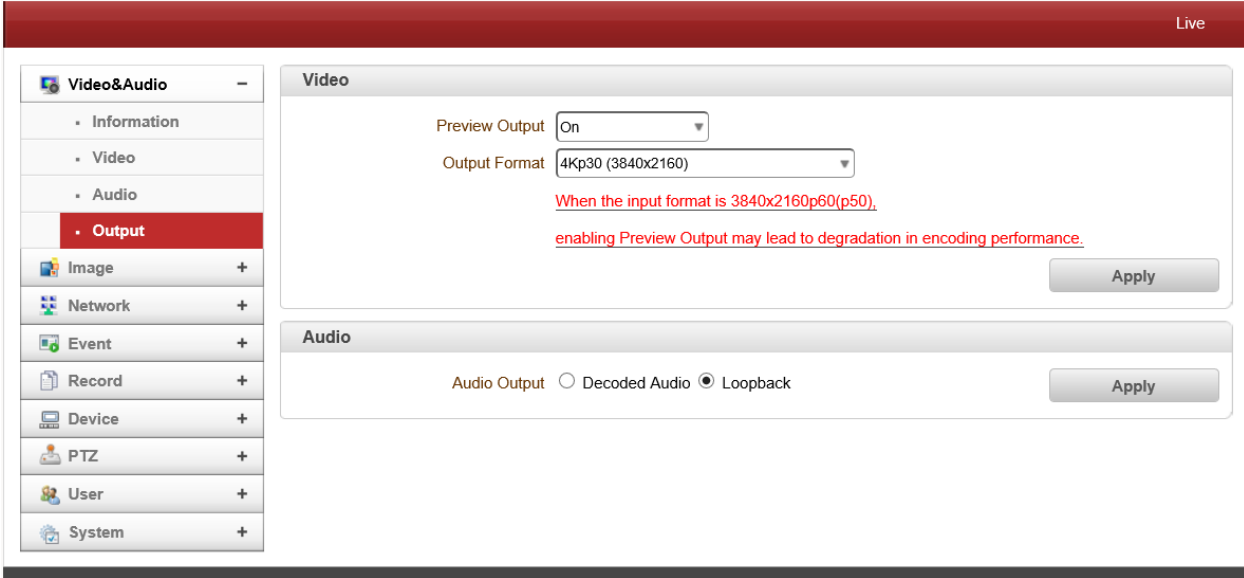

#### - **Output Format**

Select the format of output when Enable Preview is selected.

#### - **Audio Output**

Audio Output: The input audio is transmitted to the encoder Loopback: Does not transmit the audio to the encoder. Audio input and output at the camera.

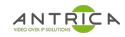

#### **Image**

#### **Mask**

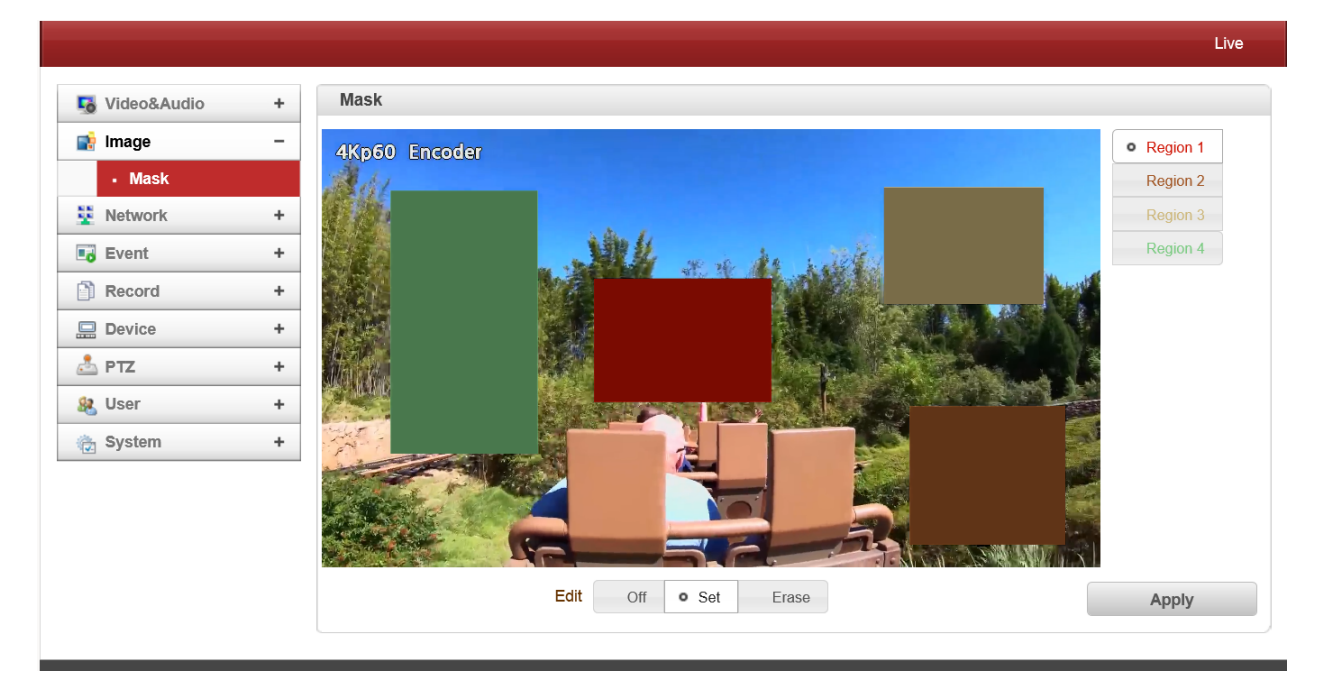

There are 4 regions that user draw on the video as shown above.

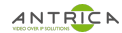

#### **Network**

**IP & Port**

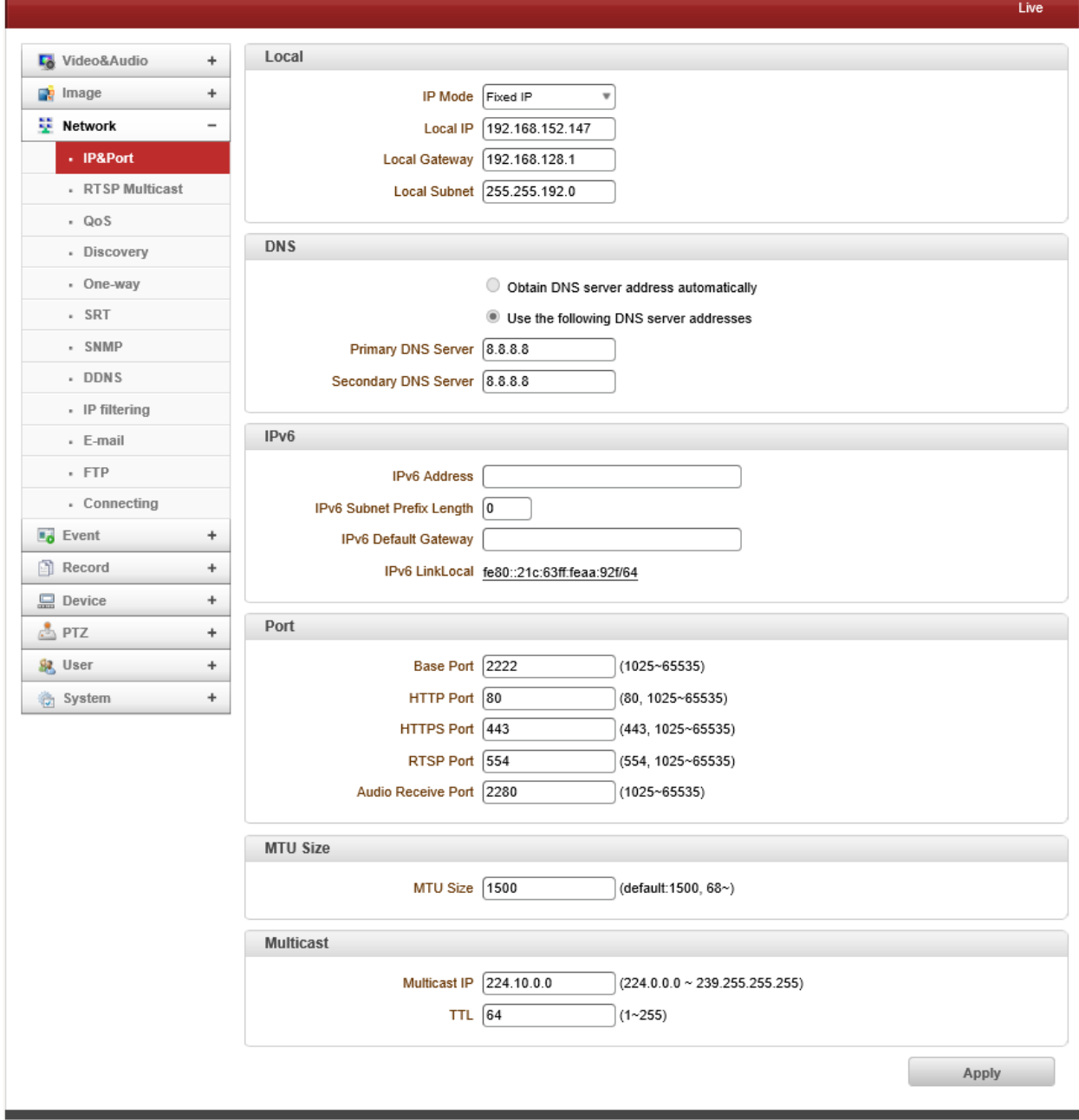

- **Local**

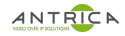

#### Select the IP mode: Fixed IP or DHCP

Depending on the selected mode, further configuration items come as follows,

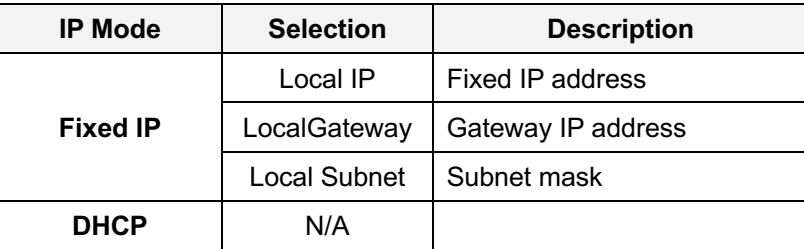

**Please ask IP address information from ISP provider or network manager.**

#### - **DNS**

#### Ø **Obtain DNS server address automatically**

Get DNS server address automatically when IP mode is DHCP.

#### Ø **Use the following DNS server address**

Enter the DNS server IP address; Primary or Secondary DNS server

**Domain Name System** (**DNS**) is a database system that translates a computer's fully qualified domain name into an IP address. Networked computers use IP addresses to locate and connect to each other, but IP addresses can be difficult for people to remember. For example, on the web, it's much easier to remember the domain name www.amazon.com than it is to remember its corresponding IP address (207.171.166.48). Each organization that maintains a computer network

will have at least one server handling DNS queries. That server, called a name server, will hold a list hold a

- **IPv6**  $\overline{B}$  and  $\overline{C}$  and  $\overline{D}$  and  $\overline{D}$  and  $\overline{D}$  and  $\overline{D}$  and  $\overline{D}$  accessed for recently accessed for  $\overline{D}$
- Ø **Ipv6 Address:** Enter the designated Ipv6 address. computers outside the network.
- Ø **Ipv6 Subnet Prefix Length:** Enter the bit number of Ipv6 Subnet
- Ø **Ipv6 Default Gateway:** Enter the designated Ipv6 gateway.
- Ø **Ipv6 Link Local:** Display Ipv6 Link Local.
- **Port**

#### Ø **Base Port (1025~65535)**

Enter the Base Port number

Network base port is used for communication with remote clients. In order for camera and remote systems to be connected, the port number must be identically configured in camera side and client side.

#### Ø **HTTP Port (80, 1025~65535)**

Enter HTTP port used for web-based connection.

Ø **HTTPS Port (443, 1025~65535)**

Enter HTTPS port used secured HTTP connection.

#### Ø **RTSP Port (554, 1025~65535)**

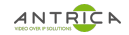

Enter RTSP port used for RTSP-based connection. The default TRSP port is 554.

**RTSP** (Real Time Streaming Protocol) is a standard for media streaming between server and client.

#### Ø **Audio Receive Port**

Enter Audio port used for audio transmission from client or other software. Default Audio Receive Port is 2280.

**MTU Size** 

MTU (Maximum Transmit Unit) is the size of the largest protocol data unit that can be communicated in a single network layer transaction. Default value is 1500.

- **Multicast**

The Multicast menu is used for configuring the multicast IP address to which media stream is delivered when a client such as a Decoder, VMS or NVR software is connected in multicast mode. The multicast IP address selection range is between 224.0.0.0 and 239.255.255.255. The selection can be used only when media protocol is set to Multicast.

#### **RTSP Multicast**

RTSP Multicast used to specify the multicast address to be used when the client requests RTSP multicast via ONVIF command.

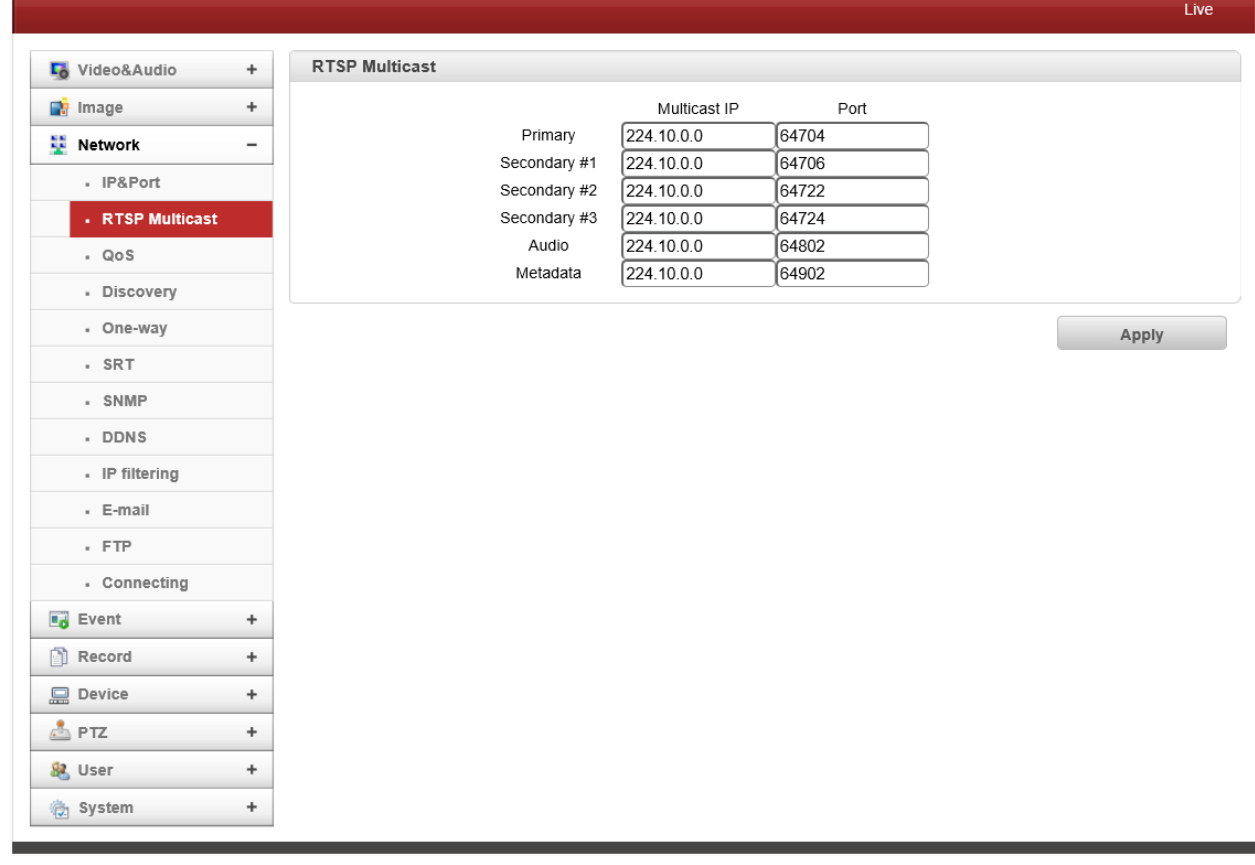

30/84

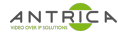

**QoS**

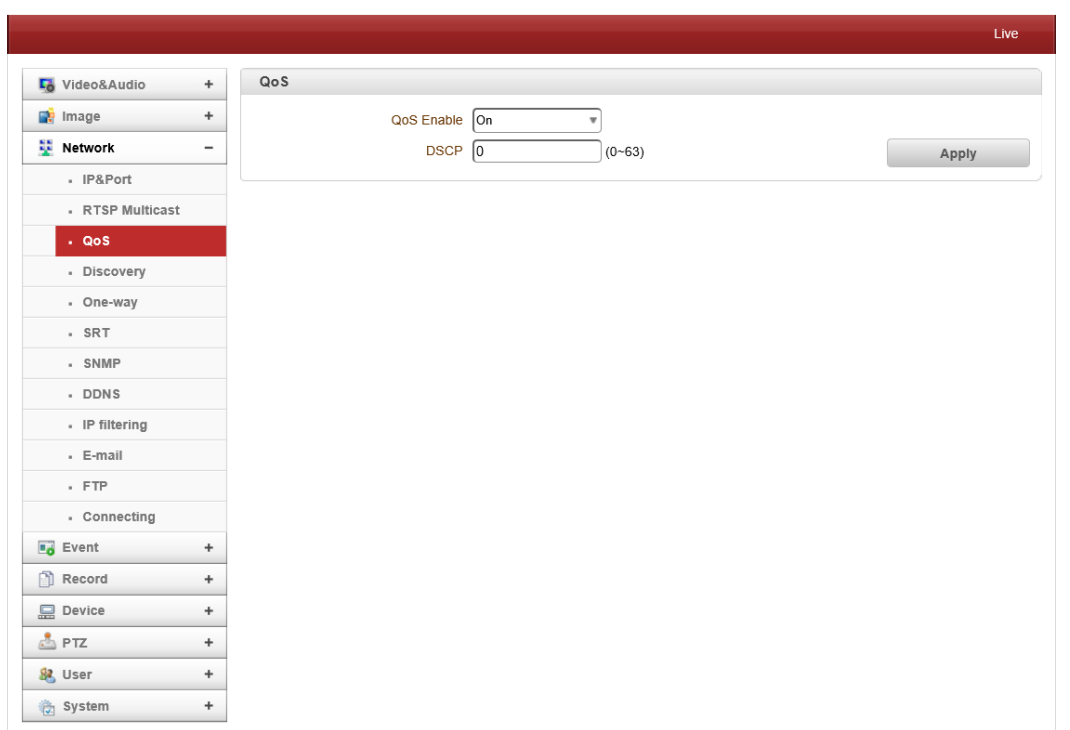

- QoS (Quality of Service) guarantees a certain level of a specified resource to selected traffic on a network. A QoS-aware network prioritizes network traffic and provides greater network reliability by controlling the amount of bandwidth and application may use. Using DSCP (Differentiated Services Codepoint) values, Video Server can mark the following types of traffic: live video, event/alarm traffic and management traffic.

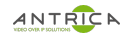

#### **Discovery**

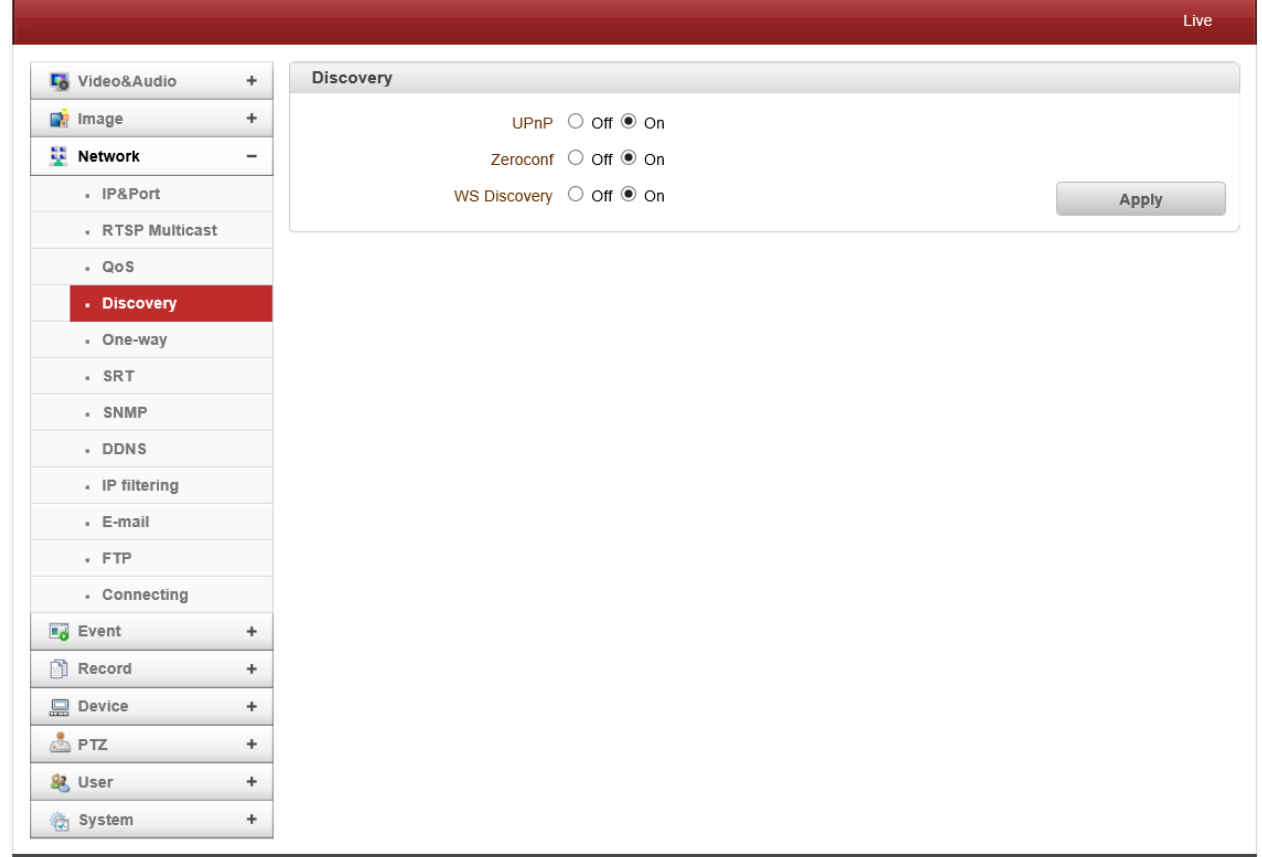

#### - **UPNP**

By the setting **UPNP** to ON, it allows the discovery by the clients according to UPNP (Universal Plug and Play) protocol.

#### - **Zeroconf**

By setting **Zerodonf** to ON, it allows the discovery by the clients according to zeroconf protocol.

### - **WS Discovery**

Discovery function based on web service is enabled. It allows the discovery by the client SW which is supporting Onvif.

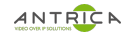

#### **One-way**

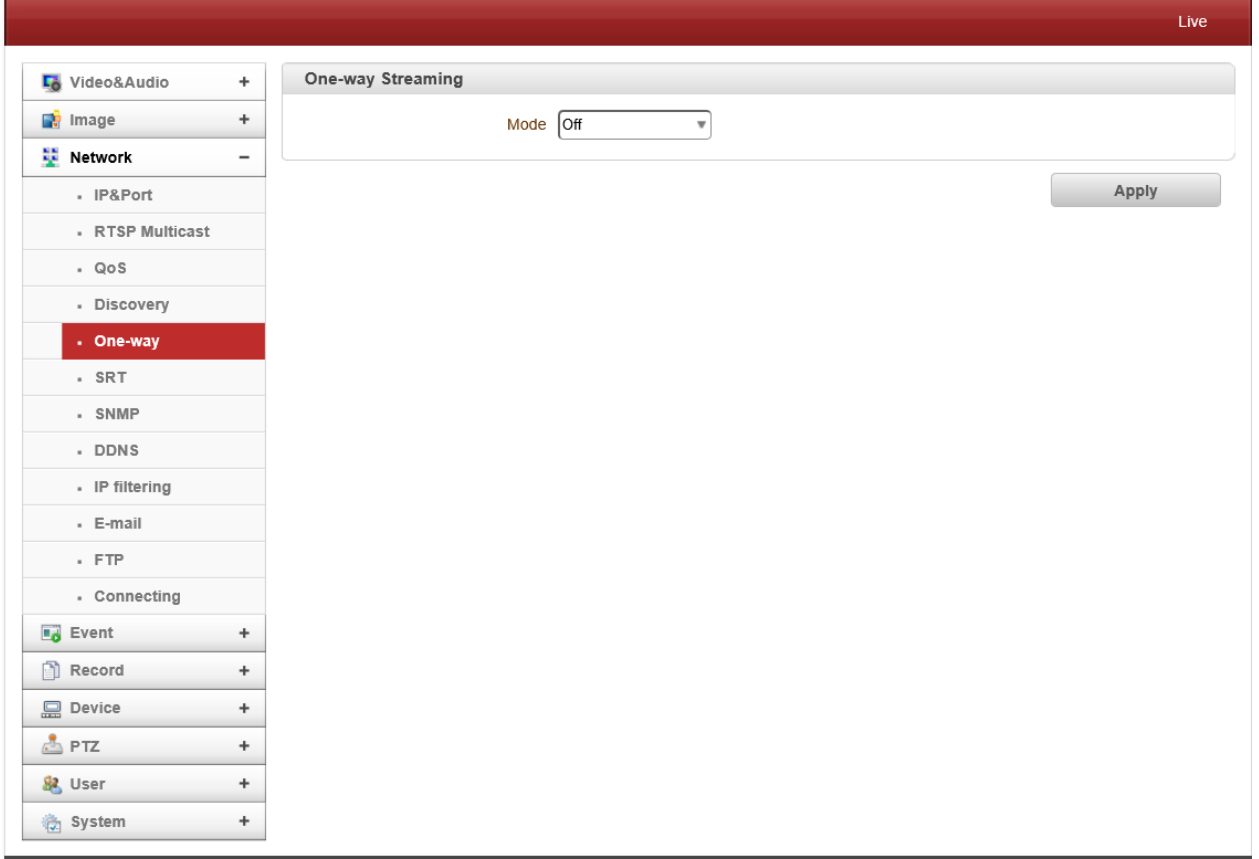

- Video Server provides two kinds of one-way (unidirectional) streaming based on UTP to clients; **MPEG-TS and RTMP**. Both are a kind of broadcasting where traffic from clients to a server is not generated at all.
- **MPEG-TS** is a standard format for transmission and storage of audio, video, and data, and is used in broadcast systems such as DVB and ATSC. Transport Stream is specified in MPEG-2 Part 1, Systems (formally known as ISO/IEC standard 13818-1 or ITU-T Rec. H.222.0). Transport stream specifies a container format encapsulating packetized elementary streams, with error correction and stream synchronization features for maintaining transmission integrity when the signal is degraded. As MPEG-TS itself supports only AAC as the audio algorithm, only video is streamed when audio algorithm is set to G.711.

#### - **Related settings are as follows:**

- Ø **Destination IP :** Set the IP Address of the destination system which will receive MPEG-TS stream.
- Ø **Destination Port :** Set the Port of the Destination system which will receive MPEG-TS stream.
- **RTMP (Real-Time Messaging Protocol)** is for streaming audio, video and data over internet between a Flash player and a server. (H.265 RTMP streaming is not supported)
- Ø **Destination IP :** Set the IP Address of the destination system which will receive RTMP Stream.
- Ø **StreamName :** Enter streamname that will be used as session name
- Ø **User Name :** Enter the user name that will be used as session name
- Ø **Password :** Enter password that will be used as session name

#### **SRT (Secure Reliable Transport).**

- SRT is open source project which is Video and Audio transmission protocol developed by SRT Allicance. SRT optimises streaming performance across unpredictable networks, such as the Internet, by dynamically adapting to the real-time network conditions between transport endpoints.

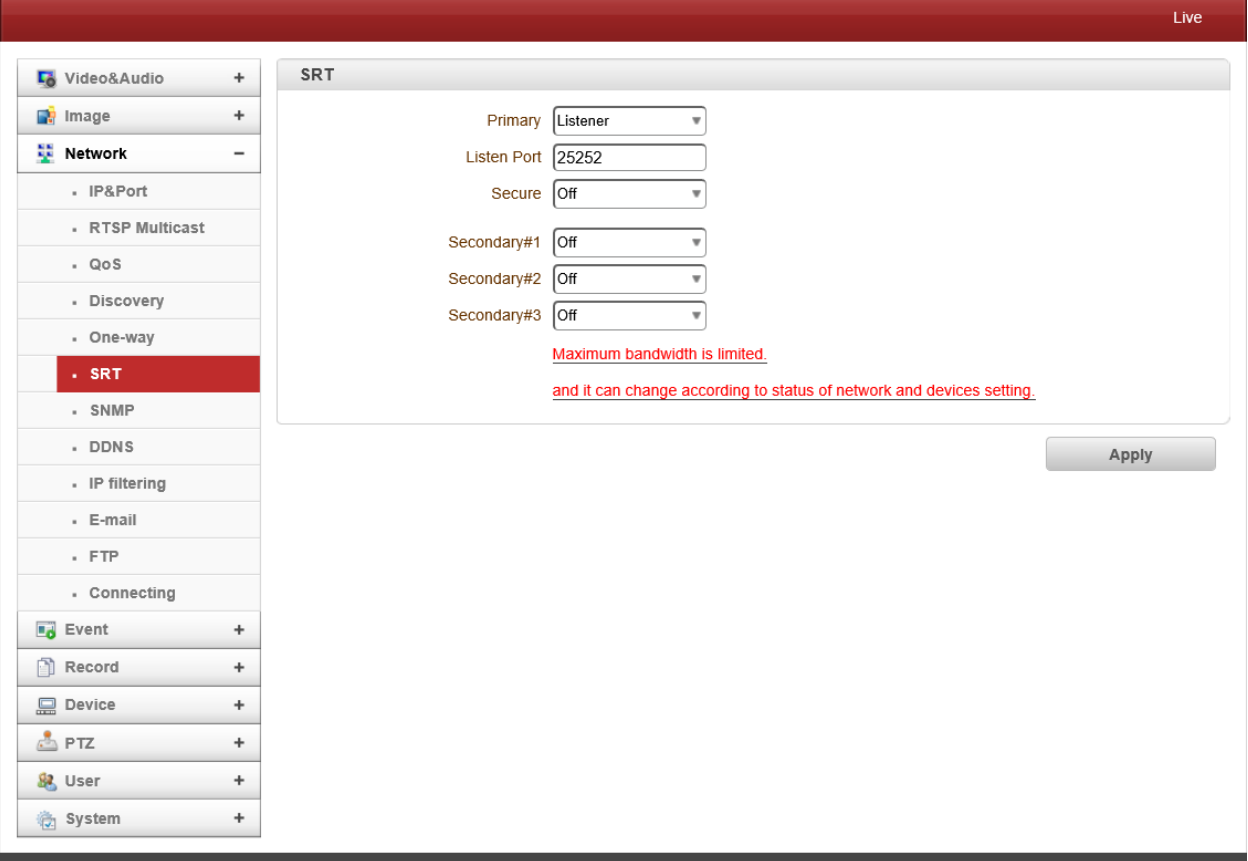

- Ø Listener : The SRT stream acts like a server (Decoder) and listens & waits for clients to connect to it.
- $\triangleright$  Caller : The SRT stream acts like a client and connects to a server listening and waiting for an incoming call.
- Ø Destination Port : Specifies the UDP destination port for the SRT stream.
- $\triangleright$  Secure : Enables AES encryption and specifies the key length, either: None, AES-128, or AES-256

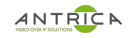

#### **SNMP**

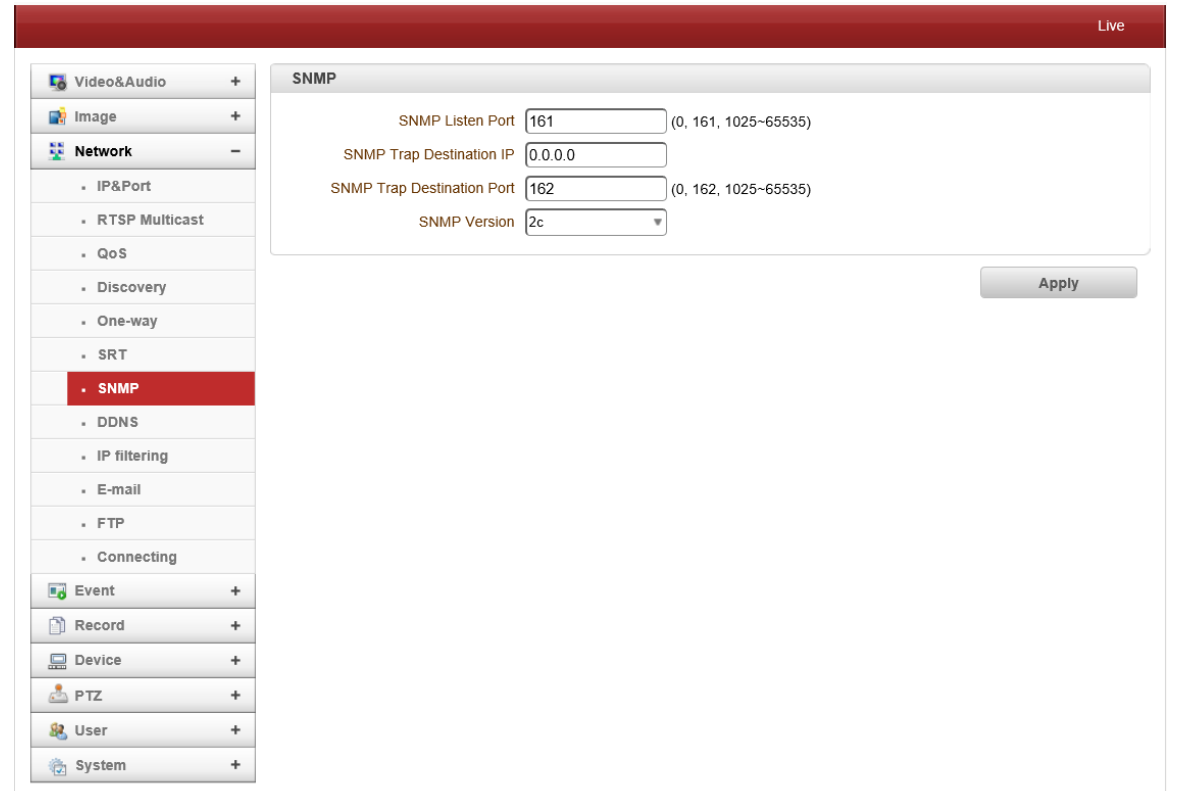

Setup for using SNMP (Simple Network Management Protocol). It is compatible to both SNMPv1 and SNMPvec. Settings for using SNMP are as following;

#### - **SNMP Listen Port (0, 161, 1025 ~ 65535)**

The port is for connecting external device when system operates as a SNMP client. SNMP is not used by setting 0 value.

**SNMP Trap Destination IP** 

Set the SNMP Trap Destination IP.

#### - **SNMP Trap Destination Port (0, 162, 1025 ~ 65535)**

Set the SNMP Trap Destination Port. SNMP is not used by setting 0 value.

**Simple Network Management Protocol (SNMP)** is used by network management systems to communicate with network elements. SNMP lets TCP/IP-based network management clients use a TCP/IP-based internetwork to exchange information about the configuration and status of nodes. SNMP can also generate trap messages used to report significant TCP/IP events asynchronously to interested clients. For example, a router could send a message if one of its redundant power supplies

#### **SNMP Version**

-

Select SNMP Version 1, 2C or 3

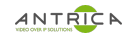

**DDNS**

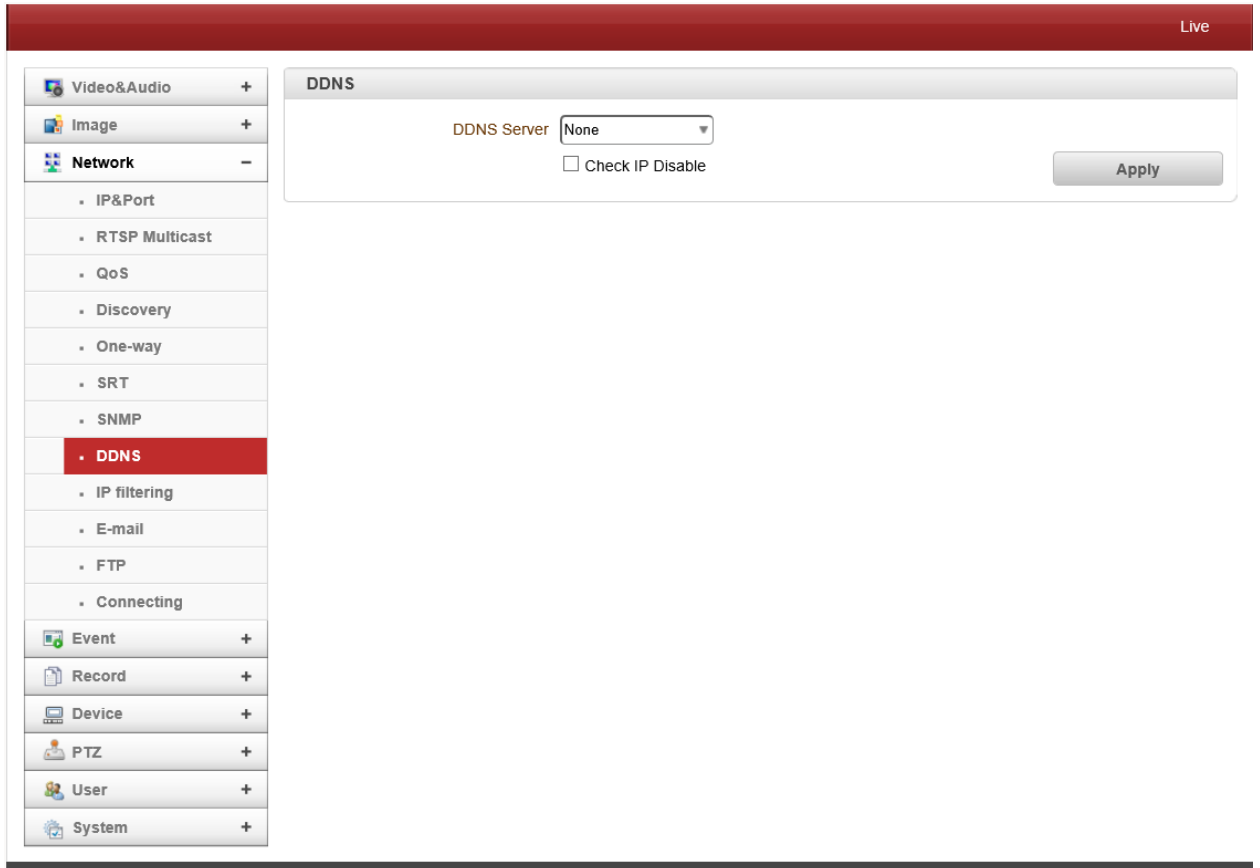

Select DDNS (Dynamic DNS) server to use. One of the two can be selected.

#### - **TrueDNS**

True DNS service is used in the mode. Systems can be registered on the website for True DNS service, http://ns1.truecam.net. A system will get a domain name of xxx.truecam.net. Please refer to user guide document for True DNS service.

#### - **DynDNS**

Dyn DNS service is used in this mode. Refer to www.dyndns.org for details. ID, Password and Domain name are needed when DYN DNS is set.

**Dynamic DNS** is a method, protocol, or network service that provides the capability for a networked device, such as a router or computer system using the Internet Protocol Suite, to notify a domain name server to change, in real time (ad-hoc) the active DNS configuration of its configured hostnames, addresses or other information stored in DNS.
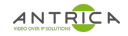

## - **Vdyn**

Vdyn is a DDNS service provided by Visionica (http://visionica.com). No further configuration is required for using this service. It internally uses MAC address for the registration. When it succeeds, the domain name of the form 001C63A607EC.visionica.info is displayed on Current Domain entry of Network page. E-mail setting is not mandatory.

#### - **Check IP Disable**

If "Check IP Disable" is selected, it will skip to check its own IP. In fixed IP mode, the set IP will be registered on DDNS server. In DHCP mode, dynamically assigned IP will be registered on DDNS server. Normally **Check IP Disable** should be unchecked in order to obtain public IP in the network.

#### **IP filtering**

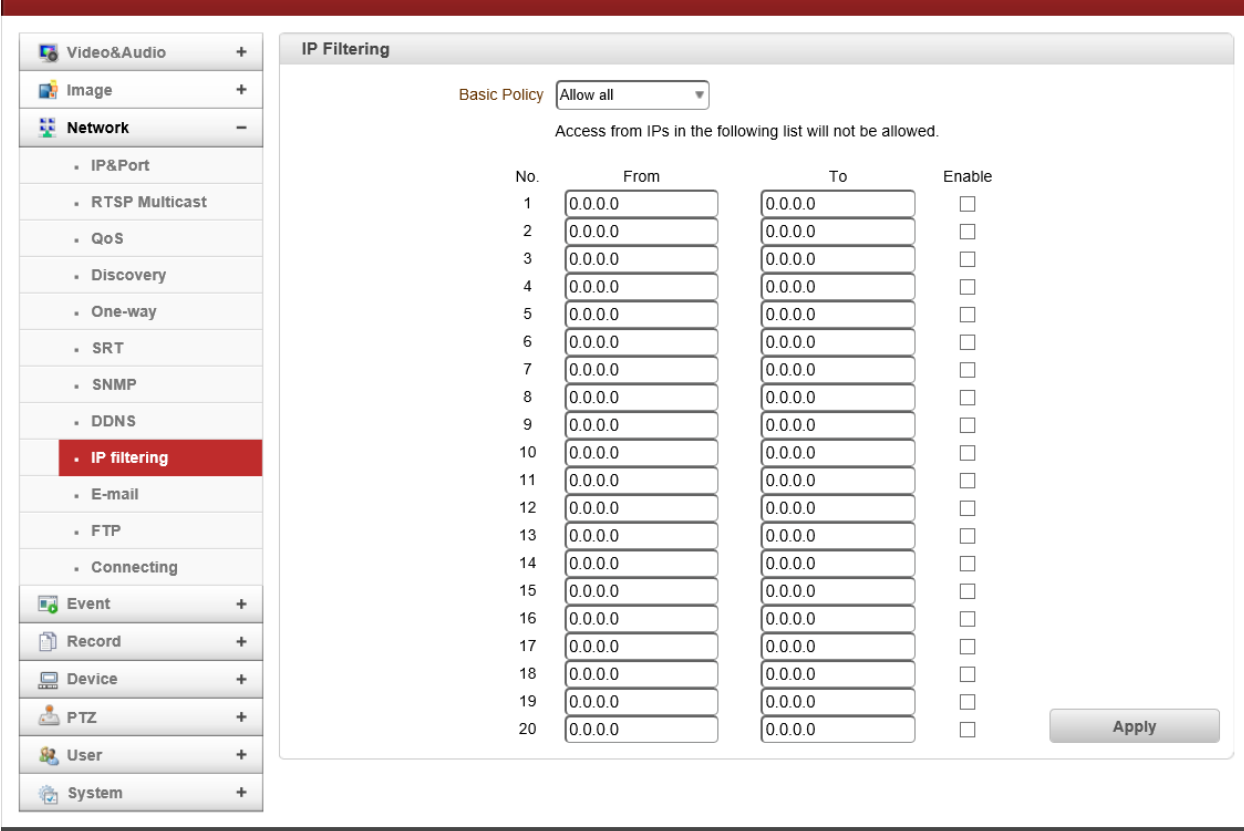

IP filtering is simply a mechanism that decides which types of IP datagrams will be processed normally and which will be discarded.

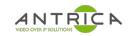

## ANTRICA ANTIBURGA ANTI-38500 USER MANUAL

#### **E-mail**

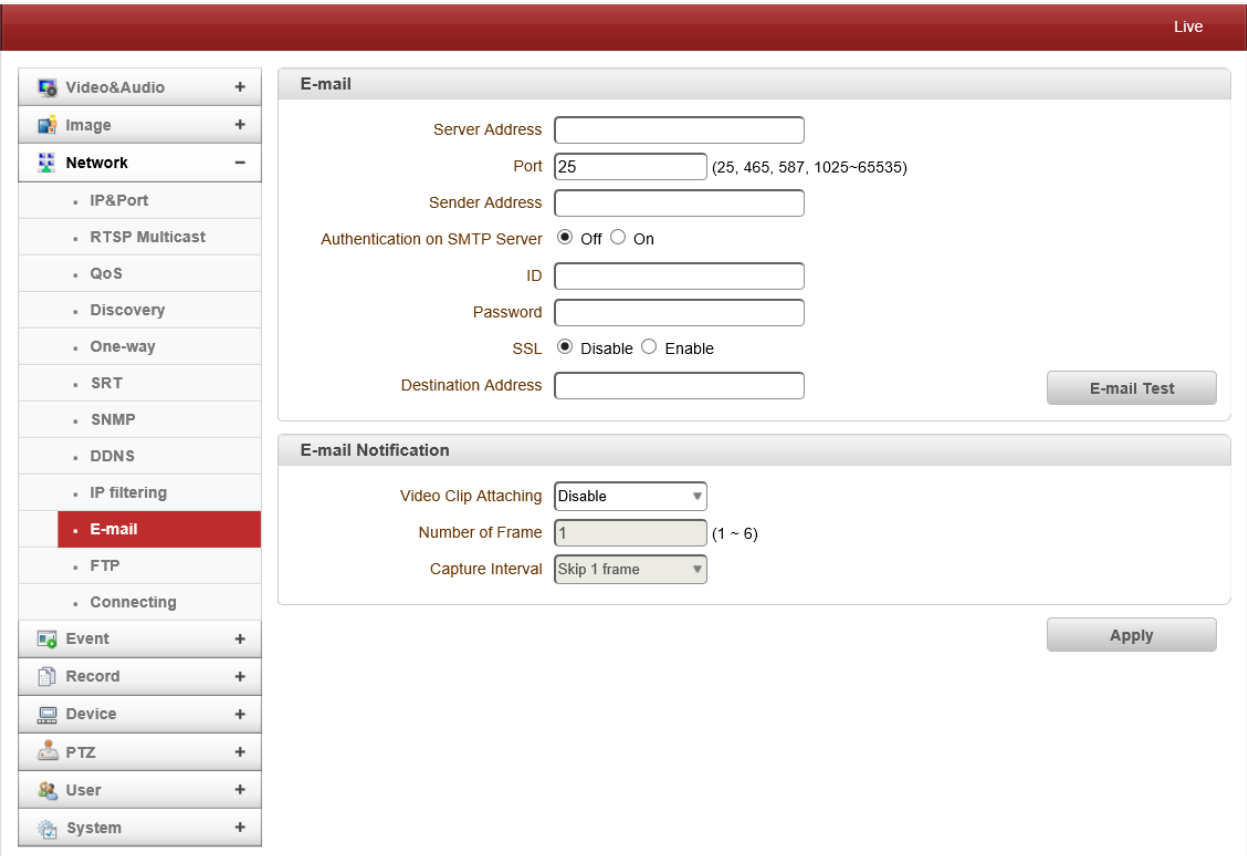

**E-mail** Specify the information to send event information, when E-mail is selected as an

event action.

#### Ø **Server Address**

Enter an address of mail (SMTP) server

Ø **Port**

Specify a port for SMTP operation (**Port 25 is the default port in SMTP operation**. If a different port is configured in the SMTP server, this ports needs to be changed accordingly.)

#### Ø **Sender Address**

Enter an account registered in SMTP server.

#### Ø **Authentication on SMTP server**

This function is applicable when the E-mail server requires authentication for sending E-mail.

#### Ø **ID & Password**

When the server requires authentication, ID and Password of an E-mail account need to be entered.

#### Ø **Destination Address**

Enter Destination address. More than one address can be entered by delimiting comma (,) or semicolon (;). Destination address can take up to 63 characters.

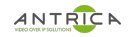

## Ø **E-mail Test**

E-mail sending can be tested with this button. Please note that configured settings should be saved first by pressing **Apply** button before using E-mail Test function. One of the following messages will come as a result of the test.

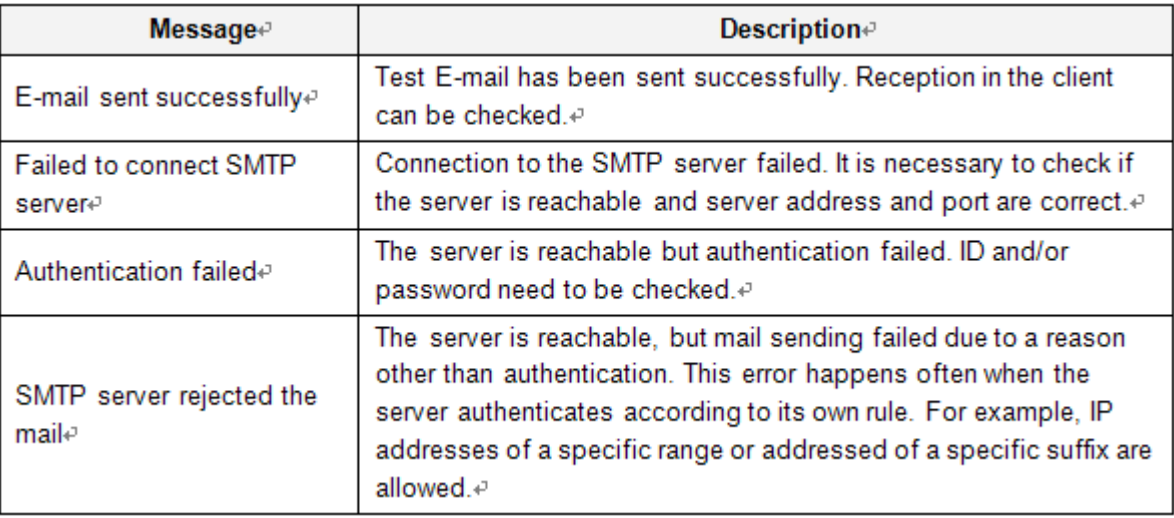

## - **E-mail Notification**

## Ø **Video Clip Attaching**

Video clip stored at the moment of event can be attached as an AVI or JPEG file format. When dual or quadruple encoding is enabled, **Primary video, Secondary video** (H.264 only) or **JPEG Capture** can be selected.

The number of JPEG frames is configured. This setting is applicable only when **JPEG Capture** is selected.

### Ø **Capture Interval**

Select the interval of captured frame.

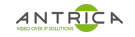

## ANTRICA ANTERNATION CONTRACT AND ANTI-38500 USER MANUAL

**FTP**

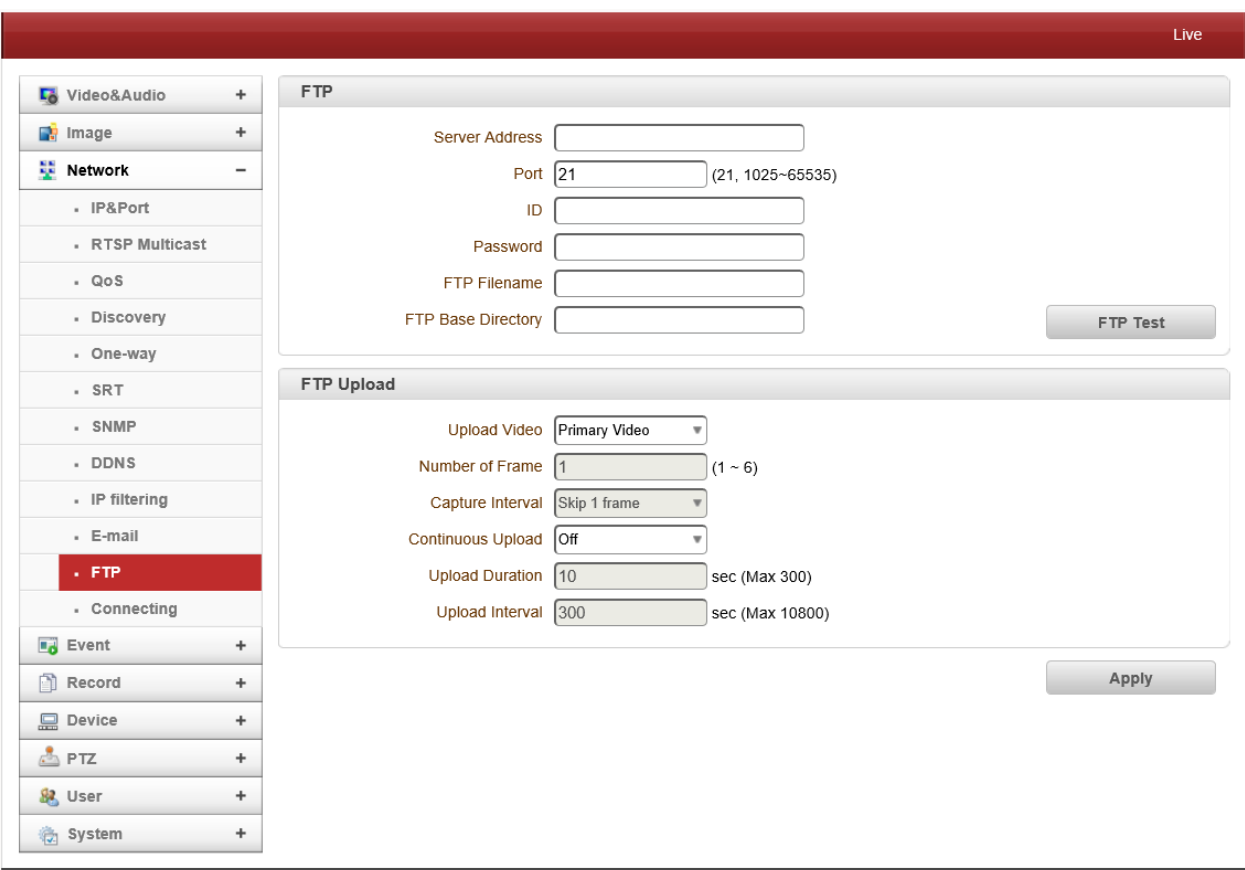

Specify the information to upload event information, when FTP is selected as an event action.

## - **FTP**

Ø Server Address

Enter an address of an RTP server to receive video files

 $\triangleright$  Port

Specify a port for FTP operation (port 21 is the default port in FTP operation. If a different port is configured in the FTP server, this port needs to be changed accordingly.)

Ø ID & Password

Enter ID and password for accessing the FTP server.

 $\triangleright$  FTP file name

The names of files upload by FTP can be specified by user. If a fixed name is specified, the file is overwritten repeatedly.

Max length of a file name is 60 characters. If the name is left blank, file name is determined according to the internal rule implemented in the firmware.

The following macros are supported to form variable parts of file names. The strings are casesensitive.

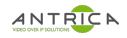

%YYYY : year %MM : month %DD : day %hh : hour %mm : minute %ss : second %EVENT : event type (Sensor1, Motion, ...) %ADDR : address of the server (Domain name when DDNS is used. Otherwise IP address) ".avi" or ".jpg" will be added automatically at the end of the filename depending on the type of video file. Ø FTP Base Directory

Specify the name of the directory to be created in the FTP server. It is valid only when Use Record is set to Use on Record session.

 $\triangleright$  FTP Test

FTP upload function can be tested with this button. Please note that configuration settings should be saved first by pressing **Apply** button before using FTP test function. One of the following messages will appear as a result of the test.

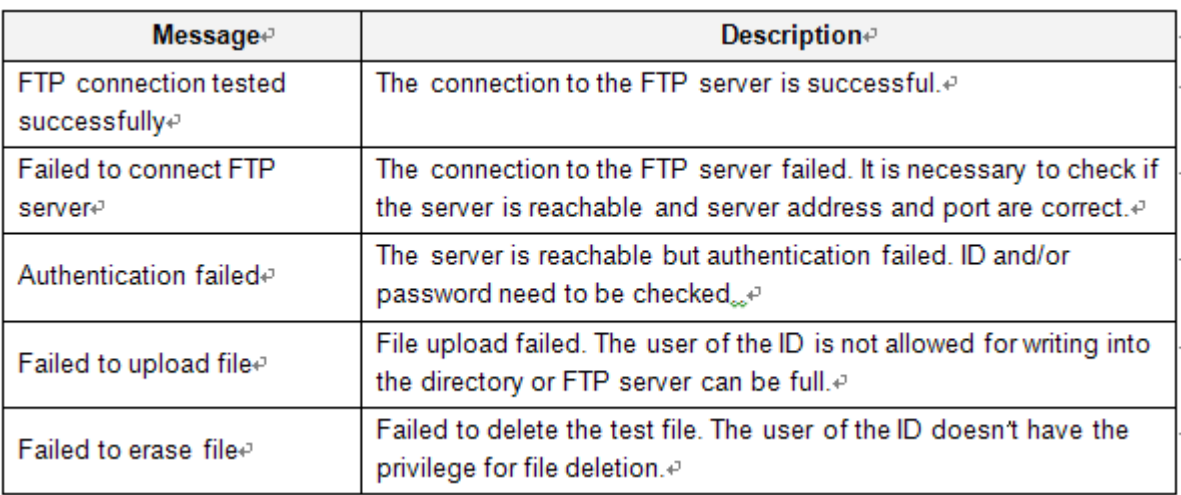

## **FTP Upload**

 $\triangleright$  Upload Video

Primary video and secondary, tertiary or quartic video (H.264 only), JPEG capture can be selected for uploading.

 $\triangleright$  Number of Frame

Enter frame number of JPEG capture.  $(1 \sim 10)$ 

 $\triangleright$  Capture Interval

Select the interval of captured frame.

 $\triangleright$  Continuous Upload

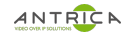

Continuous upload 'ON' allows video clips to be transmitted regularly regardless of occurrence of event. When this mode is activated, FTP upload by event is suppressed.

 $\triangleright$  Upload Duration

Specify recording duration of a video clip to be transmitted. (max 300 sec.)

 $\triangleright$  Upload Interval

Specify transmission interval. (max 3600 sec.)

Upload duration is not included in upload interval. For example, if upload interval is 60 sec. and upload duration is 20 sec, a video clip for 20 sec is transmitted every 80 sec.

## **Connecting**

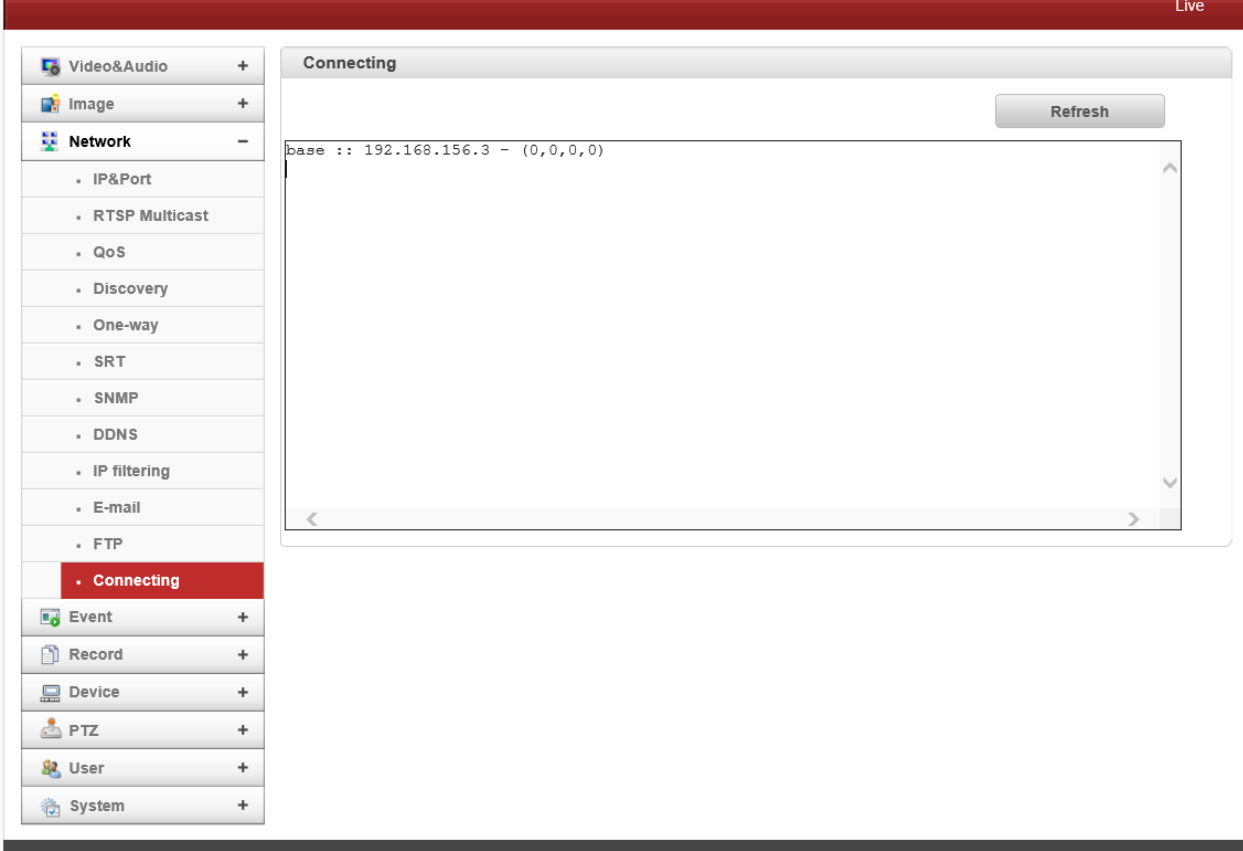

Client IP Addresses that are currently connected to system are listed.

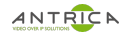

## **Event Notification**

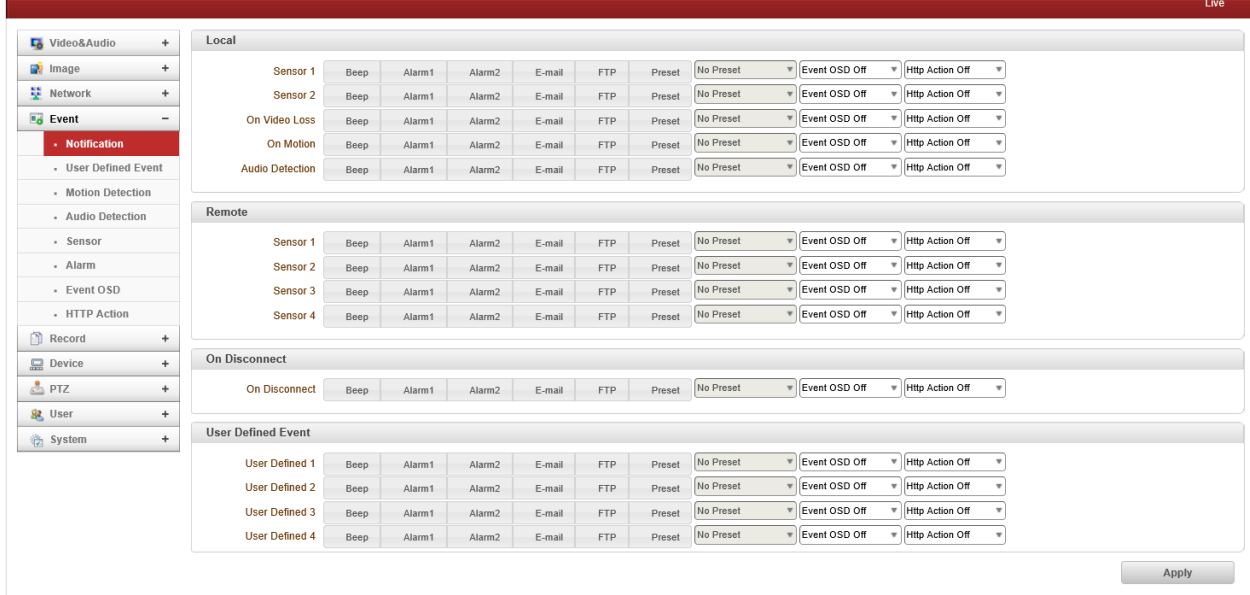

#### - **Local**

When a decoder instead of a PC client is connected to an IP camera, one system becomes a Local system and the other a Remote system (Generally a system which is being used by the user is called as Local system). Then, actions for events can be configured for events from the remote system as well as for local system. For example, it is possible to turn on an alarm device in local (center) decoder system when a sensor device in remote (site) IP camera is triggered. **Local** section configures the actions for events from local (self) system, and configuration activates local devices and **Remote** sections configure the actions for events from remote (peer) system.

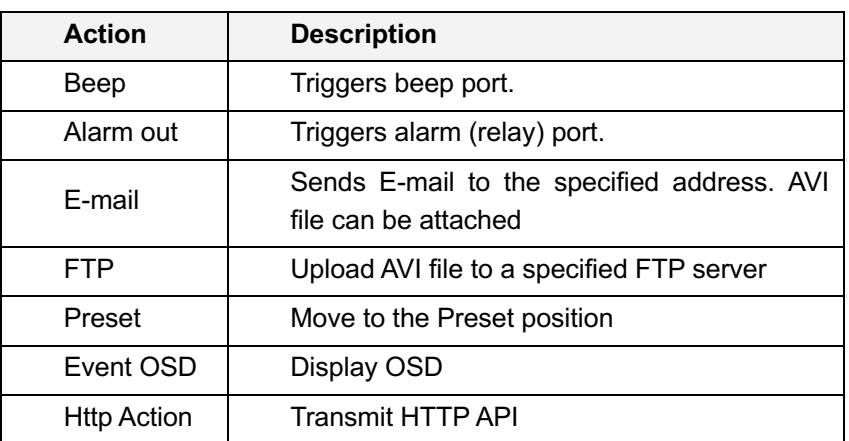

The following table lists the possible actions for events.

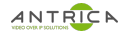

#### - **Sensor1 / Sensor2**

Configure the actions when the sensor is activated. Multiple actions can be set for a single event.

#### - **On Video Loss**

Configure the actions when video input signal is lost. Multiple actions can be set for a single event.

#### - **On Motion**

Configure the actions when motion is detected. Multiple actions can be set for a single event.

## - **On Disconnect**

Configure the actions when the link (connection) with peer system is disconnected. Multiple actions can be set for a single event. This event happens when the last client which has been receiving video from the camera loses the connection.

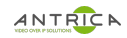

## **Motion Detection**

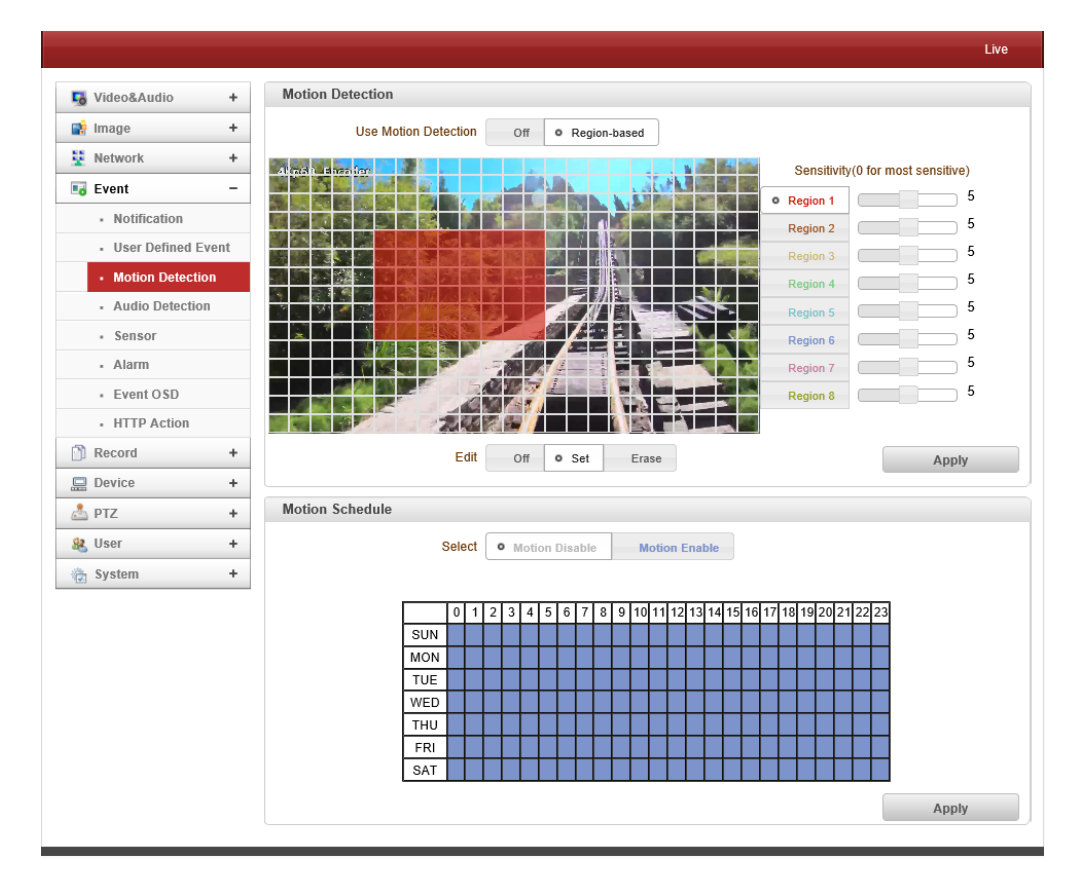

- **Use Motion Detection**

Determine to use **Motion Detection** function.

- **Motion Detection Area Editing**

Configure region for motion detection. Regions of arbitrary shape can be configured by the following steps;

- I. Select **Enable** on **Edit tab**.
- II. Select editing mode. **Set** is for including cells to motion detection region and **Erase** is for excluding.
- III. Select cells by right click. Multiple cells can be selected by press and dragging.
- IV. Press **Apply Edit Area** to save the setting.

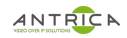

#### **Audio Detection**

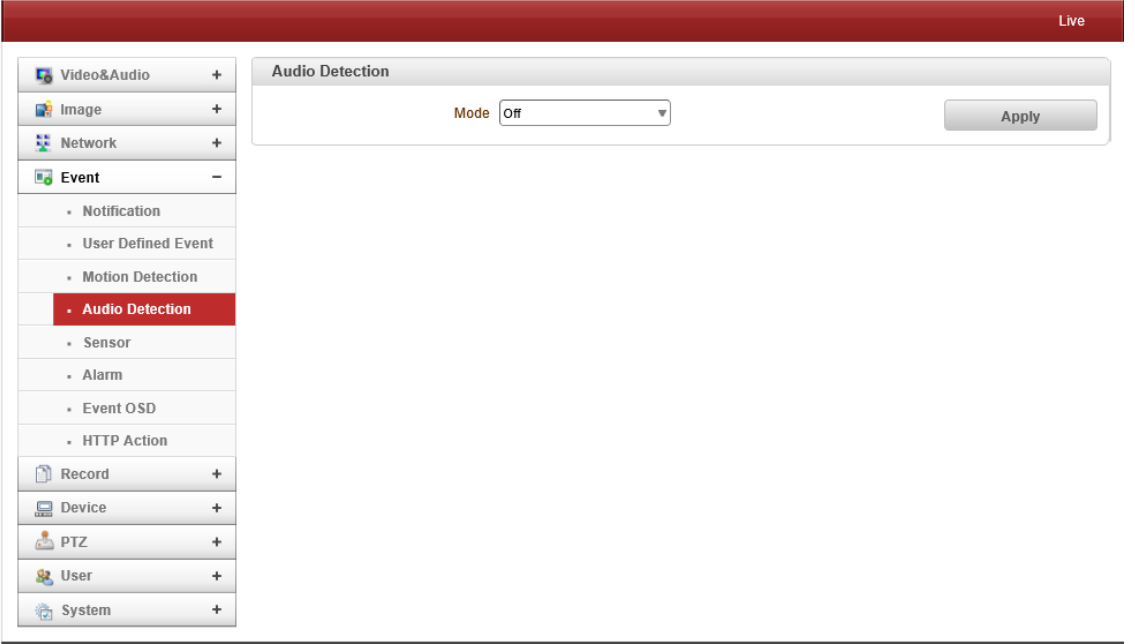

#### - **Silence Detection**

When silence is detected for a specified amount of time, it will work with event. Detection level is between -10dBFS and -60 dBFS and time can be set up to 120 seconds.

#### - **Sound Detection**

When sound is detected for a specified amount of time, it will work with event. Detection level is between -10dBFS and -60 dBFS and time can be set up to 120 seconds.

## ANTRICA ANTERNATION CONTRACT AND ANT-38500 USER MANUAL

#### **Sensor**

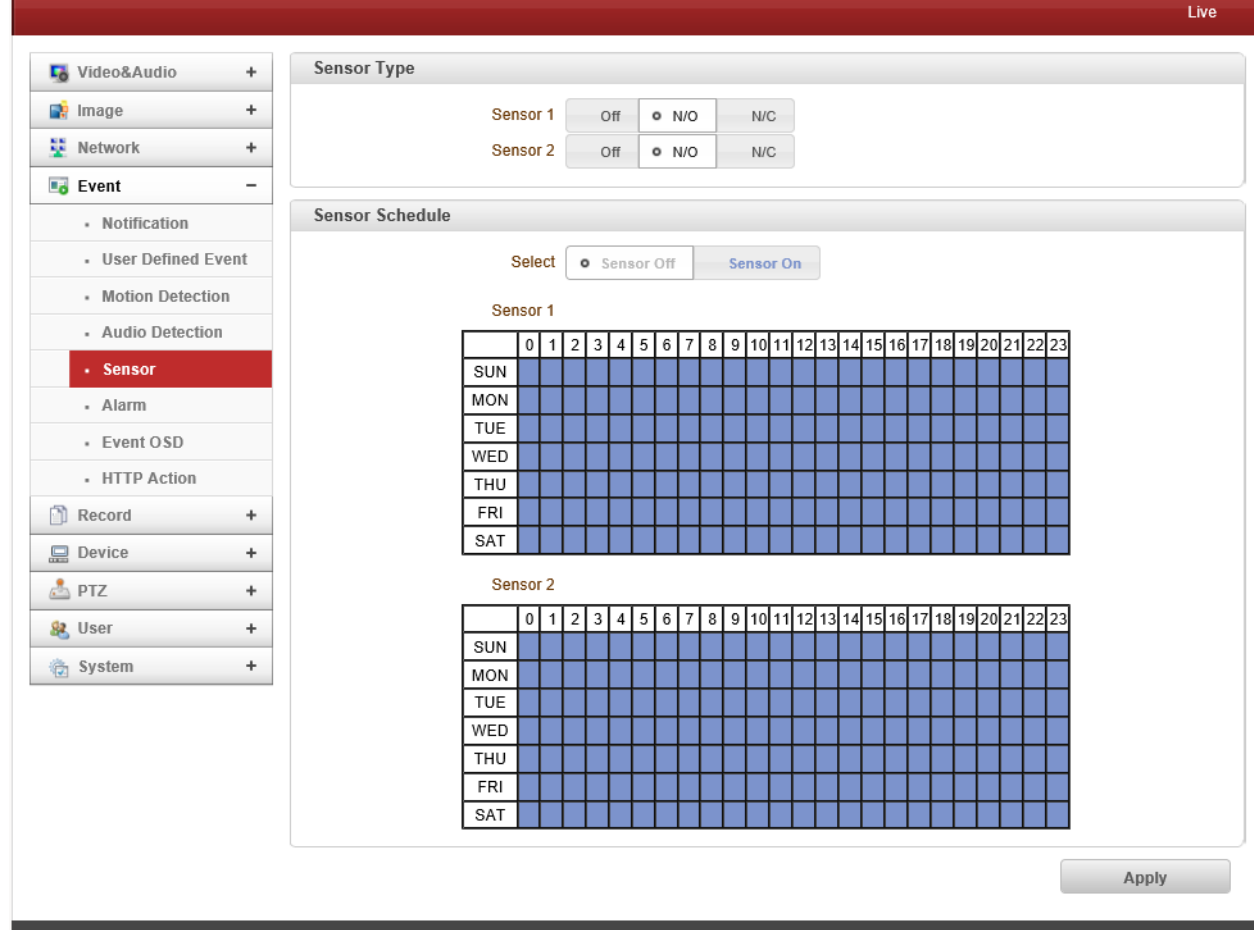

#### - Sensor Type

 There are two sensor input ports on video server. Each of the sensor ports can be configured to the followings;

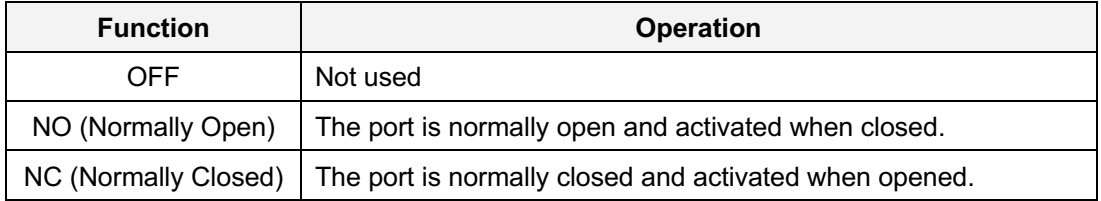

The function of the sensor port is set based on the type of the sensor connected.

## Sensor Schedule

Choose **Sensor OFF** or **Sensor On** and click the below schedule table to make a sensor schedule according to day of week and hours.

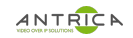

**Alarm**

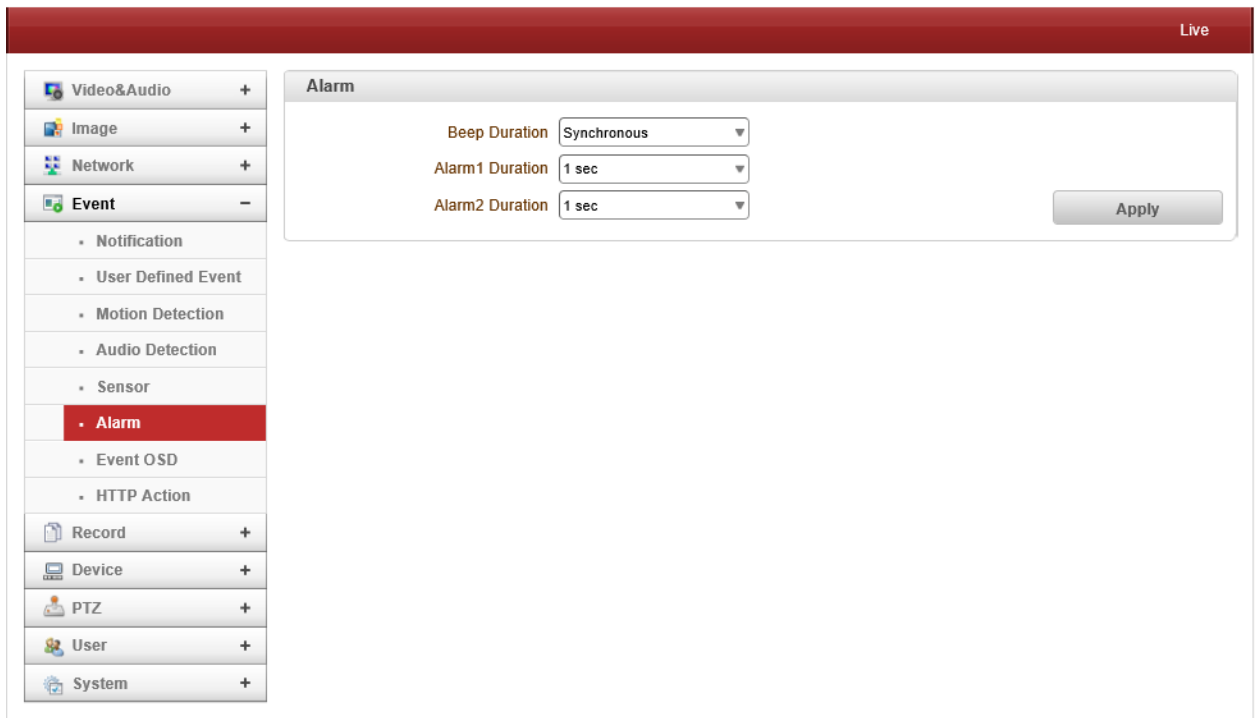

- Set the duration of alarm or beep activation in case of an event. If it is set to **continuous**, it will be in active state until the operator resets it manually.

### **Event OSD**

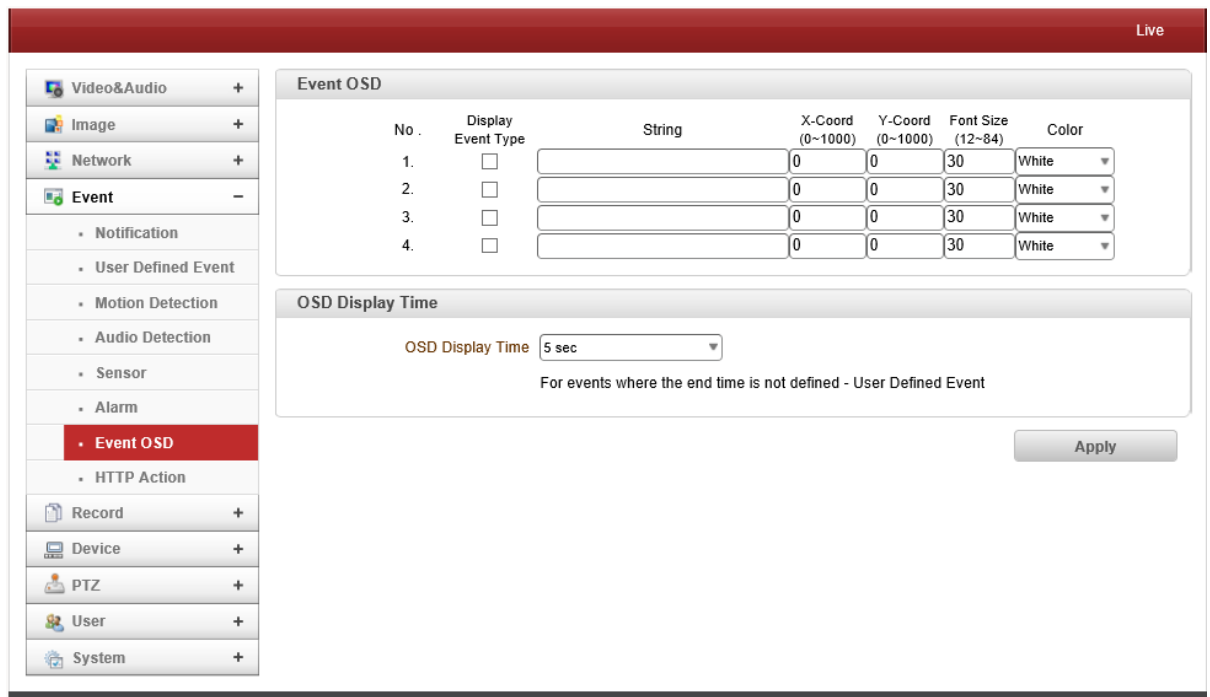

- User can create OSD in any position with above options with different colors.

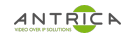

## **HTTP Action**

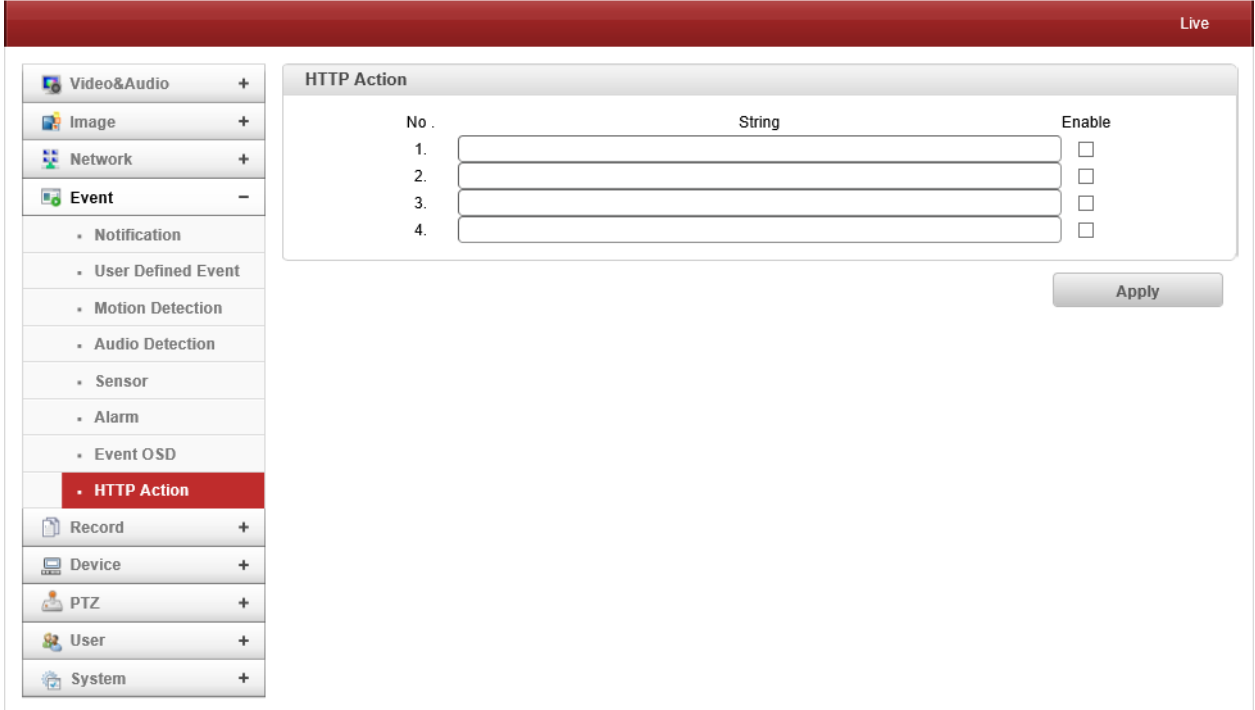

According to Event, Video Server will transmit HTTP API to Device. (User should put in HTTP API) Before starting this feature, please enable HTTP Action on Notification page

## **Record**

## **General**

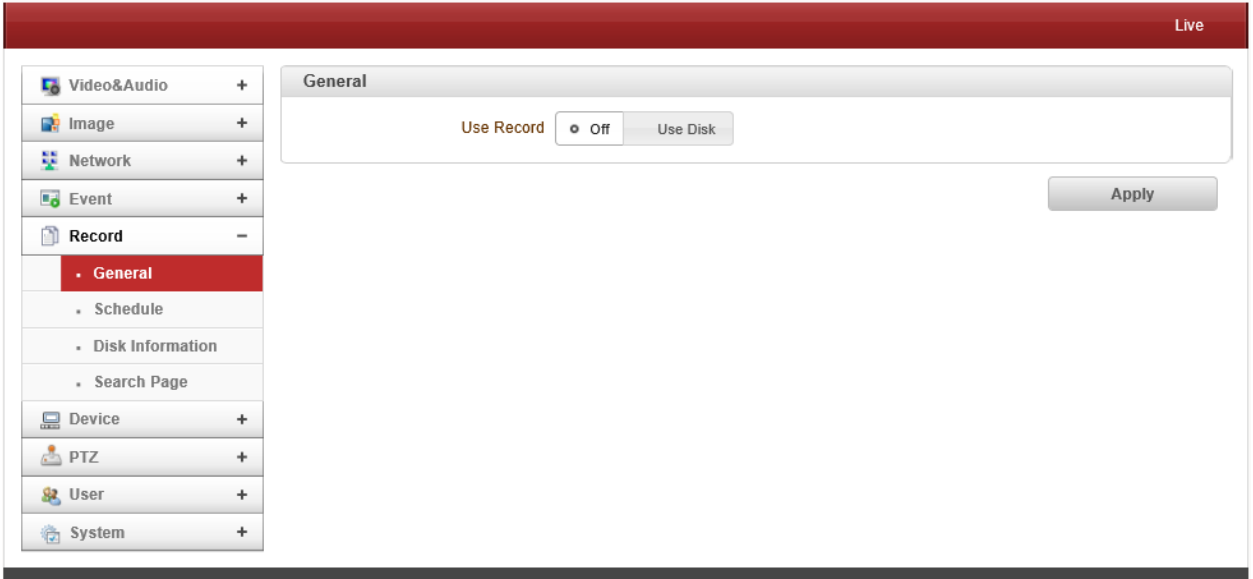

## Use record

- $\triangleright$  Off : Recording function will not be used when "OFF" is selected.
- Ø Use Disk : Use disk function will follow the setting of Schedule table which set as record off as a default.

## ANTRICA ANTIBONAL ANTI-38500 USER MANUAL

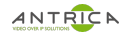

Select Video

Select video stream to record.

Manual record

When On is selected, record is operated regardless of schedule.

**Overwrite** 

When the disk becomes full, the oldest data are deleted automatically. It is valid only when Use Record is set to Use disk.

Max File Size / Max File Length

Max File Size option is for limiting the size of AVI file. If small file size is set, files of small size will be generated but numbers of the files will be increased. Max File Length option is for limiting the time length of AVI file. If the size of a file becomes Max File Size or the duration of the recording reaches Max File Length, a new file is created.

- Record File Format Select file format, AVI or MP4.
- Automatically Backup to FTP

Data recorded in the disk can be uploaded to an FTP server automatically for backup. FTP server is configured on Event page. It is valid only when Use Record is set to Use Disk.

#### **Checking status of recording**

Recording status can be checked on the main view page.

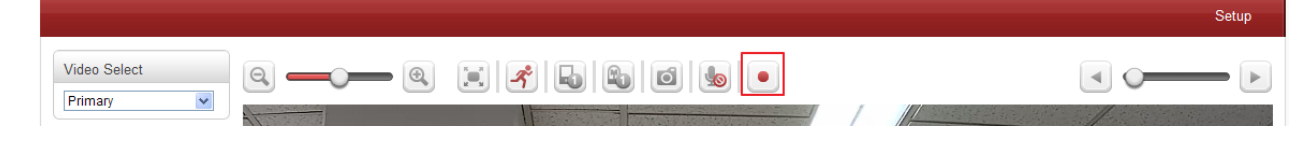

#### **Schedule**

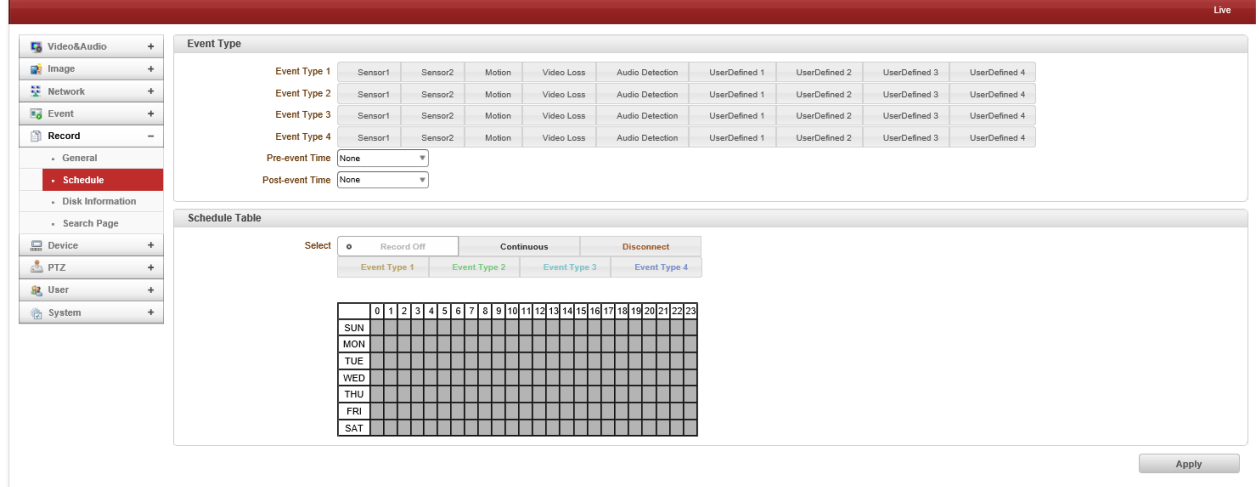

**Event Type** 

Three recording modes are supported: Continuous, Event, Disconnect. In case of Event recording, event types can be selected among several events. Selected event type is used for configuring the schedule table. Up to 4 event types can be configured and each event type can be a combination of sensor, video loss and motion event.

 $\triangleright$  Pre-event Time

Specify the duration of recording before an event happens.

 $\triangleright$  Post-event Time

Specify the duration after the event is cleared

#### - **Schedule Table**

Actual recording mode is determined by **Schedule Table**, where recording mode configured by day (of a week) and hour.

Each of recording modes configures the recording operation as follows:

 $\triangleright$  Record Off

No recording in the schedule.

 $\triangleright$  Continuous

Recording continuously

Ø Disconnect

Recording is started when the system loses the connection to its last client (Decoder, VMS/NVR) etc. When there are multiple clients and one of the client is disconnected, this doesn't happen.

 $\triangleright$  Event Type

Records when an event configured in Event Type setting happens.

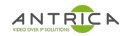

## **Disk Information**

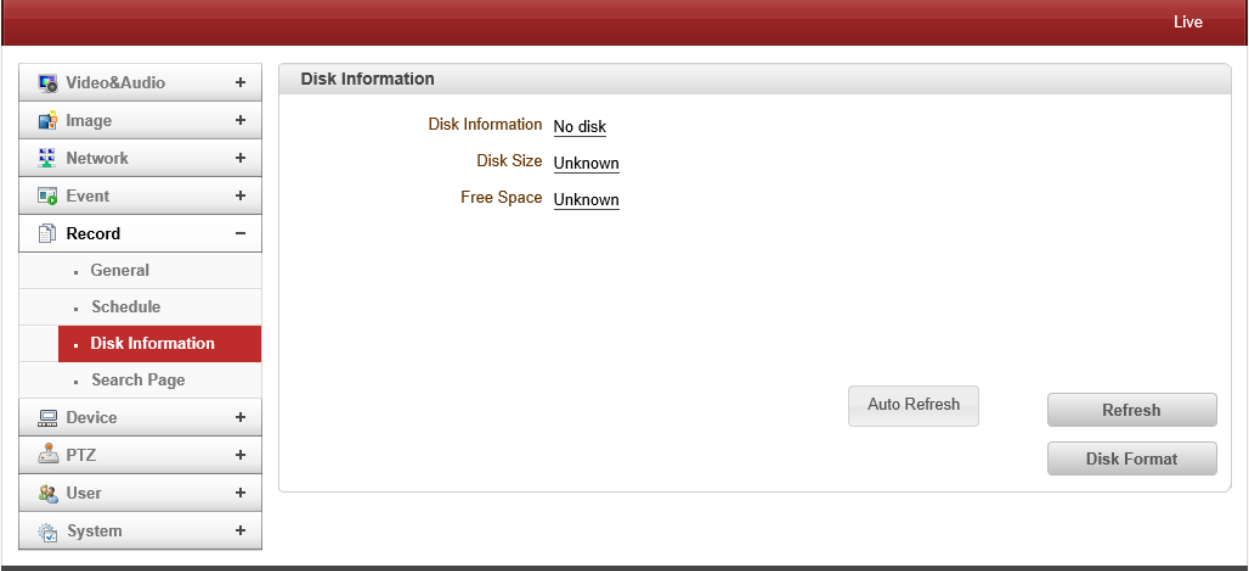

USB memory stick or USB HDD can be used, and at least 1GB size is recommended. Either EXT3 or FAT32 file system can be used. A disk with either EXT3 or FAT32 file system can be read in Linux PC. However, only disk with FAT32 file system can be read in Windows PC. Less than 4Mbps of video bit rate is recommended when you record and monitor video simultaneously since frame dropping may happen due to performance limitation.

Be sure to restart the system after connecting USB memory stick or USB HDD.

During booting, the system reads status of disk and initializes it.

Once the initialization of a disk is finished, the status of disk is shown on **Record** page of web-based setup Refer to the chart for checking the status of disk.

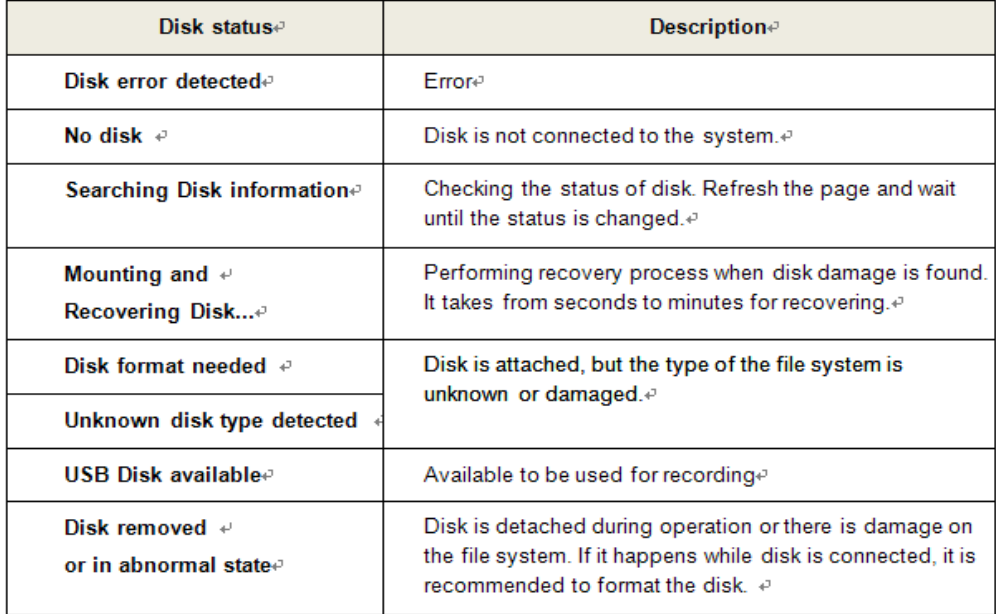

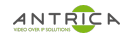

## **Search Page**

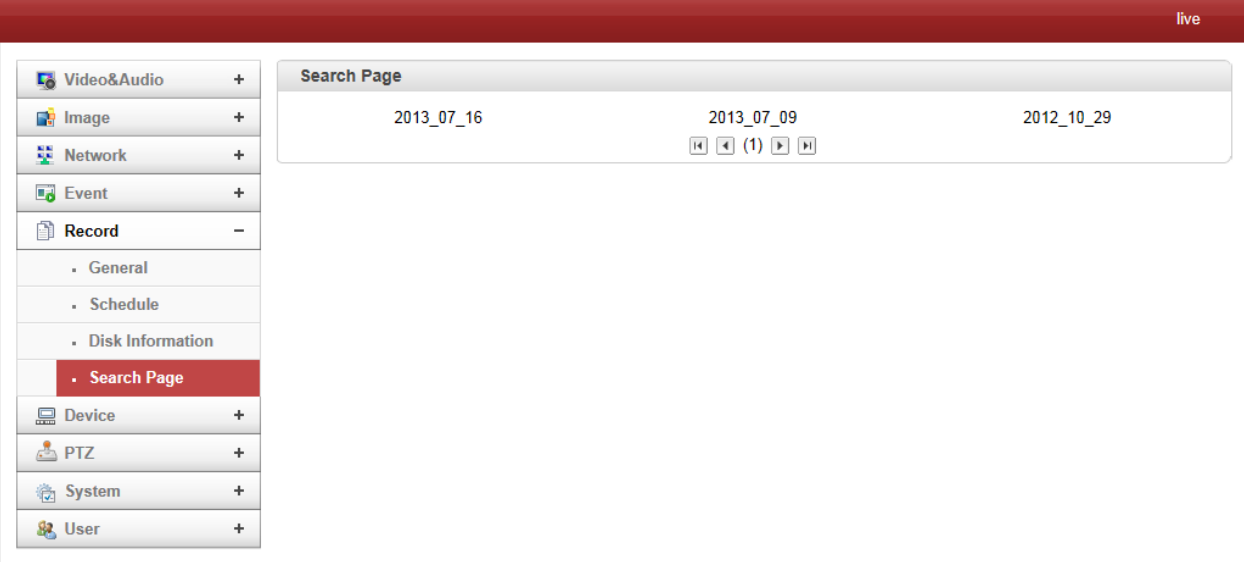

- Recorded video and audio data can be saved as AVI or MP4 file format in the disk.

In general, one AVI file is created for an event in case of event-based recording. However, it is possible that recorded data by serious of events happening continuously can be merged to a single AVI file depending on pre/post event time setting. The size of file is limited to 10 ~ 2GB. In case of continuous recording, AVI files are created in series and the size of each is limited to  $10 \sim 2GB$ .

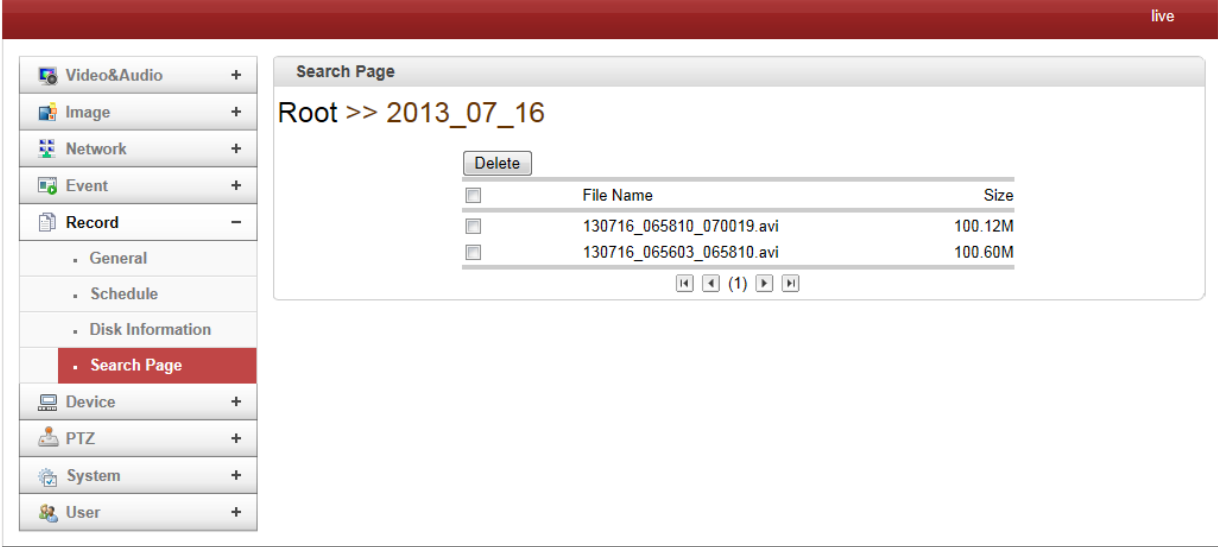

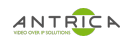

#### - **Playback**

1. Selecting an AVI file will show a dialog for opening or saving the file

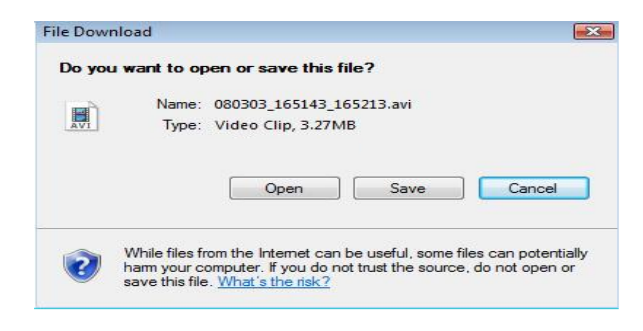

2. Pressing **Save** button, the file will be stored in the PC. The AVI file can be played with Windows Media Player.

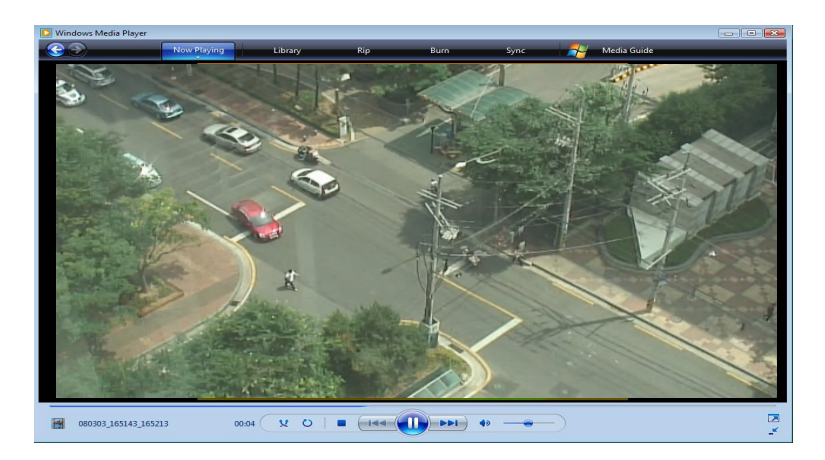

- 3. If you press **Open** in the dialog, the file will be downloaded and played automatically with Media Player.
- 4. Another connection through web is disabled during downloading and it is also not allowed to download two AVI files at the same time.

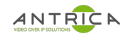

## **Device Information**

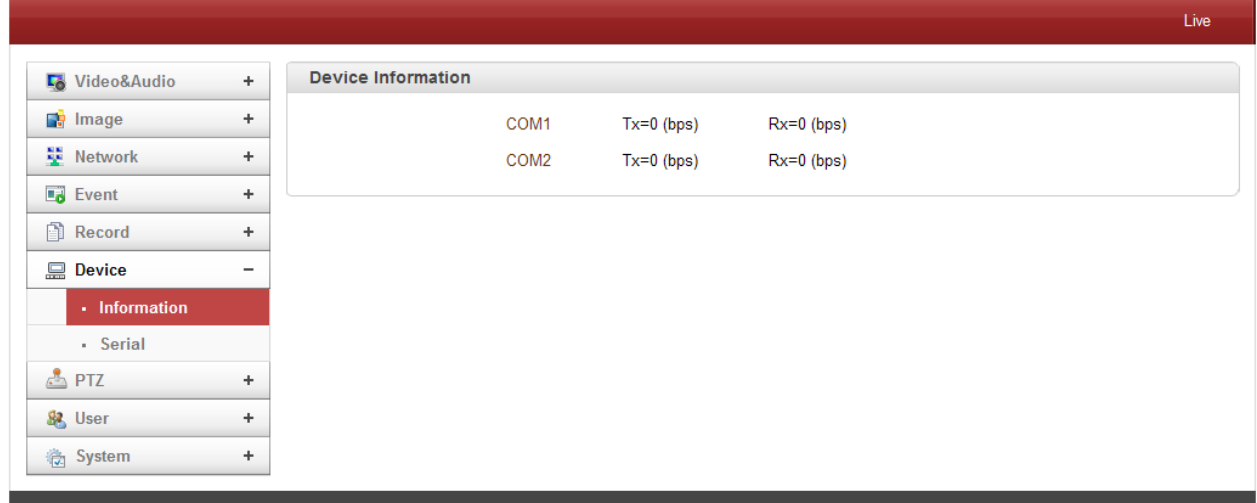

- The information provides current serial communication status.

### **Serial**

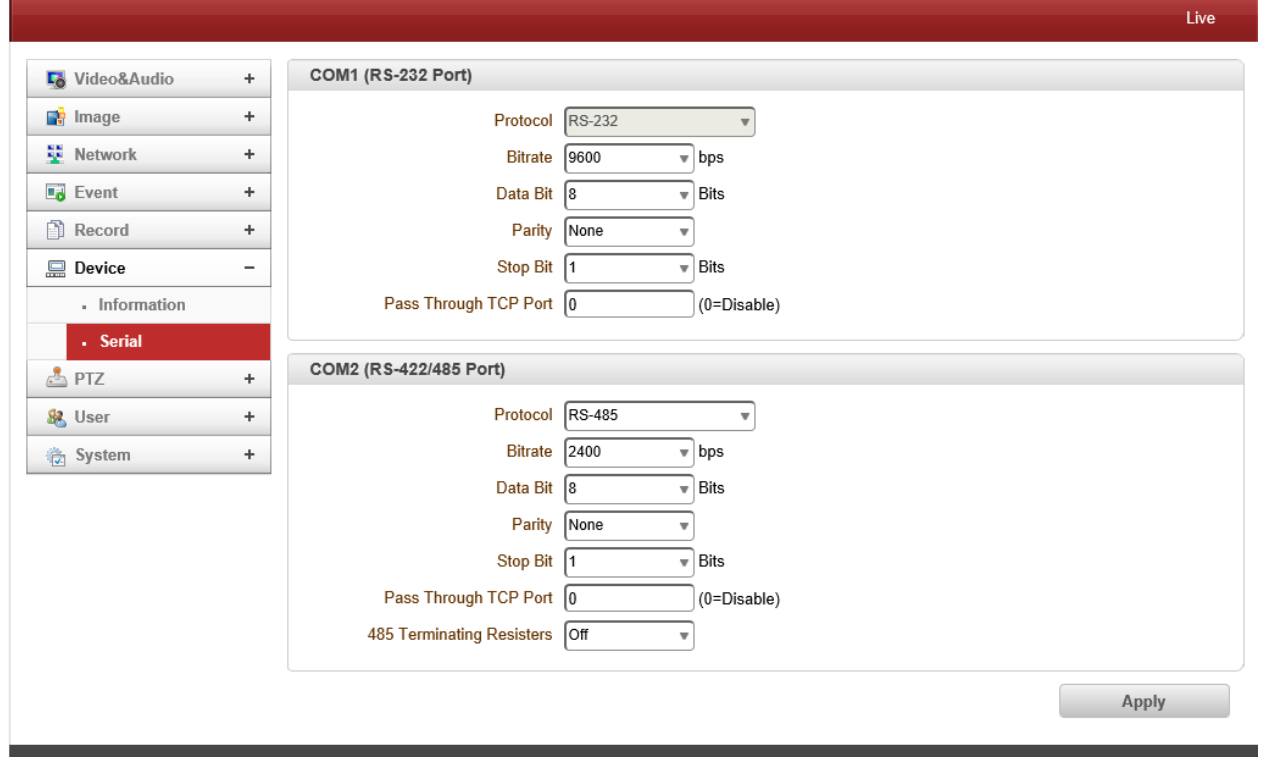

- **Serial Protocol:** There are two serial ports, RS-232, RS-422/485 and select option accordingly.
- **Serial Port Configuration:** The serial ports can be configured as follows.

## **Each of the serial ports configurations must be same as the connecting device**

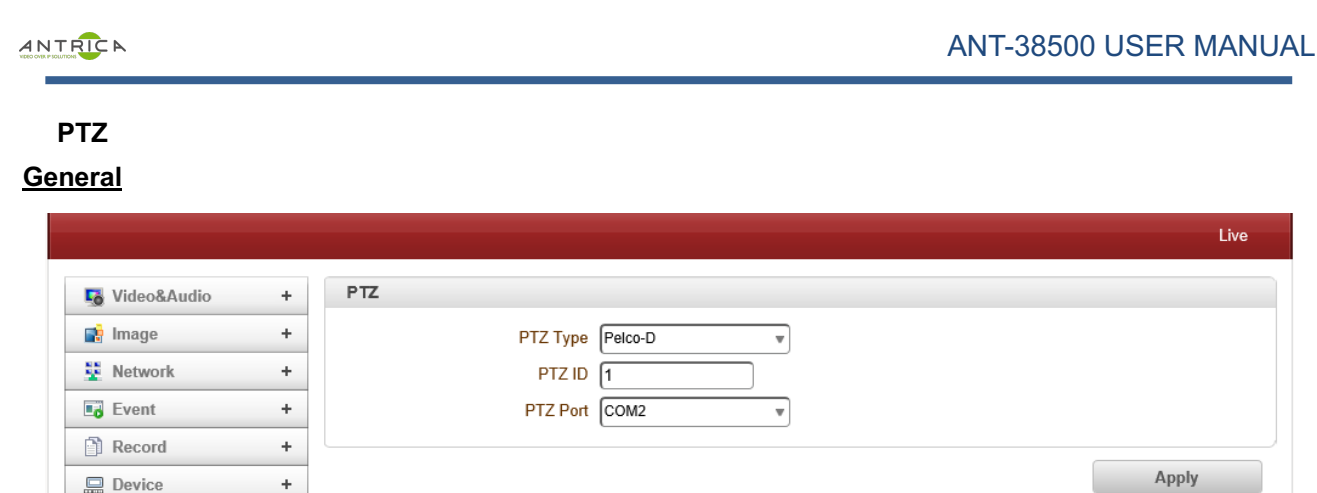

## - **PTZ Type**

 $\triangle$ PTZ

& User

System

. General - Preset . Group - Advanced - Direction OSD

Select the type of PTZ camera or receiver.

 $\ddag$ 

 $\ddot{}$ 

#### - **PTZ ID**

Since it is possible to control multiple PTZ cameras or receivers over a single control line, each camera or receiver will be assigned with unique ID. Enter PTZ ID of a camera or receiver for control. The ID value range can be between 0 and 255.

#### - **PTZ Port**

Select the serial port for PTZ camera control.

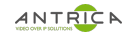

#### **Preset**

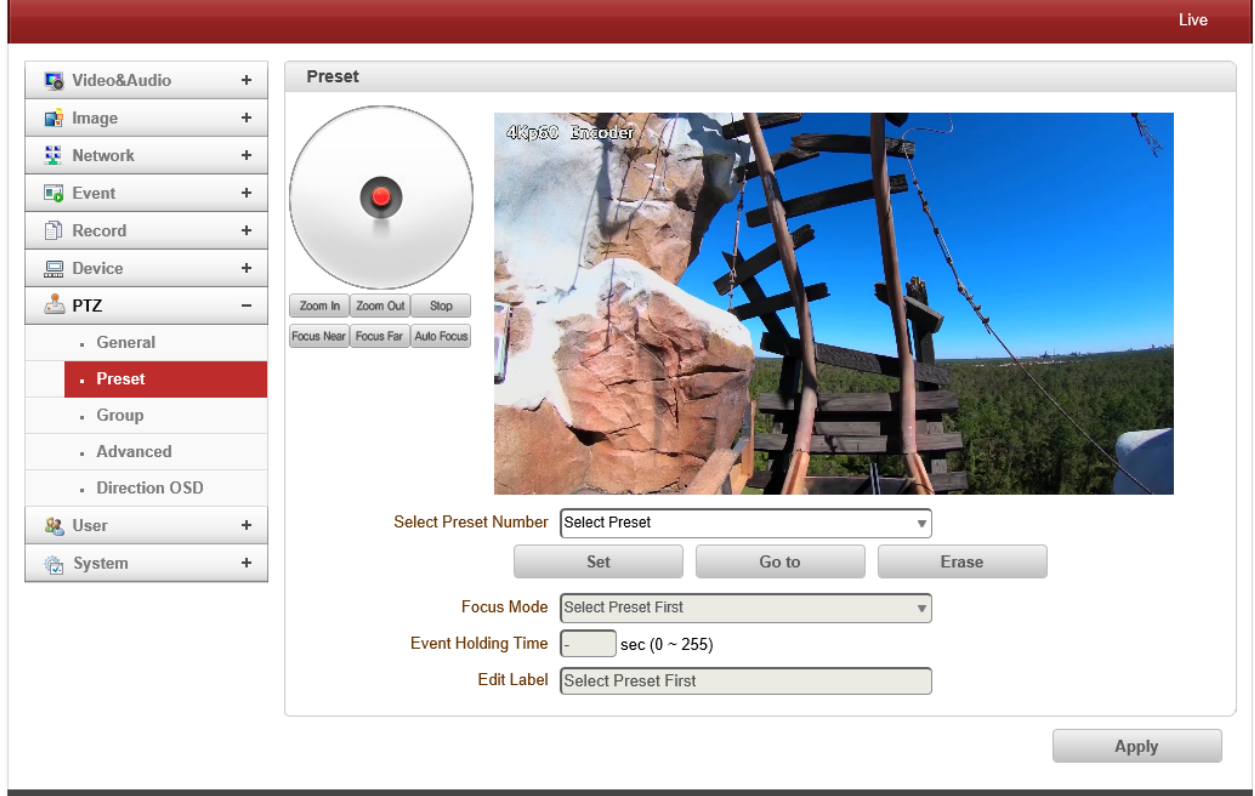

Max 500 preset positions can be defined.

- Select Preset Number: Select an entry in the list to be assigned to current camera position.
- Focus Mode: Select the focus mode after preset Goto is executed.
- $\triangleright$  Do not change: current focus mode is not changed.
- $\triangleright$  Focus Auto: auto-focusing is executed after the preset moved.
- $\triangleright$  Focus Manual: move to the focus position saved when preset set.
- Event Holding Time: Set the time to stay at the preset position when the preset moved by event. **If it is set to 0, the camera doesn't return to original position after moving to the preset position by event.**
- Edit Label: Assign a label to the preset position. Only the first 15 preset entries (Preset-1  $\sim$  Preset-15) can have labels.

#### **Group**

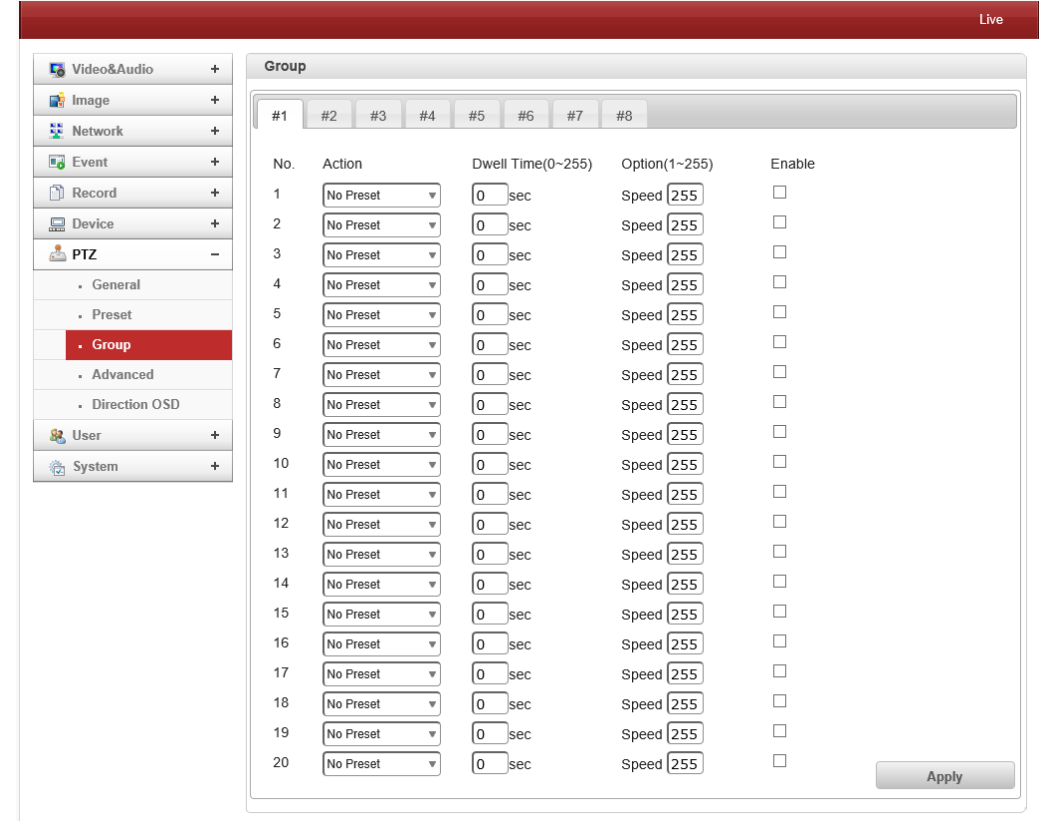

This function is that the camera memorizes the combination of Presets, Pattern and/or Swings sequentially and runs Presets, Pattern and/or Swings repetitively on activation. Max 8 groups are programmable. Each group can have max 20 actions which are the combinations of Preset, Pattern and Swing. Option field has different meanings for Preset and Pattern/Swing. For Preset, it configures the reset speed. For Pattern/Swing, it configures the number of repetition. Dwell time between actions can be et up as well.

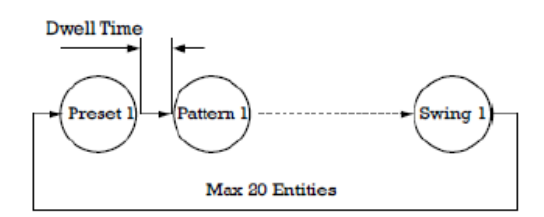

- 1. Select one of the entries of Group
- 2. Press Modify Group button. The following window will appear.
- 3. Set Action, Dwell Time and Option and click Enable squares
- 4. Press Apply button and the Group can be used on the Live View Page

## ANTRICA ANTIQUES

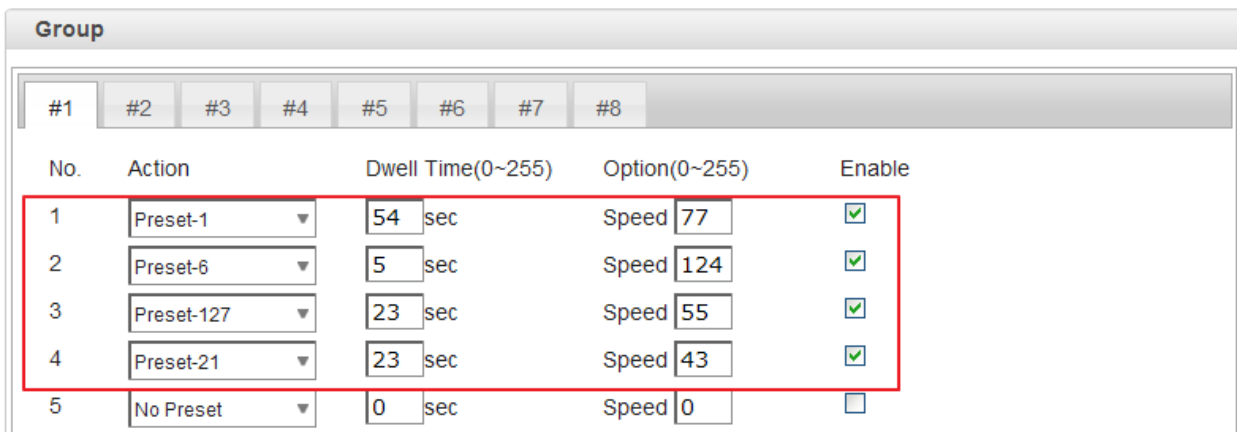

#### **Advanced**

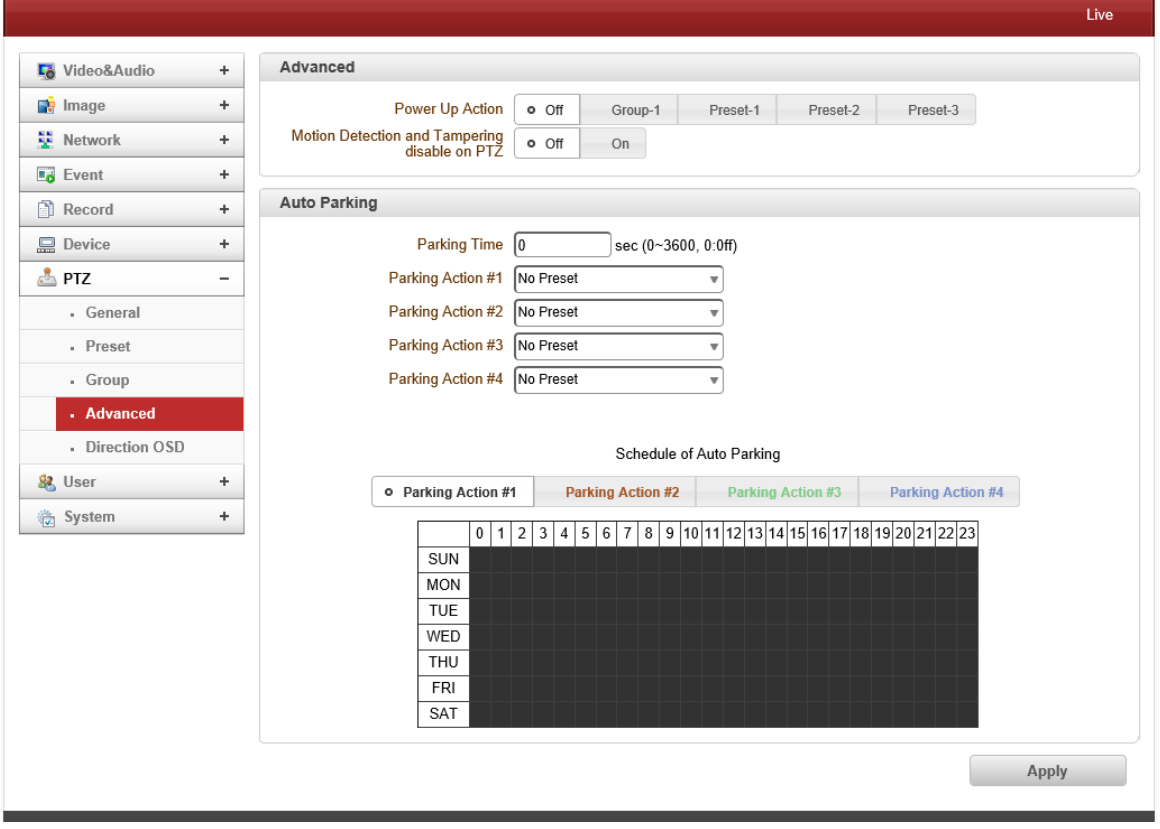

- **Max Jog speed:** There are eight level on zoom speed.
- Max zoom speed: There are eight level on zoom speed.
- **Free on Position Move**

During PTZ operating, stopped video before PTZ operating is showing on the display. Once PTZ operation is stopped, video is changed to the current position.

Zoom Proportional Jog

When zoom Proportional Jog is on, Pan/Tilt speed can be set automatically after zoom in.

#### **Auto Flip**

**On:** in case that tilt angle arrives at the top of tilt orbit, zoom module camera turns on its axis by 180 degrees at the top of tilt orbit and moves to opposite tilt direction to keep tracking targets

**Off** : more than 90 degrees tilt moving is not available

Display PTZ Action

PTZ control action such as Preset Goto, Pattern, Swing or Group can be displayed on the top of live display. As the information is displayed with burn-in OSD. It is inserted into encodes stream and all clients see the information.

#### - **Digital Zoom Magnification**

Display zoom ratio

#### **Power Up Action**

Specify if the camera will continue previous action such as pattern, swing or group after it is rebooted by power.

- $\triangleright$  Group-1: When it will reboot, start to Group-1
- $\triangleright$  Preset-1: When it will reboot, start to Preset-1
- $\triangleright$  Off: Moves to the initial position after rebooting.

#### - **Auto Focus after zoom control**

When it works Zoom in/out, Auto focus will be worked automatically.

#### - **One Shot AF after PTZ**

When it works PAN/Tilt/Zoom in/out, Auto focus will be worked automatically.

#### - **Motion Detection and Tampering disable on PTZ**

User can disable Motion detection and tampering on PTZ

#### - **Auto Parking**

Auto parking is a function to return to the previous preset position or to resume operation such as Pattern, Swing or Group when a specified time expires after user stopped PTZ control. Parking time can be set from 0 to 3600 seconds and "0" means that Auto Parking function is turned off.

## ANTRICA ANTIQUES

## **Direct OSD (ONLY PT System)**

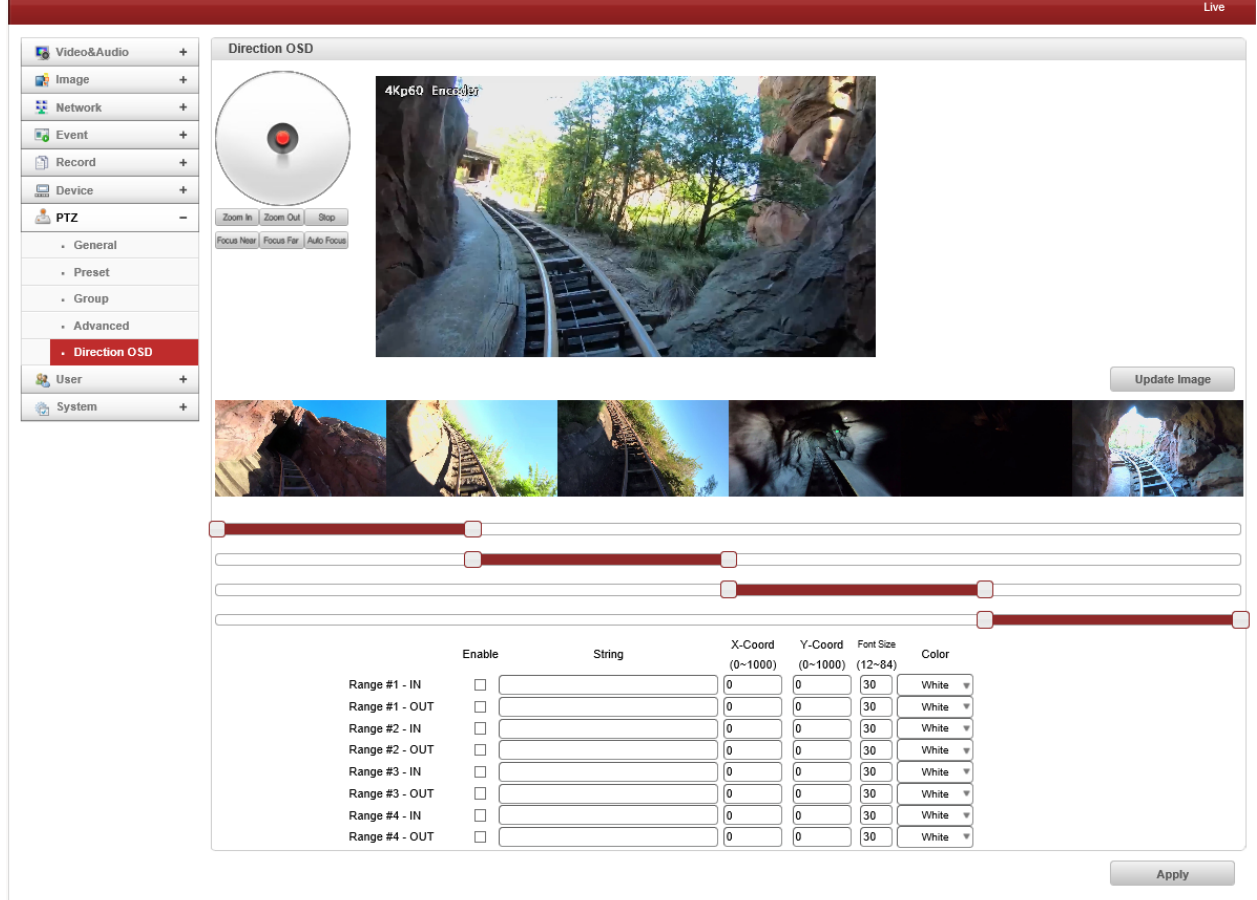

- 360 degrees panoramic shot
- User can select areas where for putting in OSD

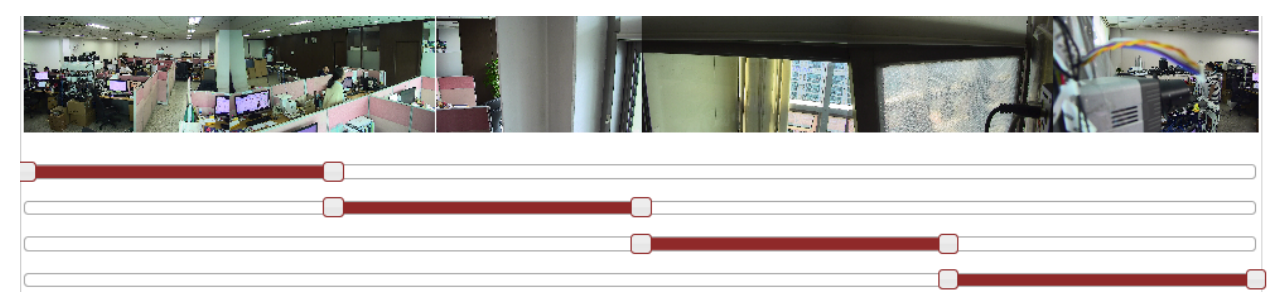

- Range # In: According to coordinate value, user can see specific OSD.
- Range # On: regardless of coordinate value, user can see specific OSD.
- X Coord: Position of horizontal
- Y Coord: Position of vertical
- Font size: Font size
- Hue: Color

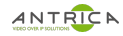

# **User User List**

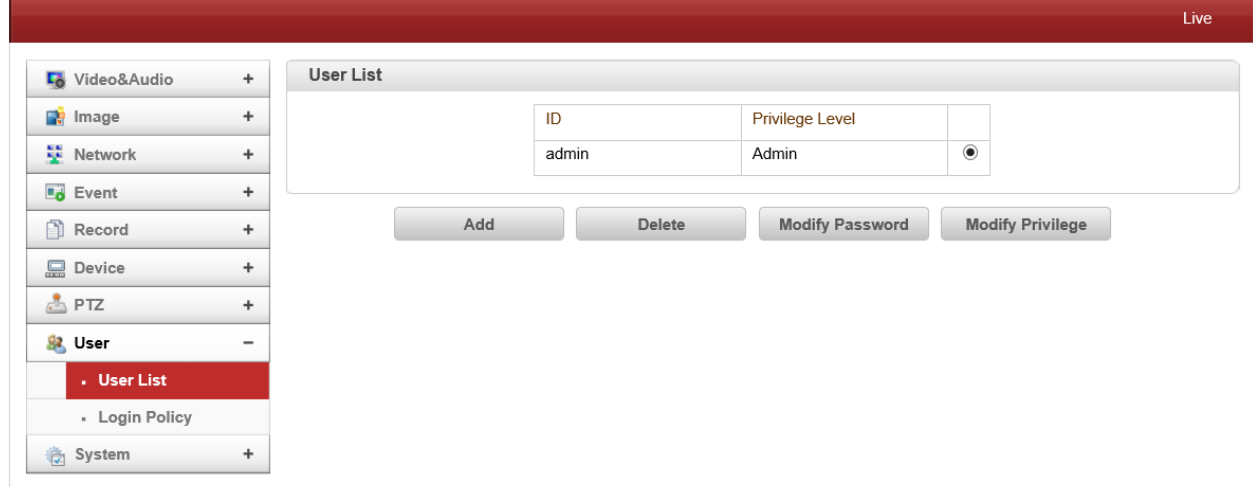

- User can be registered and privilege level of a user can be specified. User configuration is allowed only to admin user. Max 16 users can be registered and each user can have one of four privileges.

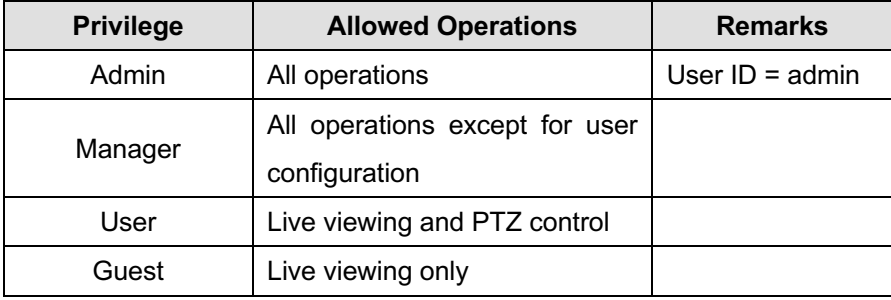

## - **Add User**

Press **Add** button. The following window will appear.

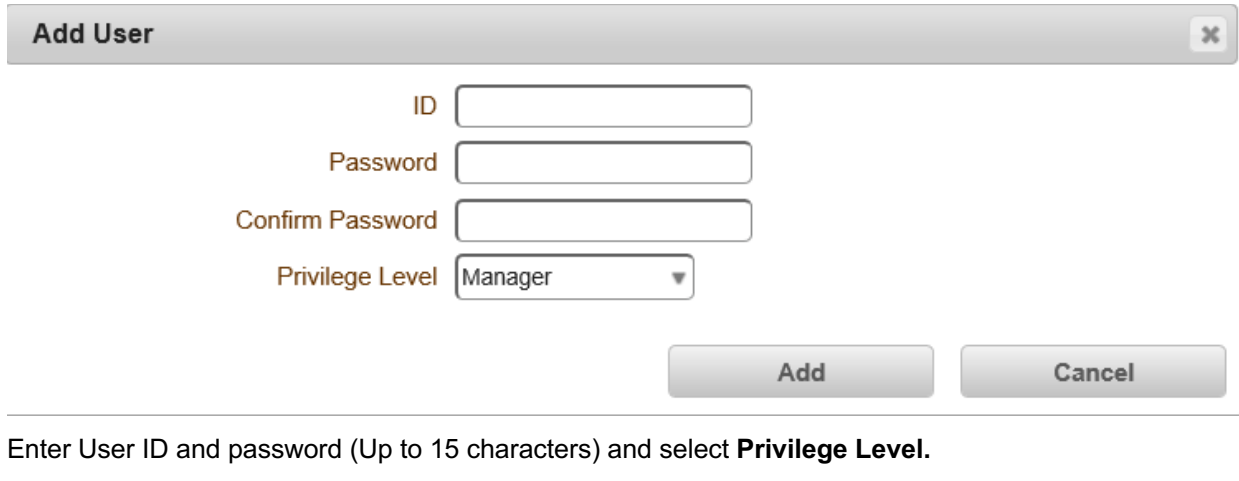

## - **Delete User**

Select the User to be deleted and press **Delete** button.

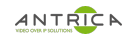

## - **Change Password**

Press **Modify Password** button. The following window will appear.

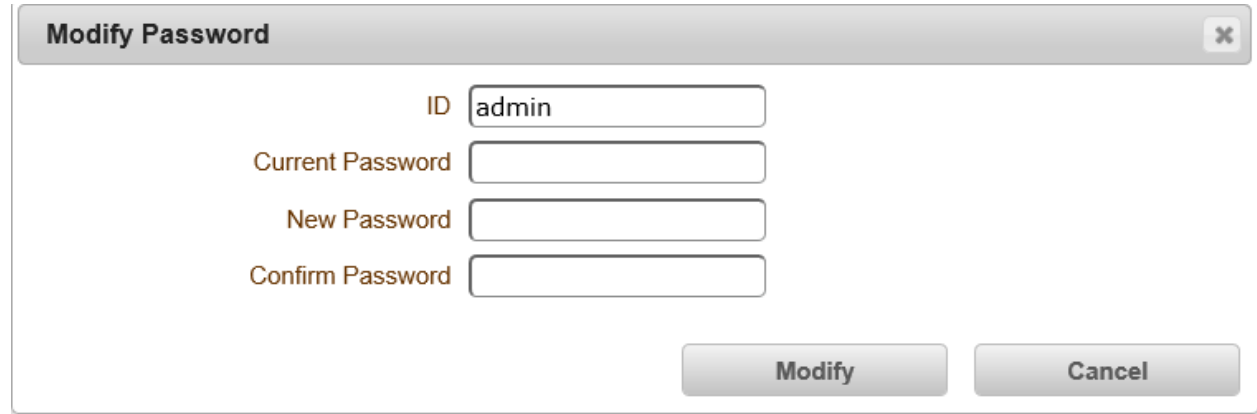

Enter the current password and then set a new password.

## **Modify Privilege Level**

Press **Modify Privilege** button to change User level. It is not allowed to change the privilege level of admin user.

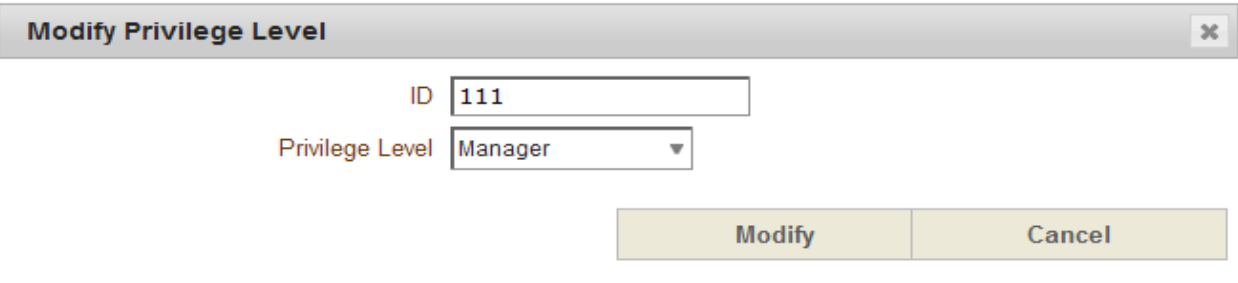

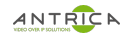

#### **Login Policy**

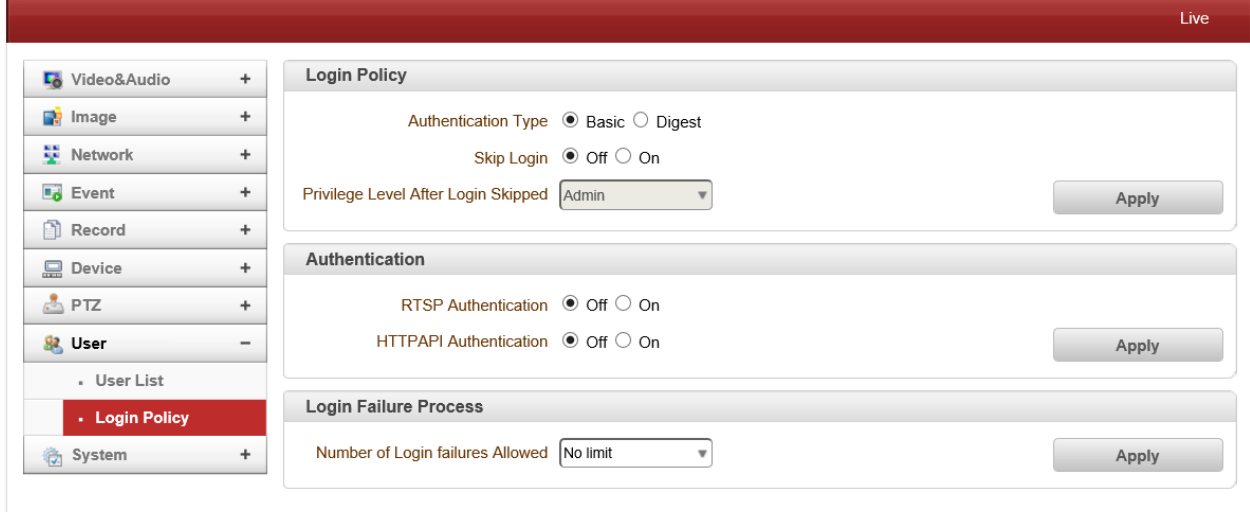

#### - **Authentication Type**

HTTP authentication based on RFC 2617(HTTP Authentication: Basic and Digest Access Authentication) is supported.

#### - **Skip Login**

**Skip Login** provides for convenient access to the Video Server when authentication is not required. When Skip Login is set to **Enable**, login step is skipped.

#### - **Privilege Level After Login Skipped**

The privilege level after login in this way is determined by the setting of **Privilege Level After Login Skipped**. If Privilege Level After Login Skipped is set as user, login in is not needed for user level's authority.

#### **Authentication**

RTSP and HTTPAPI Authentication can be selected when client try to connect Video Server.

#### **Login Failure Process**

#### - **Number of Login failures Allowed**

Number of login failures is selected from no limit to 10 times and E-mail notification is available as well. Once number of login is full as selected, User ID is blocked as selected from 30 seconds to 5 minute.

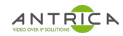

## **System Information**

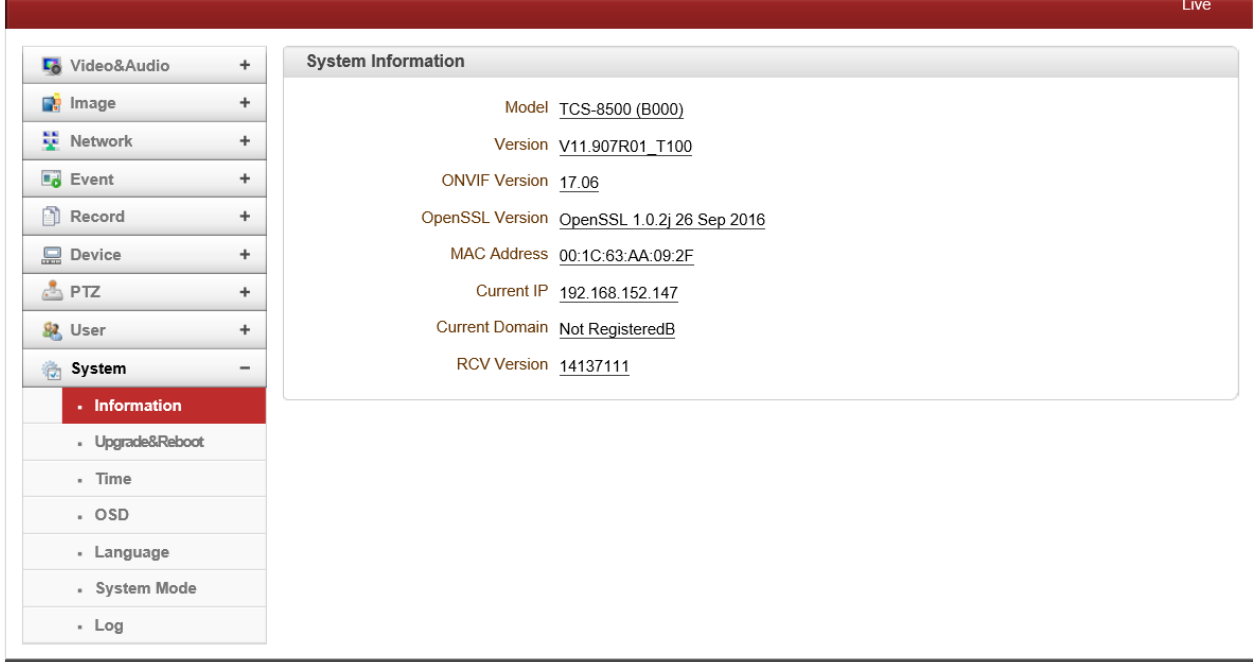

#### - System information

Followed network information is displayed (Read only)

- **Model**

Display the model name.

- **Version**

Display the current firmware version.

**ONVIF Version** 

Display the current Onvif version.

## - **OpenSSL Version**

Display the current OpenSSL Version.

- **Mac Address**

Display the MAC address of the camera. In case the camera is registered at DDNS server, the MAC address is used in DDNS registration.

- **Current Domain**

In case the camera is registered at DDNS server, the registered domain name is displayed.

**RCV Version** 

Display HDMI receiver chip version.

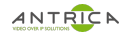

## ANTRICA ANTERNATION CONTRACT AND ANT-38500 USER MANUAL

#### **Upgrade & Reboot**

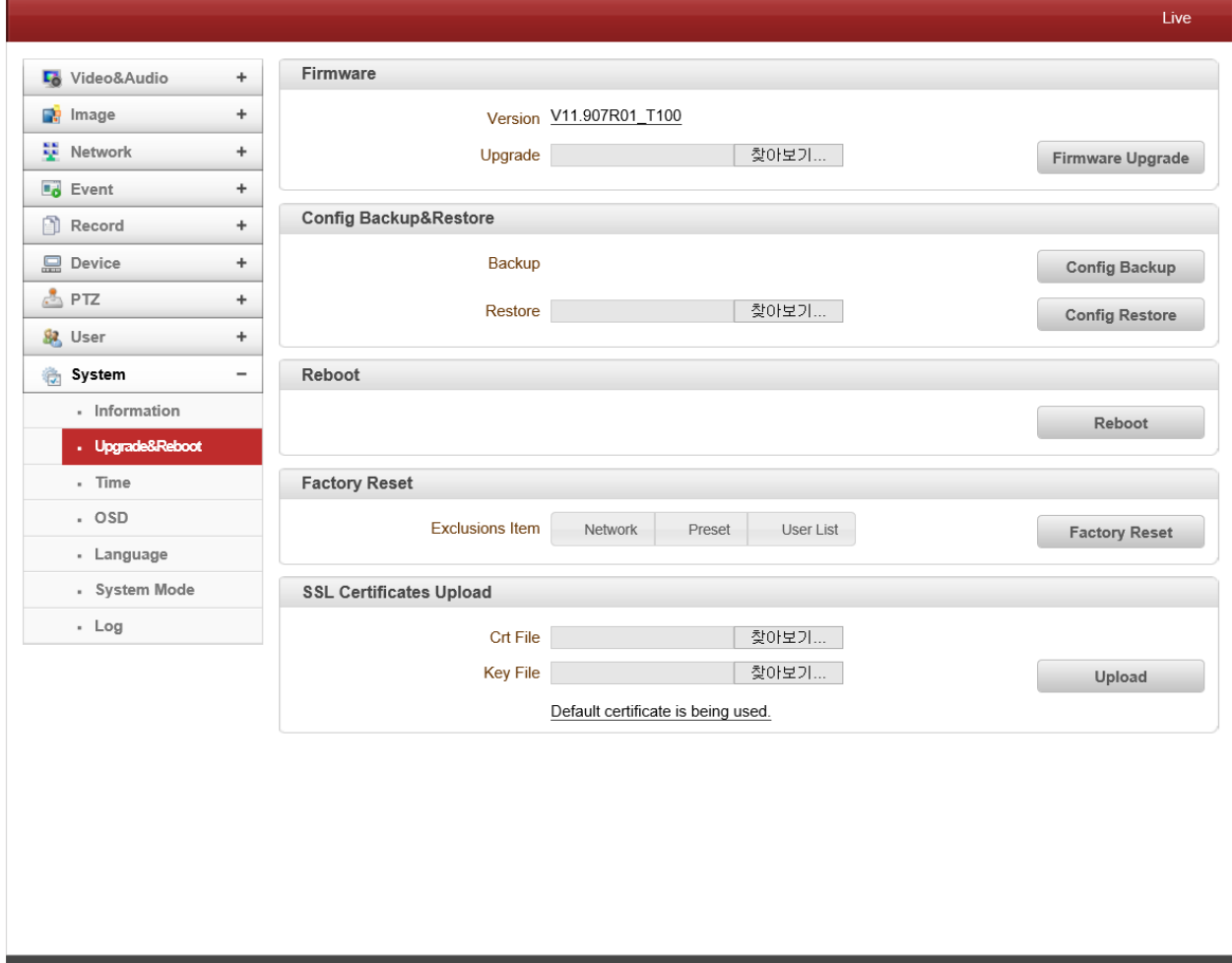

#### - **Firmware**

Version : Display the current firmware version

Upgrade: To upgrade firmware;

- 1. Press **Browse** button to select a firmware file from PC.
- 2. Press **Firmware Upgrade** button to start upgrading.
- 3. A message for showing status (downloading / upgrading) will be displayed.
- 4. The camera will reboot automatically after completing upgrade.

**Do not turn the camera off during upgrading.**

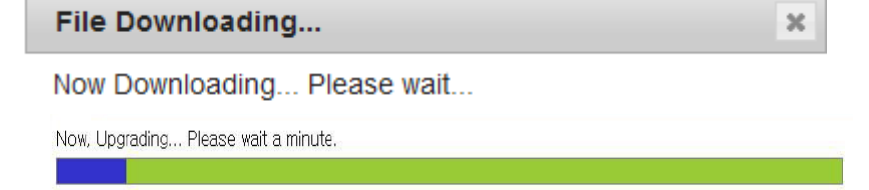

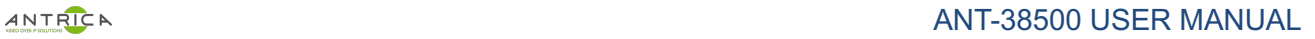

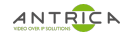

#### - **Config Backup & Retore**

**Backup** 

All the setting of configuration can be stored.

**Restore** 

Stored configuration can be browsed and restored. The server is rebooted once **Config Restore** button is pressed.

- **Reboot**
- Reboot the camera

Do not press the Reboot button unless the server needs a reboot.

#### - **Factory Reset**

All settings including user accounts and logs are cleared. Also user can select option (Network, Preset, User List) that excluded after factory reset.

#### - **SSL Certificates Upload**

Crt File and Key File are uploaded for SSL (Secure Sockets Layer) Certificate file.

#### **Time**

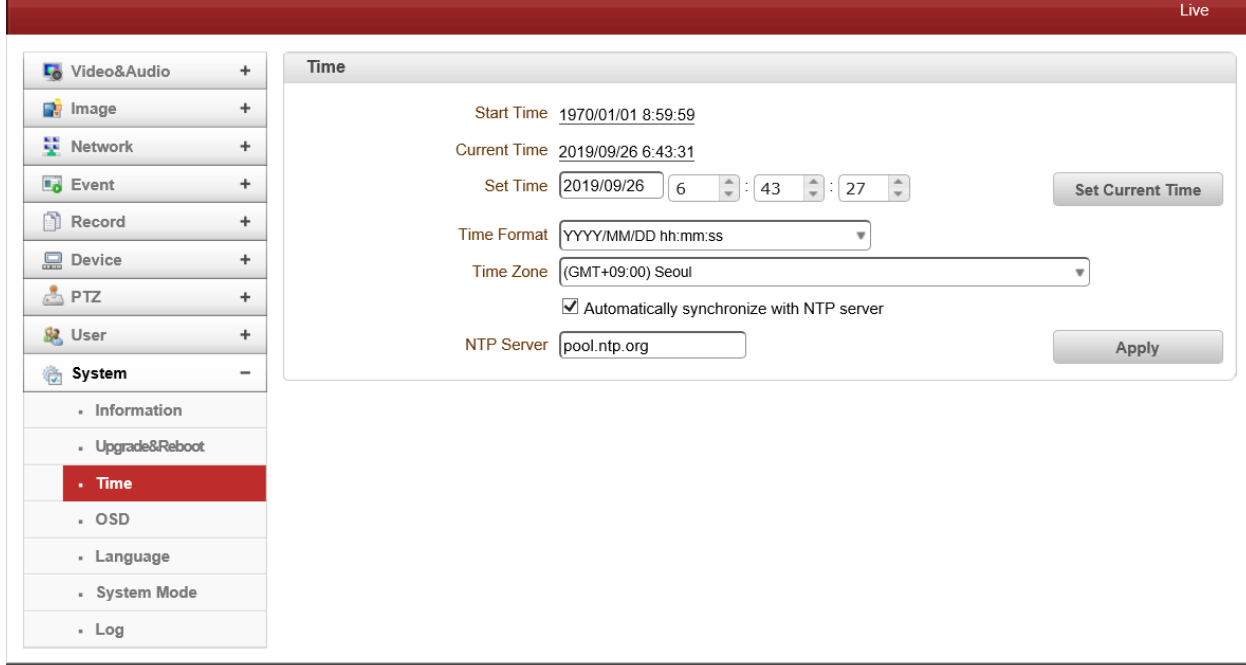

- Start Time

The latest the camera's booting date and time.

- Current Time

Current date and time.

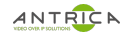

## ANTRICA ANTIBORIAL ANTI-38500 USER MANUAL

Enter a new date and time then press **Set Current Time** button to update date & time.

#### - **Time Format**

Change the time format. The selectable time formats are as below;

- I. YYYY/MM/DD hh:mm:ss (Eg. 2012/10.30 12:30:45)
- II. DD/MM/YYYY hh:mm:ss (Eg. 10/30/2012 12:30:45)
- III. MM/DD/YYYY hh:mm:ss (Eg. 30/10/2012 12:30:45)

#### - **Time Zone**

Select time zone of where the camera is installed.

Depending on the time zone, Daylight Saving Time will work automatically

A **time zone** is a region of the earth that has uniform standard time, usually referred to as the **local time**. By convention, time zones compute their local time as an offset from UTC (Coordinated Universal Time). In casual use, GMT (Greenwich Mean Time) can be considered equivalent to UTC. Local time is UTC plus the current time zone offset for the considered location

#### - **Automatically synchronized with NTP server**

Synchronize the camera time with an NTP server using NTP (network time protocol). Name of the NTP server should be registered on NTP server Name.

The **Network Time Protocol** (**NTP**) is a protocol for synchronizing the clocks of computer systems over packet-switched, variable-latency data networks. It is designed particularly to resist the effects of variable latency by using a jitter buffer.

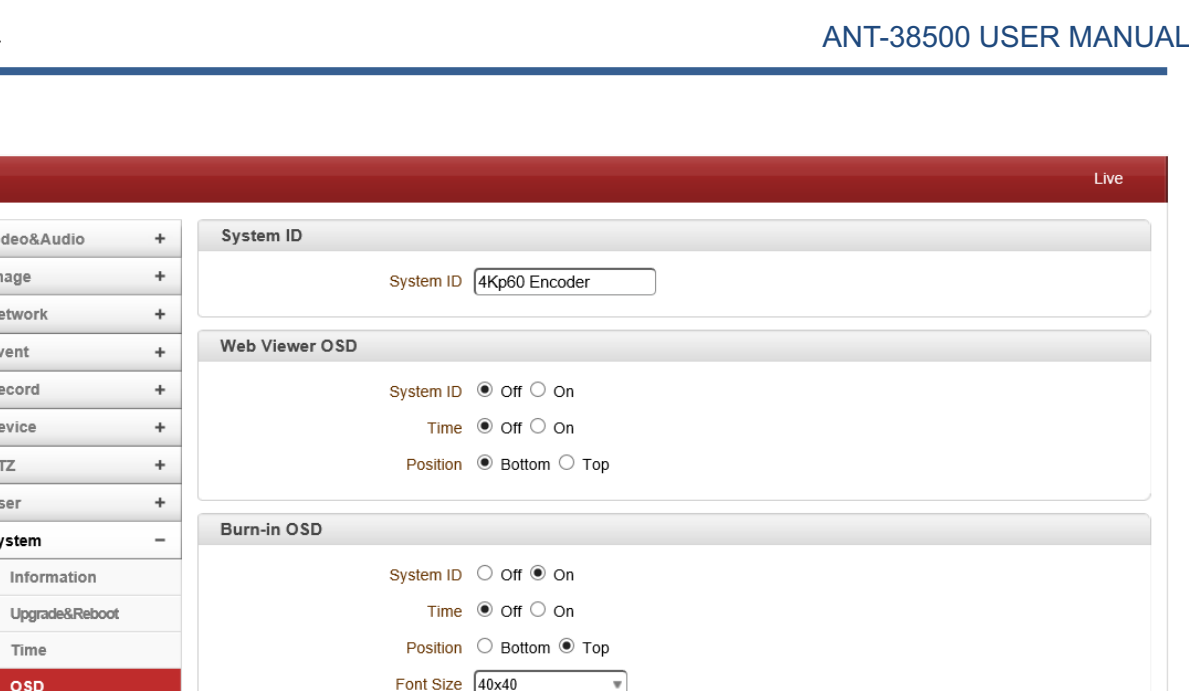

#### $Time$  $.$   $\circ$ sp - Language User-defined Burn-in OSD - System Mode X-Coord Y-Coord Font Size - Log No. String Color Enable  $(0~1000)$  $(0 - 1000)$  $(12 - 84)$  $\mathbf{1}$ [o  $\overline{0}$ 30 White ü  $\Box$  $\Box$  $\sqrt{2}$ To ᠖  $\sqrt{30}$ ∫White v  $\Box$  $\overline{3}$ ᠖ To  $\sqrt{30}$ White Ţ  $\overline{4}$ ᠖ To  $\sqrt{30}$ White ⊋  $\Box$ User-defined Bitmap OSD OSD Enable Off V Apply

#### **System ID**

**OSD**

Lo Video&Audio **D** Image Network  $\overline{\phantom{a}}$  Event Record **Device**  $\triangle$ PTZ 息 User System

> - Information - Upgrade&Rebo

Enter System ID that is used as a Video Server name.

The set System ID is displayed with video image on a Web Browser. The System ID is also transferred to remote software, such as VMS, and displayed on it.

#### - **Web Viewer OSD**

System ID and/or server time can be display over the video window in Internet Explorer. Each item can be turn on or off separately, and position also can be configured. This information is displayed **after the video is decompressed**.

#### - **BurnIn OSD**

Insert system ID and date/time in the compressed video. System ID and time respectively can be turned on or off in the video. Position and Font size can be configured also. System ID for BurnIn OSD exists independently from normal System ID.

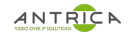

Note that size of Burnin OSD display varies according to the encoding resolution setting. This is inevitable because Burnin OSD is inserted to the frames before encoding is performed. The following table describes the rule for BurnIn OSD display.

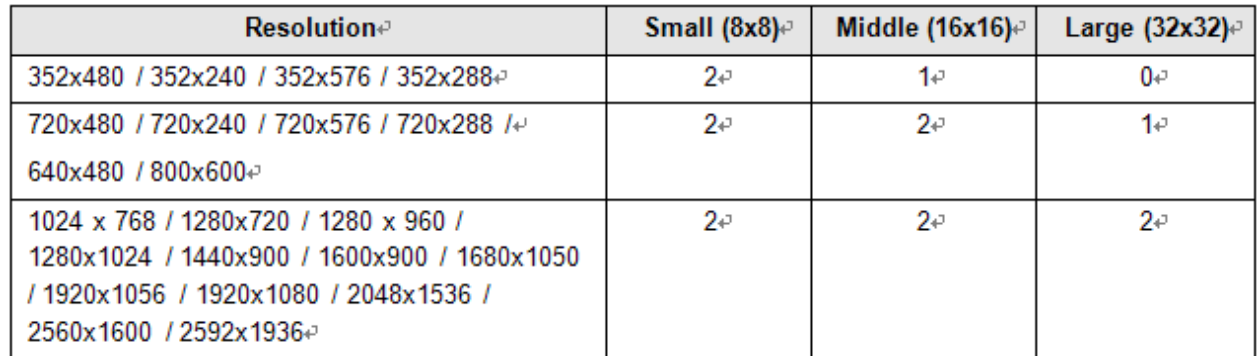

- 2 : Both System ID and Time are displayed
- 1 : Either System ID or Time can be displayed. When both are enabled, System ID is displayed.
- 0 : No items are displayed. This is because video area is too small to display OSD text in large text.

#### - **User defined OSD**

You can enter any text you like independent.

- X-Coordinate or Y-Coordinate

For example, if you enter 500, 500 values, OSD is placed in center of images.

#### - **User-defined Bitmap OSD**

OSD could be enabled or disabled while Bitmap image is uploaded in the video. X-Coordinate or Y-Coordinate can be adjusted according to values. Bitmap image could be uploaded.

#### **Language**

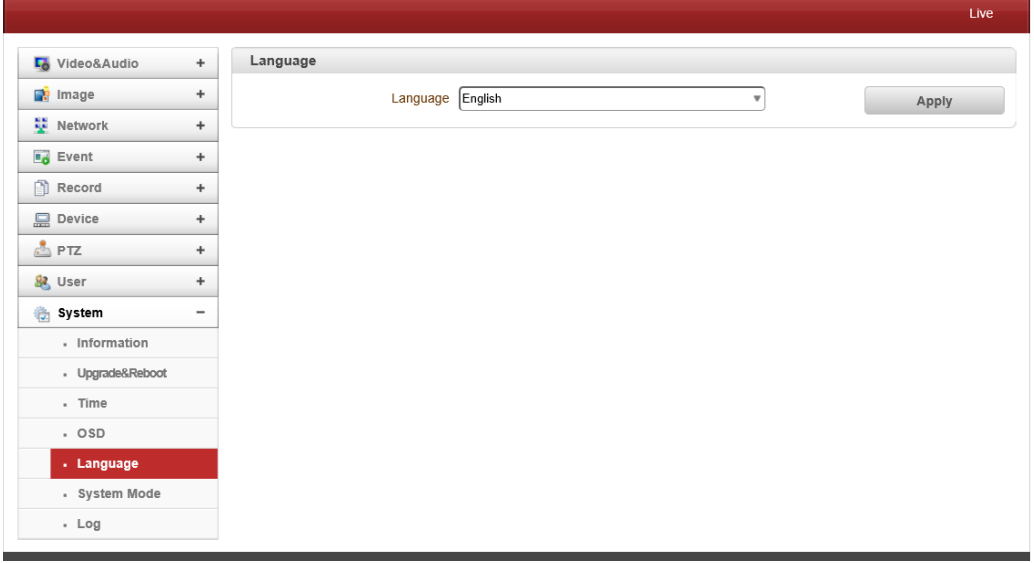

#### - **Language**

Select the language to be used for web-based configuration.

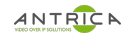

## **System Mode**

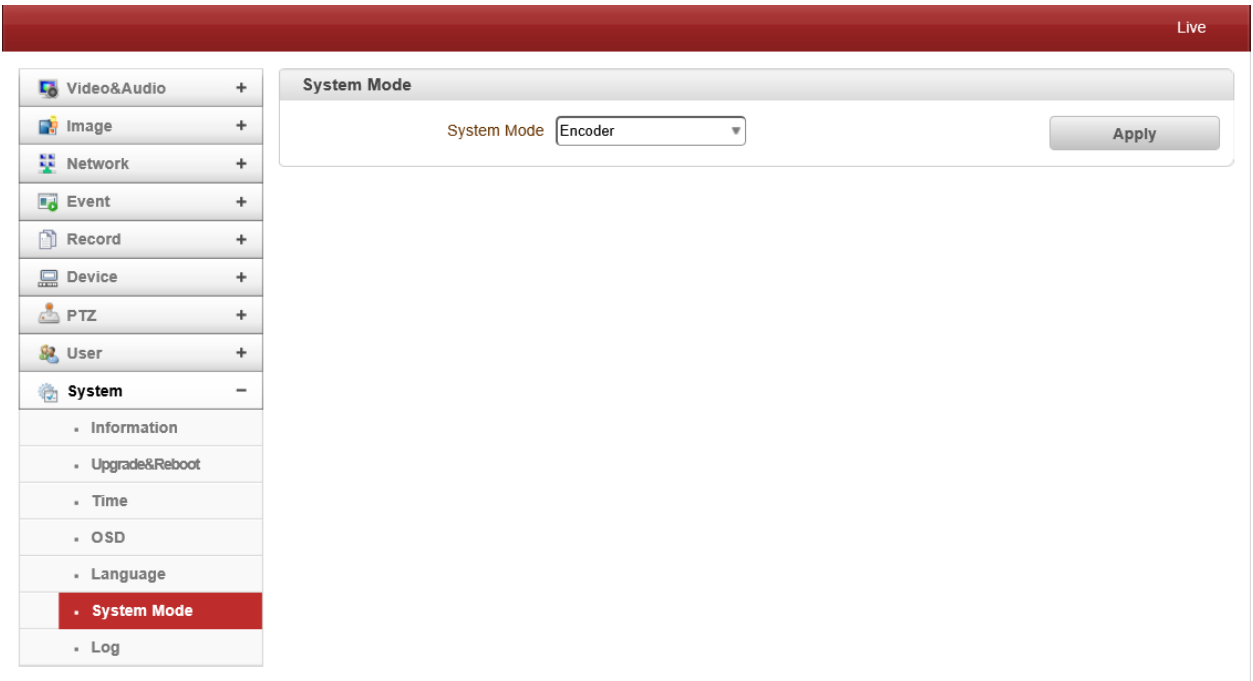

- User selects Encoder mode and Decoder mode. Once system mode is changed, Video Server is rebooted.

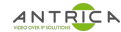

#### **Log**

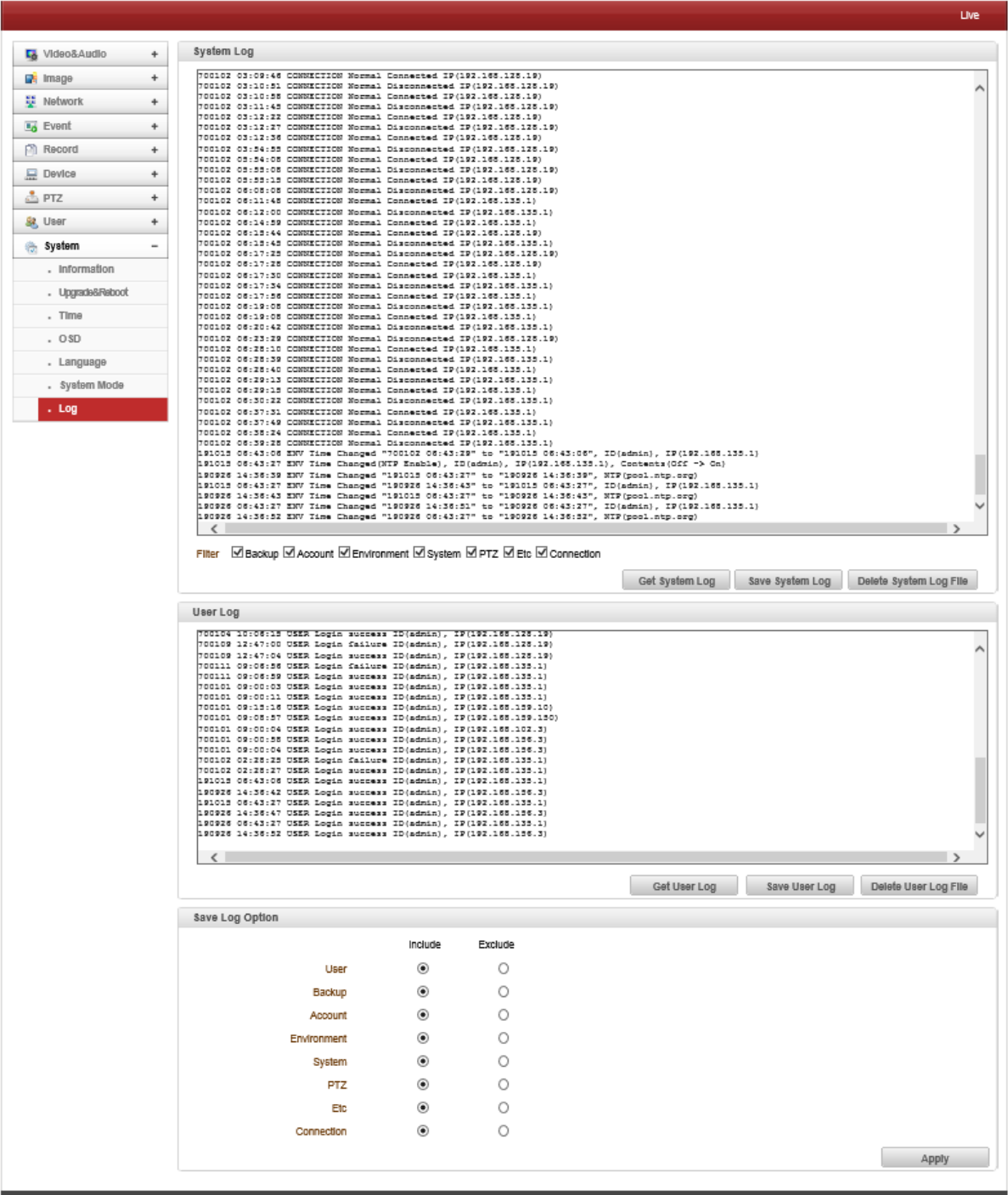

### **System Mode**

Video Server's log can be shown and saved as txt file. Various filters could be selected.

## **User Log**

User (Client) log can be shown and saved as txt file.

## **Save Log Option**

Various options can be included or excluded.
# **5. Decoder Configuration**

Decoder Configuration is slightly different from Encoder Configuration. Different configurations for the encoder will be explained in Decoder Configuration

# **System Mode**

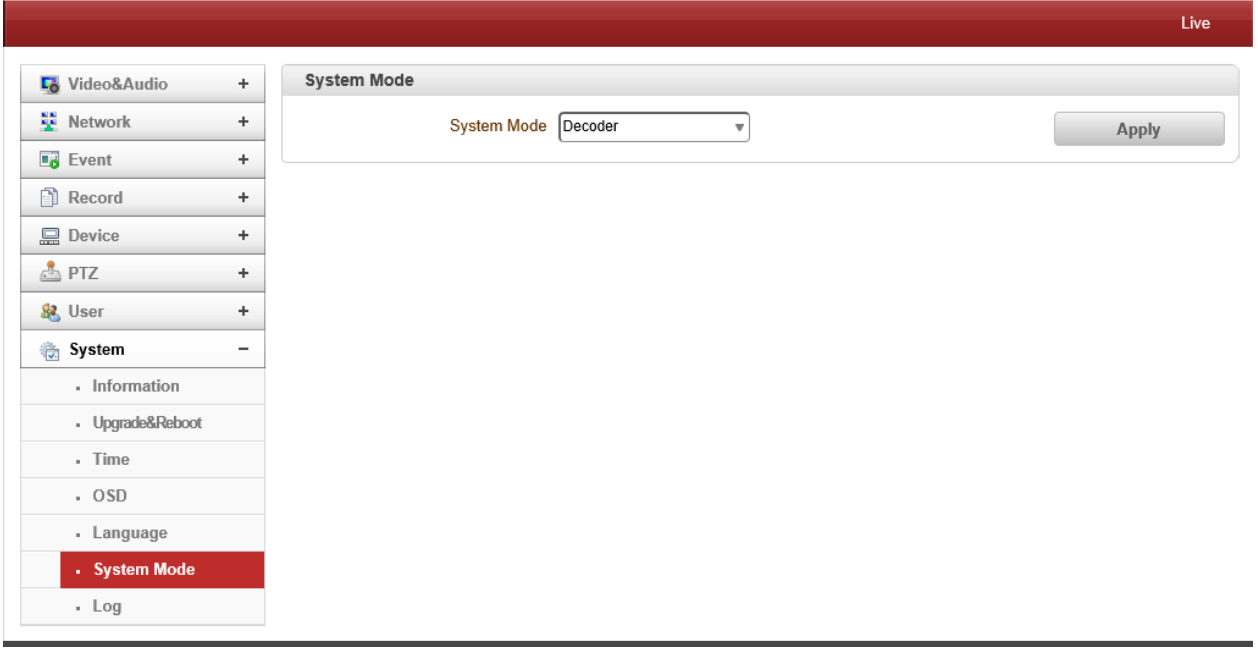

# **Video Output**

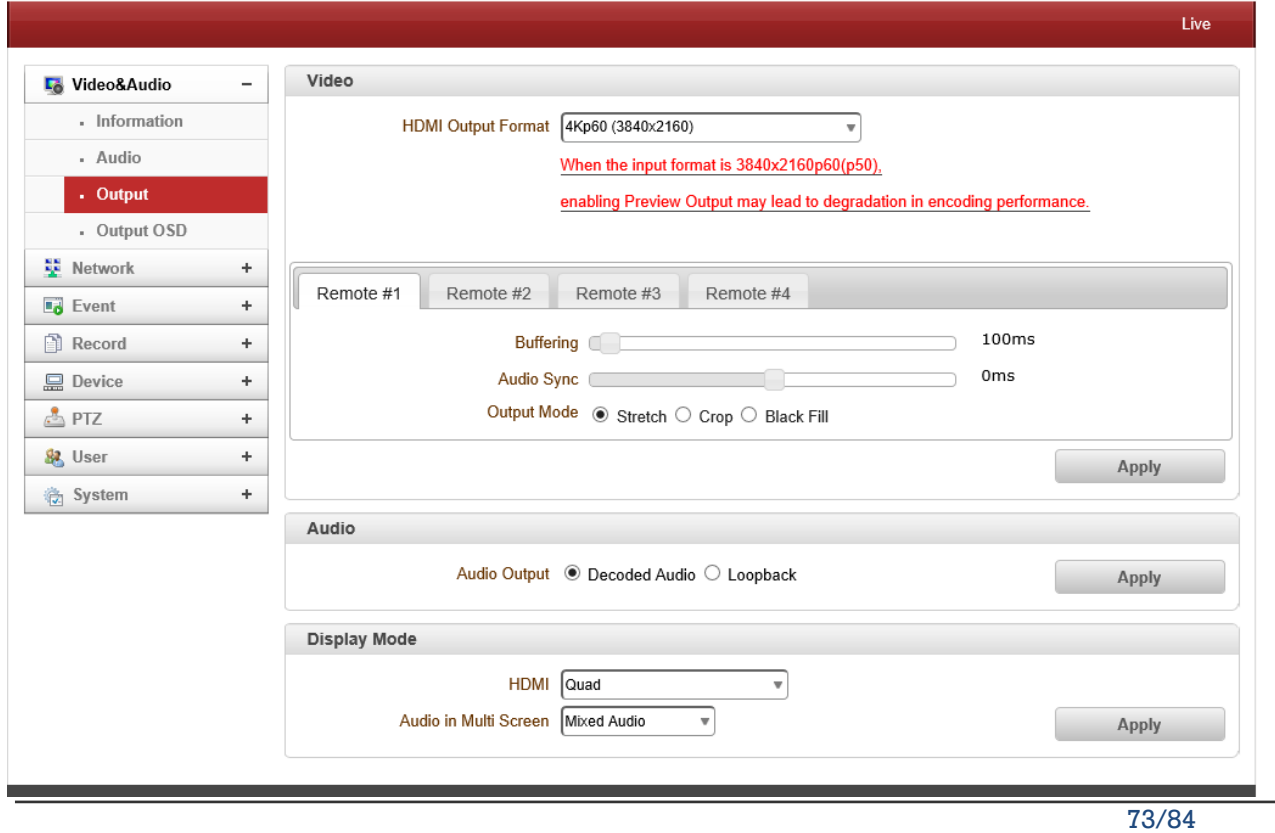

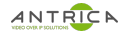

# **Output Format**

Regardless input resolution of Encoder or IP camera, Decoder system of TCS-8500 can display video format

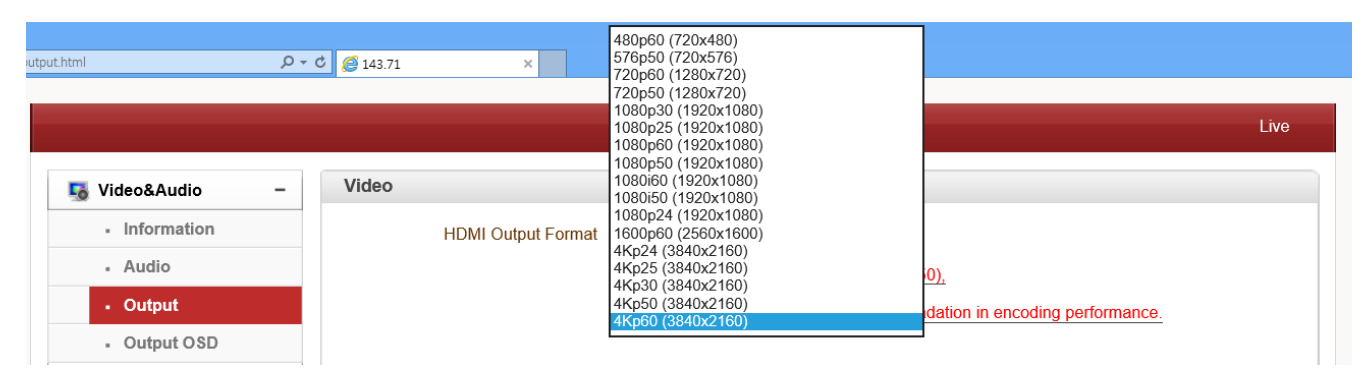

#### - **Buffering**

You can store maximum 30 decoded frames temporarily by using buffering before displaying the frames. Displaying stored frames is smoother than displaying in real time. However, displaying stored frames causes delay because of process of buffering.

#### - **Audio Sync**

If the audio signal may not synchronize with the video signal. adjust the audio delay time to match the video signal.

You can set the audio delay time between -1,000ms and 1,000ms.

#### **Output Mode**

Select Output Mode: Stretch, Crop and Black Fill

#### - **Audio Output**

Select Audio Output: Decoded Audio and Loopback

**Display Mode** 

Select HDMI Mode and Audio in Multi Screen.

#### **Output OSD**

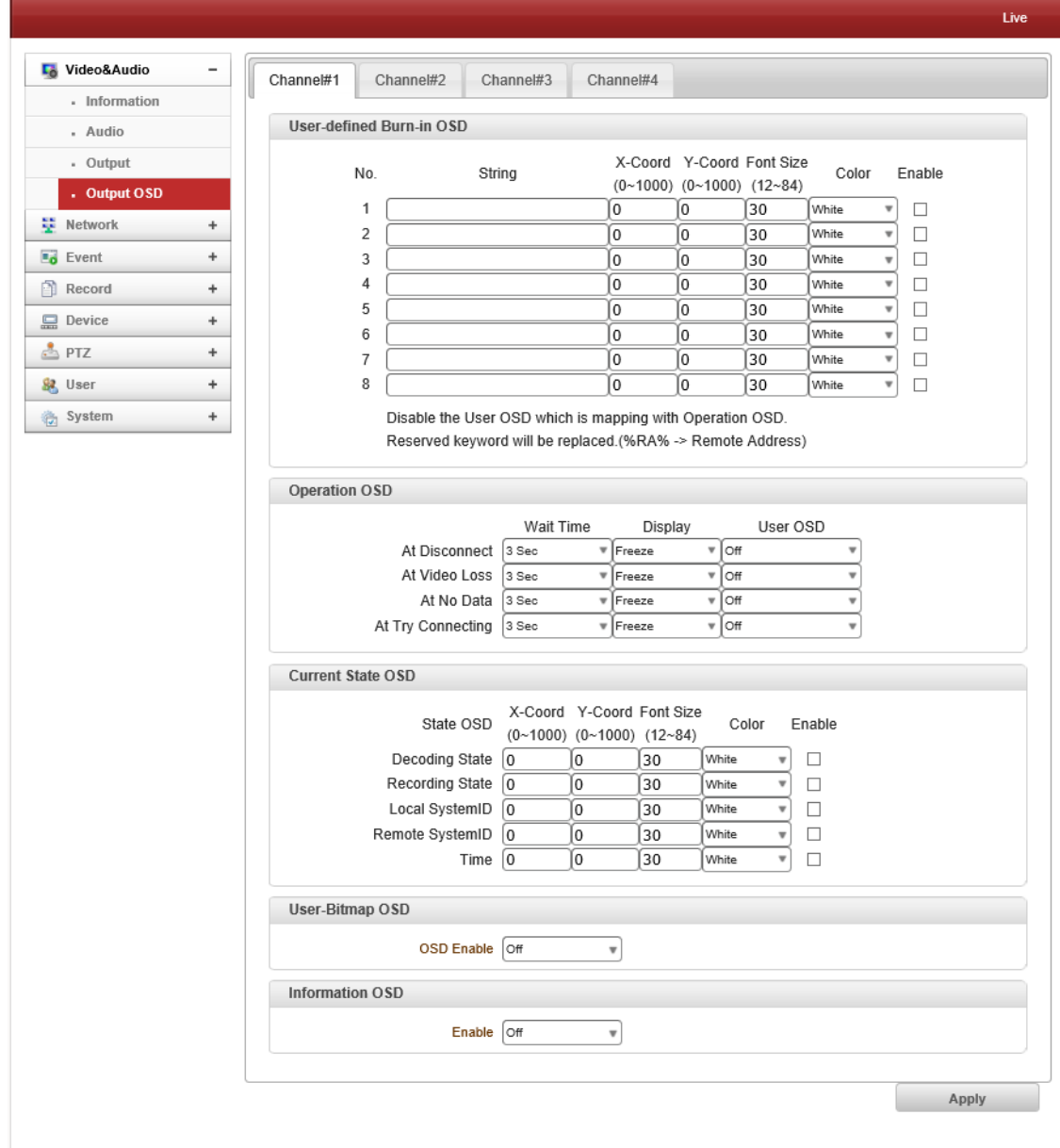

# Ø **Normal**

- User Define Burn in OSD

User can insert OSD according to position and color up to 8 string.

- Operation OSD

When events are occurred such as Disconnection, Video Loss, No Data, Try Connecting, user can select one of User Define Burn in OSD and select Wait Time and Display (Freeze, Black Screen, Blue Screen)

- User Bitmap OSD

Bitmap file can be uploaded.

Information OSD

Information OSD can be enabled based on position, font size, color and Window Color.

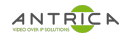

# **Remote**

Ø **Normal**

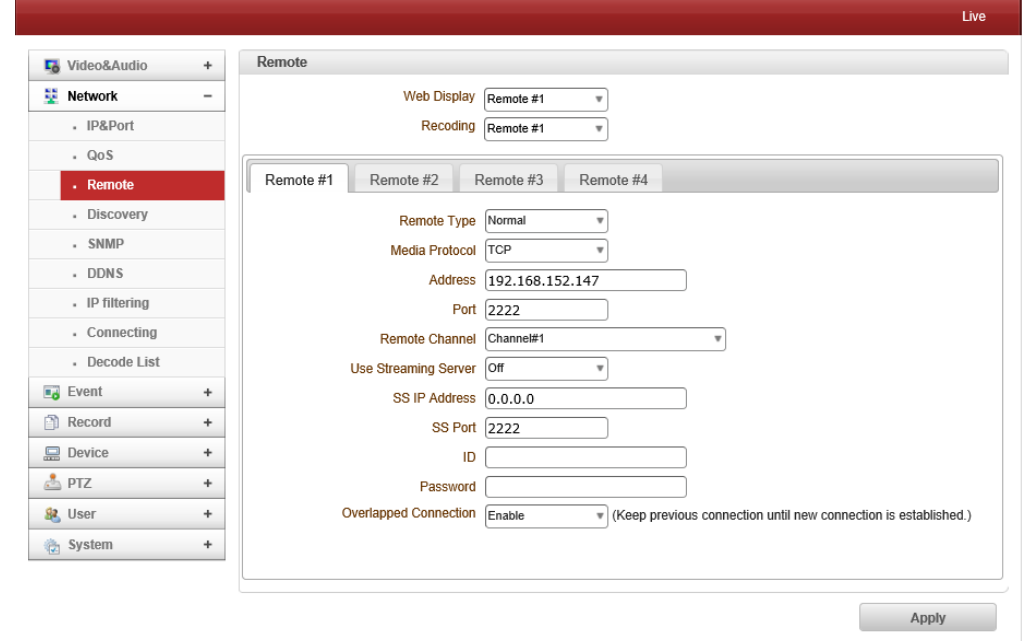

Connection for Encoder and decoder (default port: 2222)

# Ø **RTSP**

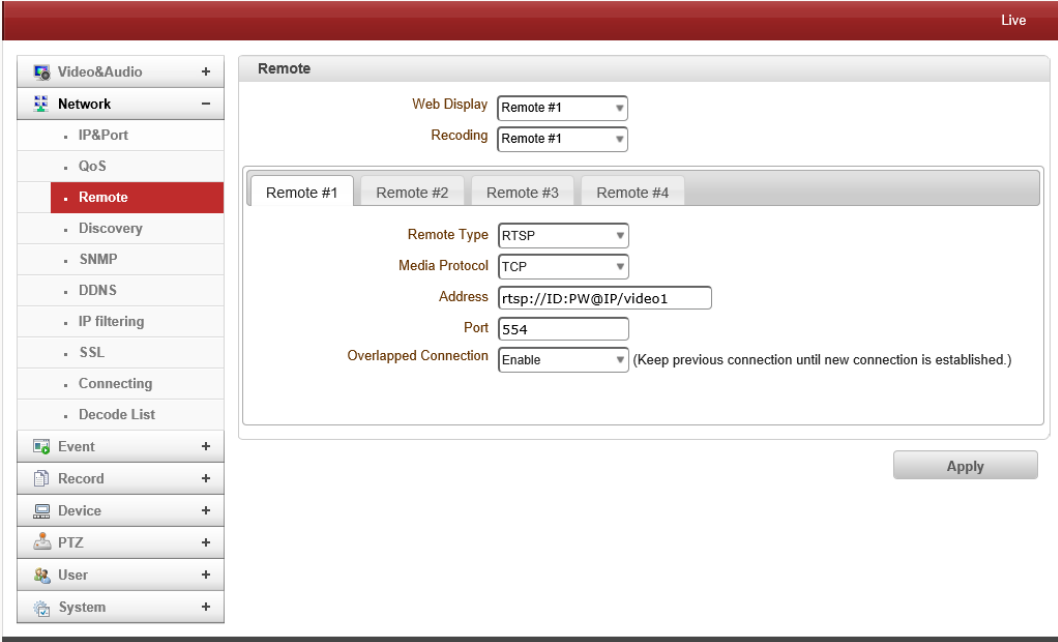

RTSP/RTP: Decoder system can make connection though RTSP protocol and get the

stream via RTP. It is also possible to make connection with other vendor's H.264 IP camera supporting standard RTSP/RTP and standard H.264 algorithm.

To make RTSP connection, set *Remote Type* to "RTSP", enter the RTSP URL of remote system to *Remote Address,* and RTSP access port number to *Remote Port*. Currently it supports only video

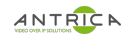

### Ø **MPEG-TS**

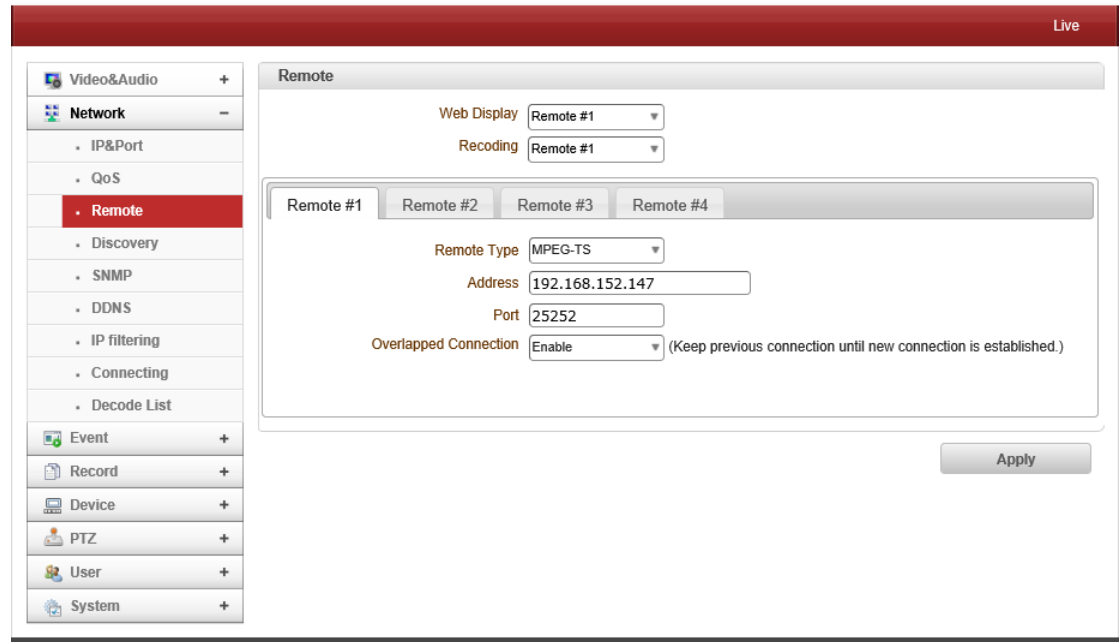

MPEG-TS is one of the ways to transmit audio/video packets in a broadcast way from server to client. Only UDP packets are delivered.

Set remote Type to MPEG-TS and enter IP address of remote system in Address section. Port number should be matched with remote system.

Ø **ONVIF**

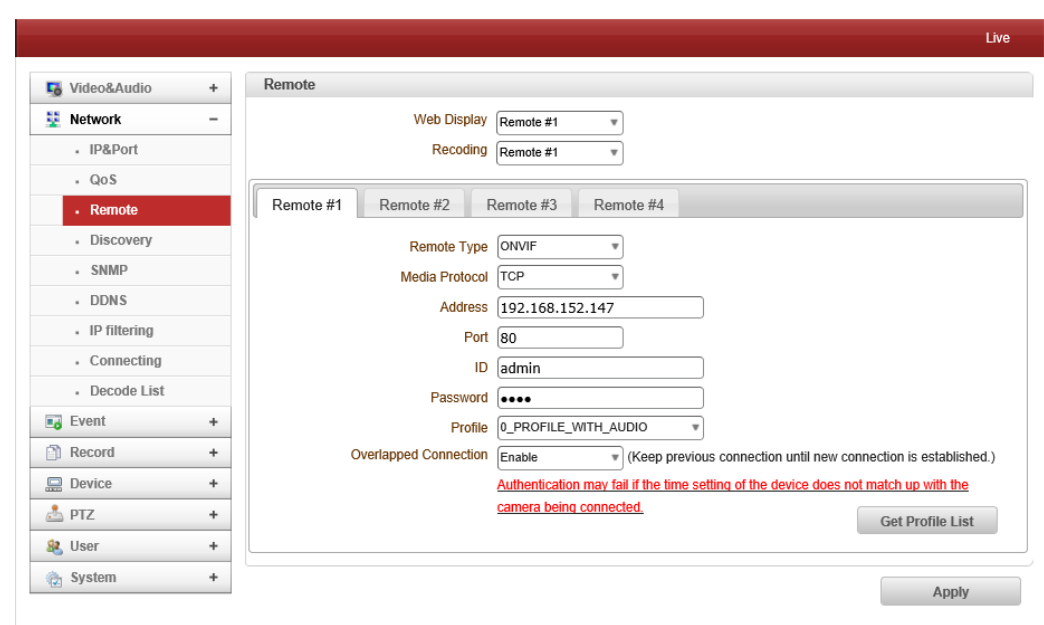

- Select ONVIF (Open Network Video Interface Forum) and enter IP address of remote system in Address section. Enter 80 in port (ONVIF is connected by http), and enter ID and PW of remote system.
- Click Get Profile List and select Profile. ONVIF allows you to control PTZ as well.

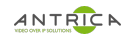

## Ø **RTMP**

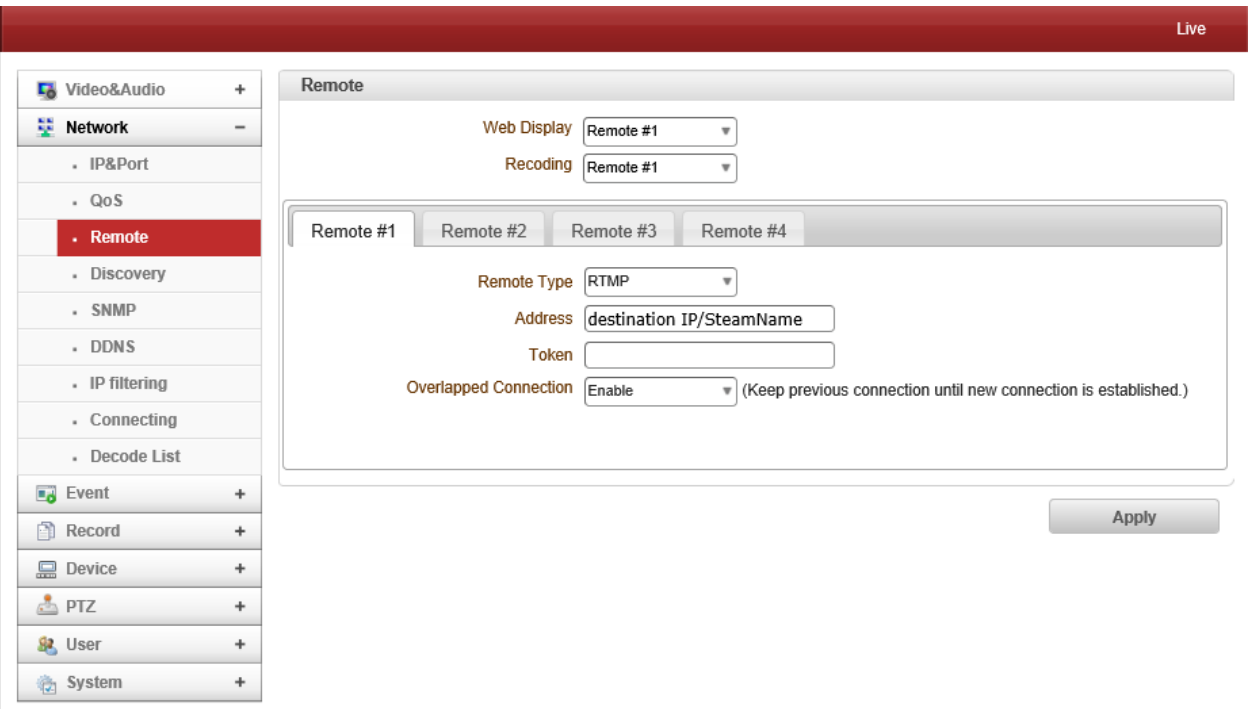

- RTMP is one way streaming which transmits media via streaming server such as Youtube, Facebook or Wowza.
- Enter destination IP/StreamName in Address. Destination IP and Stream name can be found on streaming server.

#### Ø **SRT**

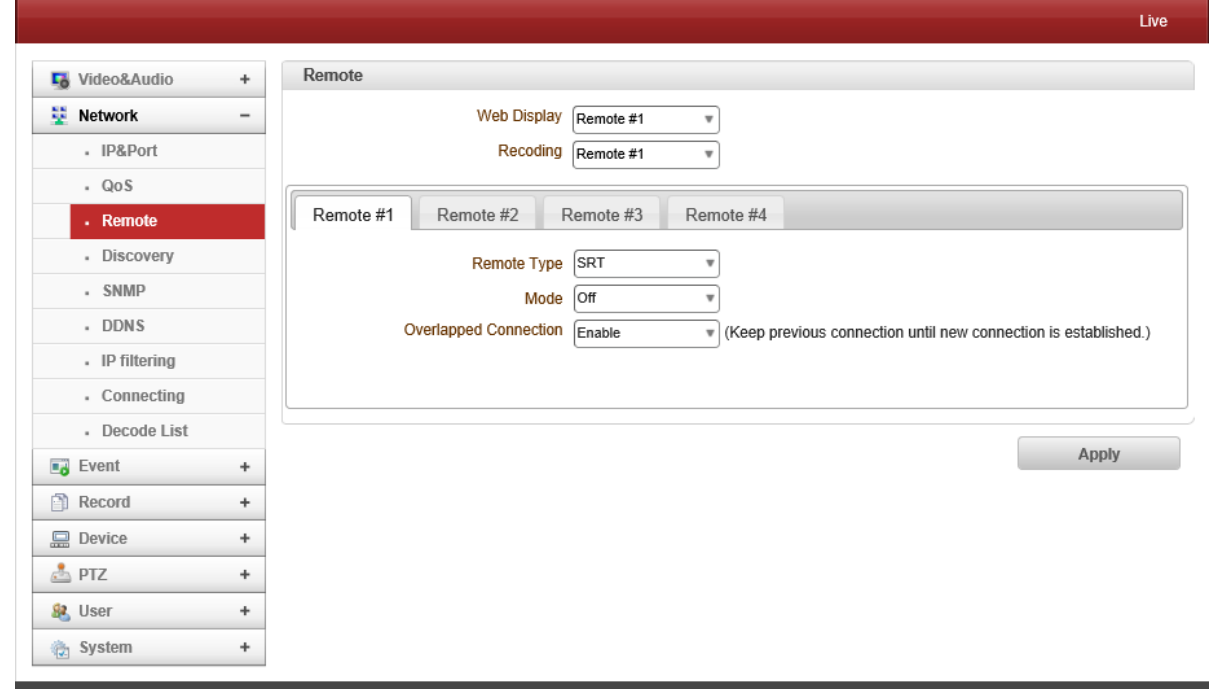

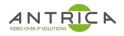

SRT is an open source video transport protocol and technology stack that optimizes streaming performance across unpredictable networks with secure streams and easy firewall traversal, bringing the best quality live video over the worst networks

- **Remote Type** 

Select SRT

- **Mode** 

Listener : The SRT stream acts like a server (Decoder) and listens & waits for clients to connect to it. Caller : The SRT stream acts like a client and connects to a server listening and waiting for an incoming call.

- Destination Port : Specifies the UDP destination port for the SRT stream. And port number needs to be same as
- Secure : Enables AES encryption and specifies the key length, either: None, AES-128, or AES-256

#### **Connecting**

Displayed IP Address of client that connects to the system.

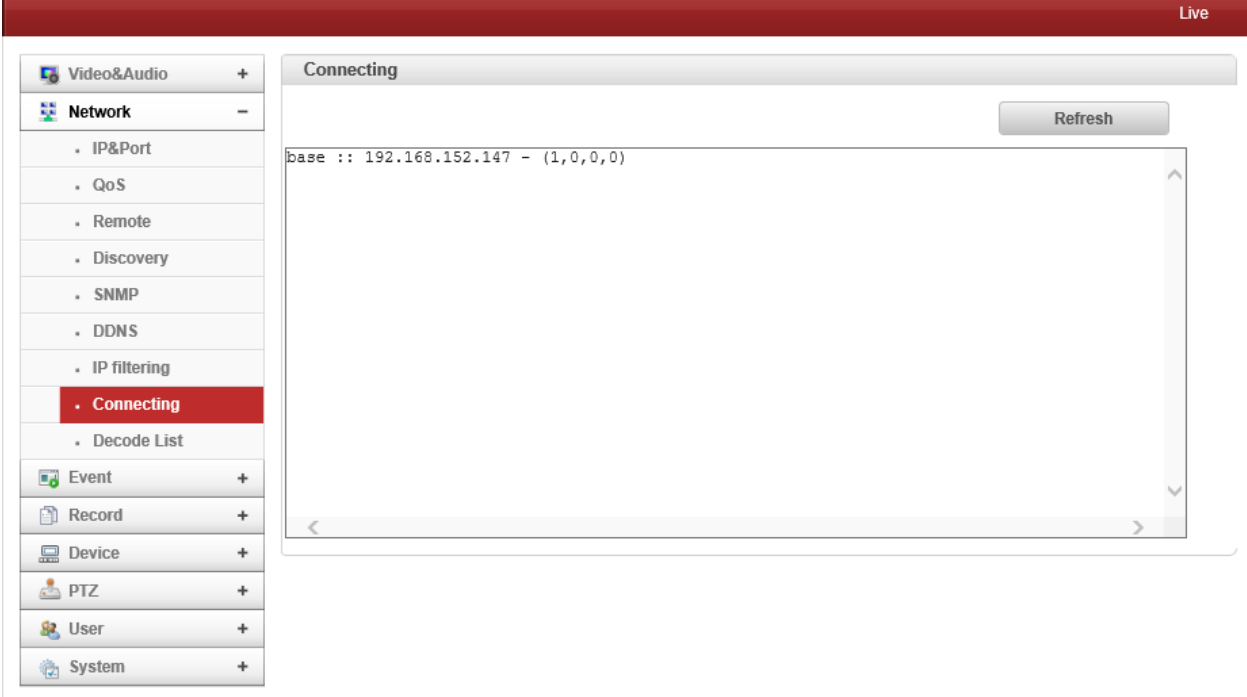

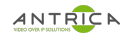

# **Decode List**

- Up to 100 systems can be registered.

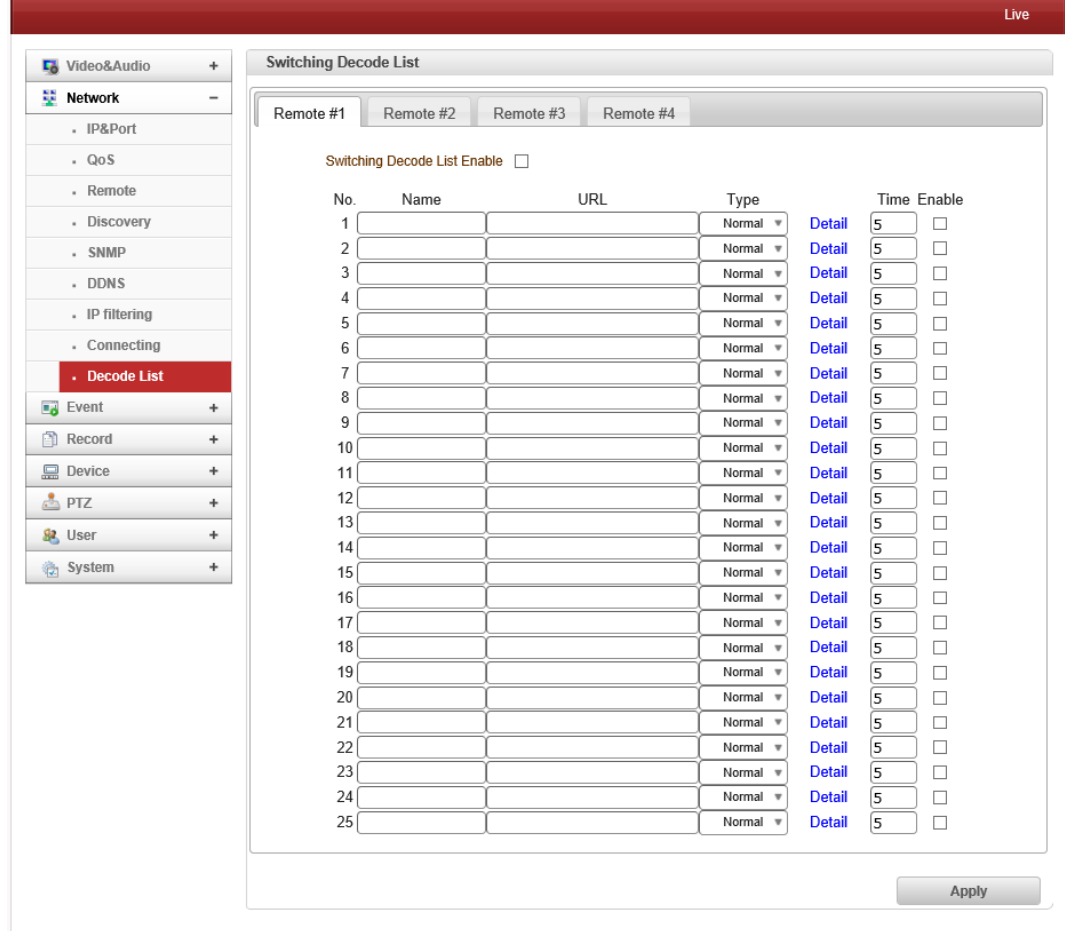

# **Appendix A : Sensor and Alarm Port**

# **Sensor Port**

- **•** Terminal Type
- Color : Green
- **•** Sensor Signal Input Type
- NO Contact Signals
- **Connection to External Device (Using switch)**

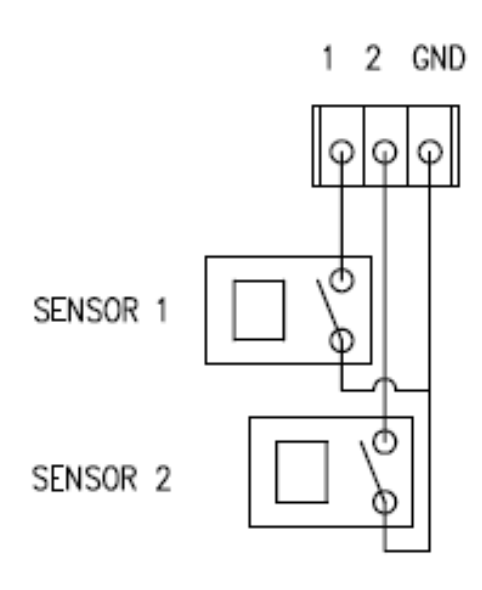

**SENSOR** 

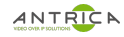

# **Alarm Port**

- l **Power Rating (User has to use following spec)**
- Voltage Rating: 12VDC
- Current Rating : 0.1A
- **Alarm Signal Output Type**
- NO/NC Contact Signals

# **Connection to External Device External alarm line power is under 12V/0.1A**

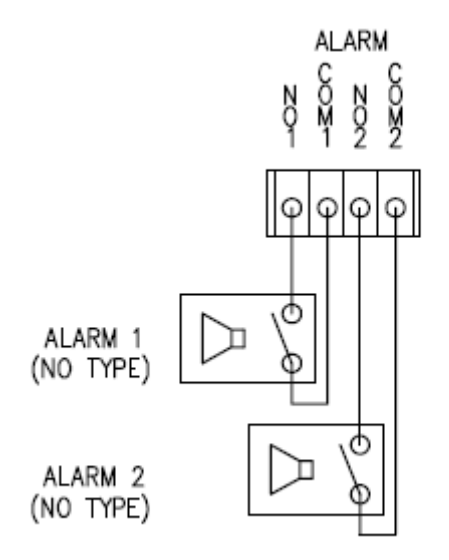

#### **External alarm line power is over 12V/0.1A**

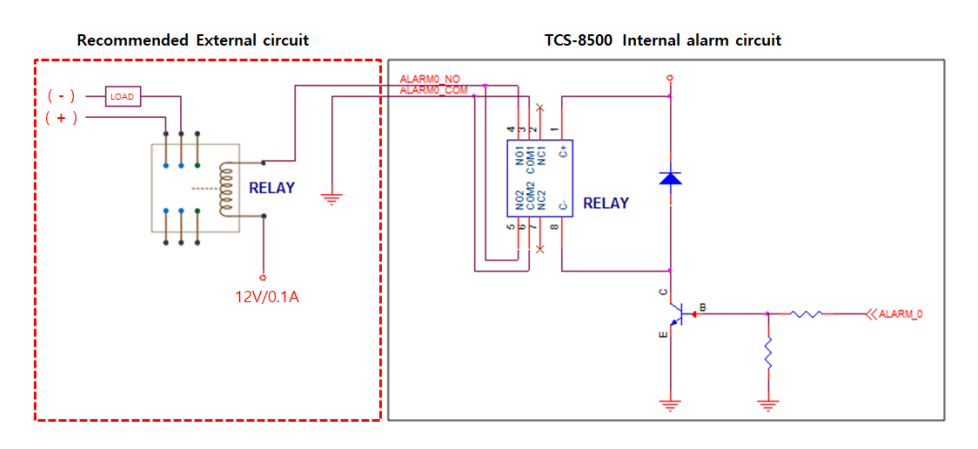

# **Appendix B : Serial Port**

# **RS-232 Port**

- **•** Port Type
- 3 PIN
- Pin Arrangement

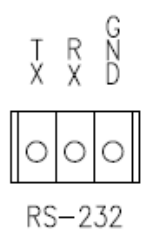

# - Pin Description

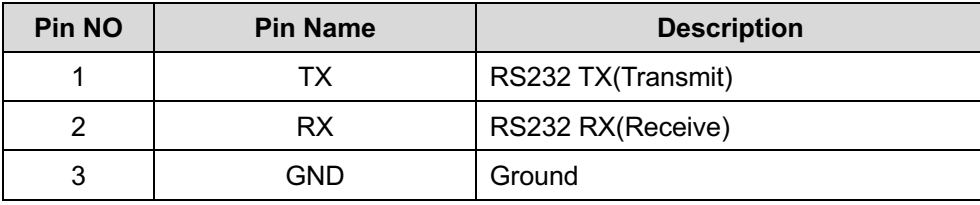

# **RS-422/485 Port**

- **e** Port Type
- 4 PIN
- Pin Diagram

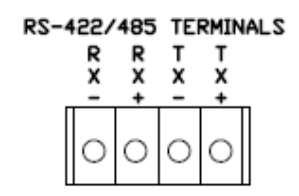

# Pin Description

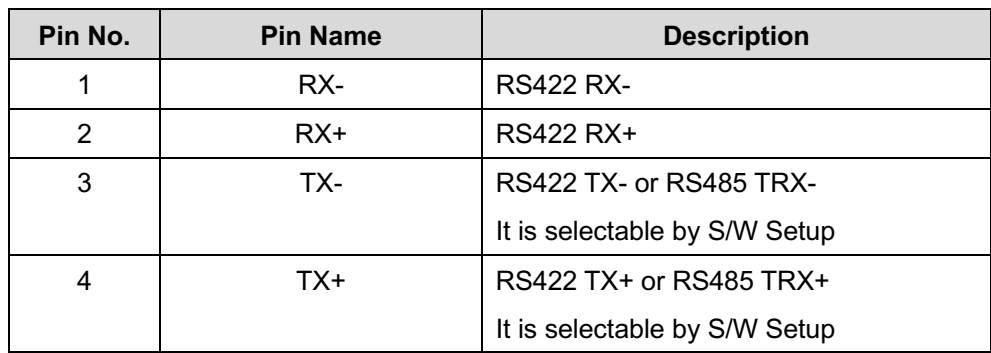

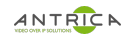